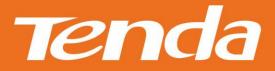

# User Guide

www.tendacn.com

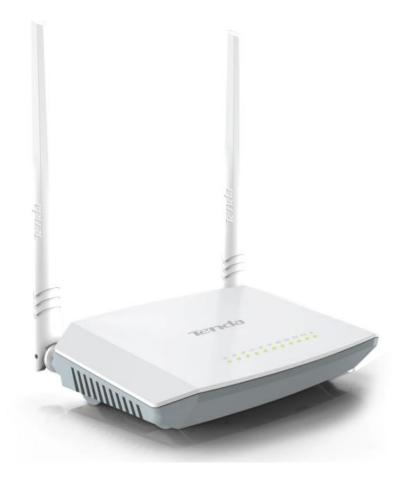

Wireless Modem Router

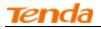

# **Copyright Statement**

**Tenda** is the registered trademark of Shenzhen Tenda Technology Co., Ltd. All the products and product names mentioned herein are the trademarks or registered trademarks of their respective holders. Copyright of the whole product as integration, including its accessories and software, belongs to Shenzhen Tenda Technology Co., Ltd. No part of this publication can be reproduced, transmitted, transcribed, stored in a retrieval system, or translated into any language in any form or by any means without the prior written permission of Shenzhen Tenda Technology Co., Ltd. If you would like to know more about our product information, please visit our website at http://www.tendacn.com.

# Disclaimer

Pictures, images and product specifications herein are for references only. To improve internal design, operational function, and/or reliability, Tenda reserves the right to make changes to the products without obligation to notify any person or organization of such revisions or changes. Tenda does not assume any liability that may occur due to the use or application of the product described herein. Every effort has been made in the preparation of this document to ensure accuracy of the contents, but all statements, information and recommendations in this document do not constitute the warranty of any kind, express or implied.

# **Technical Support**

Website: http://www.tendacn.com Telephone: (86 755) 2765 7180 Email: support@tenda.com.cn

# <u>tenda</u>

# Contents

| Chapter 1 Get to Know Your Wireless Router      | 1  |
|-------------------------------------------------|----|
| 1.1 What it does                                | 1  |
| 1.2 Product Features                            | 1  |
| 1.3 Package Contents                            | 2  |
| Chapter 2 Hardware Install                      | 2  |
| Chapter 3 Quick Internet Setup                  | 5  |
| 3.1 Log in to Web Manager                       | 5  |
| Using Setup Wizard                              | 5  |
| Using Browser                                   | 5  |
| 3.2 Internet Setup                              | 6  |
| ADSL                                            | 6  |
| ETH                                             | 7  |
| 3.3 Quick Wireless Security Setup               | 9  |
| Chapter 4 Advanced Settings                     | 10 |
| 4.1 Device Info                                 | 10 |
| 4.2 Advanced Setup                              | 15 |
| 4.2.1 Layer2 Interface                          | 15 |
| 4.2.2 WAN Service                               | 18 |
| 4.2.3 LAN Setup                                 | 47 |
| 4.2.4 NAT                                       | 49 |
| 4.2.5 Security                                  | 54 |
| 4.2.6 Parental Control                          | 57 |
| 4.2.7 Quality of Service                        | 59 |
| 4.2.8 Routing                                   | 62 |
| 4.2.9 DNS                                       | 64 |
| 4.2.10 DSL                                      | 68 |
| 4.2.11 UPnP                                     | 69 |
| 4.2.12 Print Server (Available only in D301)    | 70 |
| 4.2.13 Storage Service (Available only in D301) | 70 |
| 4.2.14 Interface Grouping                       | 72 |
| 4.2.15 IP Tunnel                                | 73 |
| 4.2.16 Certificate                              | 75 |
| 4.2.17 Multicast                                | 78 |
| 4.2.18 IPTV                                     | 79 |
| 4.3 Wireless                                    | 80 |
| 4.3.1 Basic                                     | 80 |
| 4.3.2 Security                                  | 81 |
| 4.3.3 MAC Filter                                | 82 |
| 4.3.4 Wireless Bridge                           | 83 |
| 4.3.5 Station Info                              | 84 |
| 4.4 Diagnostics                                 | 84 |
| 4.5 Management                                  | 85 |
| 4.5.1 Settings                                  | 85 |
| 4.5.2 System Logs                               | 86 |
| 4.5.3 Security Log                              | 87 |
| 4.5.4 SNMP Agent                                | 88 |

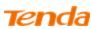

| 4.5.5 TR-069 Client                          | 88  |
|----------------------------------------------|-----|
| 4.5.6 Internet Time                          | 89  |
| 4.5.7 Access Control                         | 89  |
| 4.5.8 Update Software                        |     |
| 4.5.9 Reboot                                 |     |
| Appendix 1 Configure Your PC                 |     |
| Windows 7                                    |     |
| MAC                                          |     |
| Appendix 2 Join Your Wireless Network        |     |
| Windows XP                                   |     |
| Windows 7                                    |     |
| MAC                                          | 100 |
| iPhone/iPad                                  |     |
| Appendix 3 FAQs                              | 103 |
| Appendix 4 VPI/VCI List                      | 105 |
| Appendix 5 Regulatory Compliance Information | 111 |
|                                              |     |

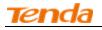

# **Chapter 1 Get to Know Your Wireless Router**

This user guide applies to the following four models: D301, D302, D151 and D152. The D301 is used as an example throughout this user guide. The differences between the four products are listed below:

| Model    | Wireless Speed | USB Port | RJ45 Port |
|----------|----------------|----------|-----------|
| D301v2.0 | 300M           | 0        | 4         |
| D151v2.0 | 150M           | 0        | 4         |

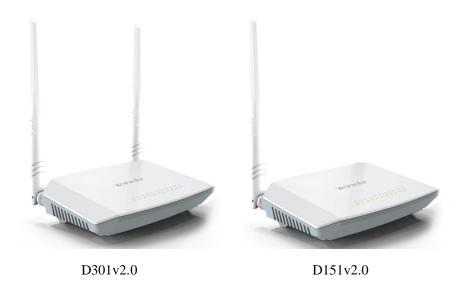

# $\triangle$ <sub>Note:</sub>

The USB-based features of Print Server and Storage Service are unavailable in D151, D152 and D302 which are not built with a USB port.

### 1.1 What it does

The Wireless ADSL2+ Modem Router provides you with an easy and secure way to set up a wireless home network with fast access to the Internet over a high-speed digital subscriber line (DSL). Complete with a built-in ADSL modem, it is compatible with all major ADSL Internet service providers. It offers wireless speeds of up to 300Mbps needed for demanding applications, such as large file transfers, streaming HD video, and multiplayer gaming. The unit comes with a wide range of premium features and applications such as IPv6, TR069, SNMP, Multicast, IP tunnel, ready share USB, IPTV service and parental controls, etc. Plus, with the router, you can access Internet via the ATM interface or Ethernet interface.

### **1.2 Product Features**

Wireless N speeds up to 300 Mbps for streaming HD videos and online gaming in addition to basic Internet applications. All-in-one device combines a Built-in ADSL2+ modem, wired router, wireless router and switch Sharable USB lets you access and share files on an attached USB hard drive (available only in D301)

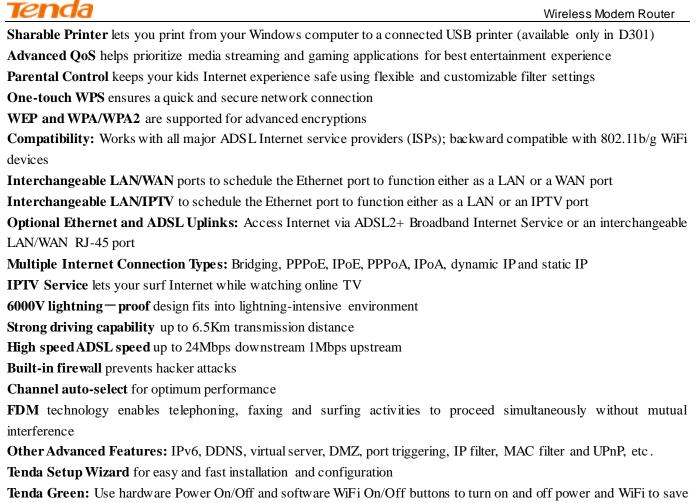

energy when not in use

# **1.3 Package Contents**

Your box should contain the following items:

- Wireless Modem Router
- Phone cable
- ➢ Ethernet cable
- ➢ ADSL2+ filter
- Install Guide
- Power adapter
- Resource CD

If any of the parts are incorrect, missing, or damaged, keep the carton, including the original packing materials and contact your Tenda dealer for immediate replacement.

# **Chapter 2 Hardware Install**

If you have not already set up your new router using the Install Guide that comes in the box, this chapter walks you through the hardware install. To set up your Internet connection, see <u>Chapter 3 Quick Internet Setup</u>.

### **Front Panel**

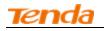

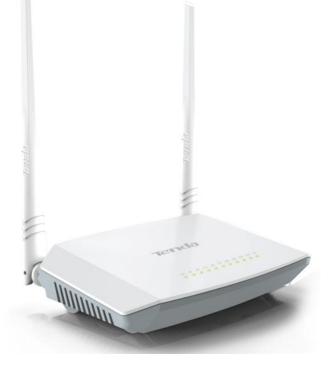

#### The LEDs on the device are described below:

| LED                         | Status        | Description                                                                                    |
|-----------------------------|---------------|------------------------------------------------------------------------------------------------|
| DWD                         | Solid         | Power is supplied to the device.                                                               |
| PWR                         | Off           | Power is not supplied to the device.                                                           |
| C V C                       | Blinking      | System is functioning correctly.                                                               |
| SYS                         | Solid/Off     | System is functioning incorrectly.                                                             |
|                             | Blinking      | Transmitting data wirelessly                                                                   |
| WLAN                        | Off           | Wireless is disabled.                                                                          |
|                             | Solid         | Wireless is enabled.                                                                           |
|                             | Slow Blinking | Physical connection failure.                                                                   |
| DSL                         | Fast Blinking | Synchronizing                                                                                  |
|                             | Solid         | ADSL connection is established.                                                                |
|                             | Off           | No connection established.                                                                     |
| LAN 1/2/3/4                 | Blinking      | Transmitting data                                                                              |
|                             | Solid         | Connection is established.                                                                     |
|                             | Solid         | Client connected successfully.                                                                 |
| WPS                         | Blinking      | The WPS LED starts blinking if you press the WPS button on the device or interface.            |
|                             | Off           | If there is no wireless clients connected, the WPS LED turns off after blinking for 2 minutes. |
| US B                        | Solid         | Connection is successfully established on the USB port.                                        |
| (available<br>only in D301) | Off           | Connection is not established on the USB port.                                                 |
| INTERNET                    | Solid         | The current Internet client is connecting to the Internet but no data is transmitted           |

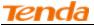

|          | via the Internet.                                                                                   |
|----------|----------------------------------------------------------------------------------------------------|
| Blinking | The current Internet client is connecting to the Internet and data is transmitted via the Internet. |
| Off      | The current Internet client is not connecting to the Internet.                                      |

### **Back Panel**

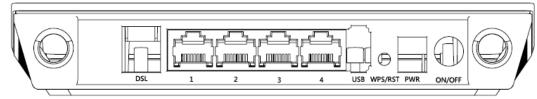

| Button & Interface | Description                                                                                     |  |  |
|--------------------|-------------------------------------------------------------------------------------------------|--|--|
| DSL                | RJ11 port, for connecting the router to the Internet via a telephone line provided by your ISP. |  |  |
|                    | LAN port or WAN port. When you access the Internet via the DSL, this port works as a LAN        |  |  |
| 1                  | port which can be used to connect to a PC, switch, or a router; when you access the Internet    |  |  |
| 1                  | via an Ethernet cable from your ISP directly, this port works as a WAN port.                    |  |  |
|                    | Note: It works as a LAN port by default.                                                        |  |  |
| 2/3                | LAN port, used to cable the device to the local network devices such as computers.              |  |  |
|                    | LAN port or IPTV port. When IPTV feature is disabled, it works as a LAN port which can be       |  |  |
| 4                  | used to connect to a PC, switch or a router; when IPTV feature is enabled, it works as a IPTV   |  |  |
| 4                  | port, and it can only be connected to a Set-Top Box.                                            |  |  |
|                    | Note: IPTV feature is disabled by default.                                                      |  |  |
| USB                | Used to connect a USB device, such as a 3G USB modem, USB print server or storage               |  |  |
|                    | service.                                                                                        |  |  |
| W/DC/DCT           | Press it for 1-3 seconds to enable WPS-PBC feature;                                             |  |  |
| WPS/RST            | Press it for 10 seconds to restore all configurations to factory defaults.                      |  |  |
| PWR                | Used to connect to the power adapter, which is included in the package.                         |  |  |
| ON/OFF             | Power switch to turn the router on or off.                                                      |  |  |

# $\Lambda_{Note:}$

Please use the included power adapter. Use of a power adapter with different voltage rating may damage the device.

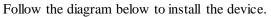

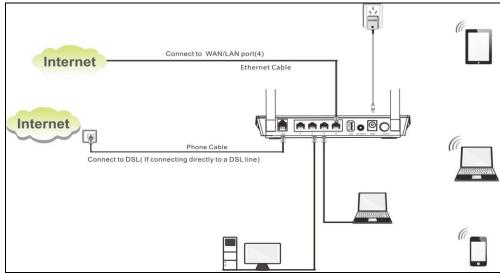

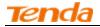

# **Chapter 3 Quick Internet Setup**

This chapter instructs you to quickly set up your Internet connection.

### 3.1 Log in to Web Manager

You can log in to the modem router's web manager with the Setup Wizard on the included CD automatically or using a web browser manually. The Setup Wizard on the auto-run CD can automatically configure your PC's TCP/IP properties and direct you to the web login window without requiring the IP address.

### **Using Setup Wizard**

Before using the Setup Wizard, you should connect your router to the computer first, i.e., finish the Hardware Install. 1. Insert the included resource CD into your computer's drive and the CD automatically runs. If the CD does not run

1. Insert the included resource CD into your computer's drive and the CD automatically runs. If the CD does not it

| Tenda                    |                                                       |           | a <b>sy Setup Assistant</b><br>s ADSL2+ Modem Router                                                                                                    |
|--------------------------|-------------------------------------------------------|-----------|----------------------------------------------------------------------------------------------------|
| TENDA-D151<br>TENDA-D152 | TENDA-D301<br>Start Setup<br>User Guide<br>TENDA-D302 |           | Choose your language:<br>English<br>Note:<br>Please select the model of<br>your ADSL device and click<br>"Start Setup" to install your<br>device correctly. |
|                          |                                                       | Browse CD | O EXIT                                                                                                    |

automatically, double click with . You will see the screen below.

2. Select the responding product model, and click **Start Setup** and operate according to the onscreen instructions to set the router. If you want to read the product's user guide, click the responding product's **User Guide**.

# **Using Browser**

1. Set your PC to Obtain an IP address automatically. For more information, see <u>Appendix 1 Configure Your</u>

### <u>**PC**</u>.

2. Launch a web browser and enter **192.168.1.1** to display the login window.

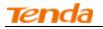

| Login     |              |
|-----------|--------------|
| Username: |              |
| Password: |              |
|           | Login Cancel |

3. Enter **admin** in both the Login Username and Password fields if you access the router for the first time and then click **Login** to enter the home page.

Ö<sub>Tip:</sub>

If you change the login username and password and forget them, press the WPS/RST button on the device for at least 7 seconds to reset the router, and then enter the home page with the default password "admin".

# 3.2 Internet Setup

### ADSL

- 1. Link Type: Select ADSL.
- 2. Select your country.
- 3. Select your ISP.
- 4. VPI and VCI fields will be populated automatically if you select a correct country and ISP.
- 5. Select your Connection Type, and fill the relevant Internet information, like PPPoE username and password from your ISP.
- 6. Configure your wireless network. (Recommended)
- Setup your SSID.
- Setup your wireless key.
- 7. Click **OK** to apply your configurations.

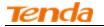

1

|                   |                                                         | Advanced |
|-------------------|---------------------------------------------------------|----------|
| ۲                 | DSL Lan1/ITV Lan2 Lan3 Wan/Lan4                         | e iptv   |
|                   |                                                         | nnected  |
| Connection Status | Unconfigured                                            |          |
| Primary Setup     |                                                         |          |
| Link Type         | ● ADSL ○ ETH                                            |          |
| Country           | Other 🔽                                                 |          |
| ISP               | Other 🔽                                                 |          |
| VPI/VCI           | VPI (0-255) VCI (32-65535)                              |          |
| Connection Type   | PPPOE 🖌                                                 |          |
| User Name         | maxlength is 64                                         |          |
| Password          | maxlength is 64                                         |          |
| Wireless Setup    |                                                         |          |
| Wireless Enable   | ×                                                       |          |
| Wireless SSID     | Tenda_010001 (Up to 32 ASCII)                           |          |
| Wireless Key      | •••••••                                                 |          |
|                   | Wireless Key is made up of 8-63 ASCII or 64 hex charact | ters.    |
|                   |                                                         |          |
|                   | OK                                                      |          |

#### Depending on the type of connection, you are prompted to enter your ISP settings, as shown in the following table:

| Connection Type IS I |                   | IS P Information                                                                                                    |
|----------------------|-------------------|----------------------------------------------------------------------------------------------------|
| PPPoE/ PPPoA         |                   | Enter the ISP login user name and password. If you cannot locate this information, ask your ISP to provide it.                                                                                                    |
|                      | Dynamic IP        | No entries are needed.                                                                                                    |
| IPoE                 | Static (Fixed) IP | Enter the assigned IP address, subnet mask, and the IP address of your ISP's primary DNS server. This information should have been provided to you by your ISP. If a secondary DNS server address is available, enter it also.                                    |
| IPoA                 | Static (Fixed) IP | Enter the assigned IP address, subnet mask, and the IP address of your ISP's primary DNS server. This information should have been provided to you by your ISP. If a secondary DNS server address is available, enter it also.                                    |
|                      | Bridge            | When Bridge mode is enabled, this device works as a modem. If you wish to initiate a dialup directly from your PC for Internet access or enjoy the entire Internet connection by yourself (instead of sharing it with others), you can select the <b>Bridge</b> . |

# ETH

- 1. Link Type: Select **ETH**.
- 2. Select your connection type according to your accessing method.

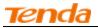

- 3. Configure your wireless network. (Recommended)
- 4. Setup your SSID.
- 5. Setup your wireless key.
- 6. Click **OK** to apply your configurations.

| ۲                            | DSL Lan1/iTV Lan2 Lan3 Wan/                    | Lan4                                      | #Advanced |
|------------------------------|------------------------------------------------|-------------------------------------------|-----------|
| Connection Status            | Unconfigured                                   |                                           |           |
| Primary Setup                |                                                |                                           |           |
| Link Type<br>Connection Type | O ADSL                                         |                                           |           |
| Wireless Setup               |                                                |                                           |           |
| Wireless Enable              |                                                | _                                         |           |
| Wireless SSID                | Tenda_123456                                   | (Up to 32 ASCII)                          |           |
| Wireless Key                 | •••••••••••<br>Wireless Key is made up of 8-63 | ☐ Show Key<br>ASCII or 64 hex characters. |           |
|                              | ОК                                             |                                           |           |

#### Depending on the type of connection, you are prompted to enter your ISP settings, as shown in the following table:

| Connection Type |                   | IS P Information                                                                                                    |
|-----------------|-------------------|----------------------------------------------------------------------------------------------------|
| PPPoE           |                   | Enter the ISP login user name and password. If you cannot locate this information, ask your ISP to provide it.                                                                                                    |
|                 | Dynamic IP        | No entries are needed.                                                                                                    |
| IPoE            | Static (Fixed) IP | Enter the assigned IP address, subnet mask, and the IP address of your ISP's primary DNS server. This information should have been provided to you by your ISP. If a secondary DNS server address is available, enter it also.                        |
| Bridge          |                   | When Bridge mode is enabled, this device works as a modem. If you wish to initiate a dialup directly from your PC for Internet access or enjoy the entire Internet connection (instead of sharing it with others), you can select the <b>Bridge</b> . |

# $\Lambda_{Note:}$

If your country and/or your ISP are not covered on the home page, please click the

🛟 Advanced

button on the

home page and then select Advanced Setup -> Layer2 Interface -> ATM Interface and then click Add there to manually configure the VPI and VCI. If you cannot locate this information, refer to <u>Appendix 4 VPI/VCI List</u> or ask your ISP to provide it. For more information, see <u>To Set up the ATM interface</u> and <u>To Set up WAN Service for ATM Interface</u>.

f. After you configure all the above settings, click **OK** to save and apply them.

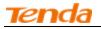

g. Test Internet Connectivity

Launch a web browser and enter <u>www.tendacn.com</u>. If the webpage displays properly, you are connected to the Internet.

# 3.3 Quick Wireless Security Setup

For security purpose, we strongly recommend you to customize a new security key. Simply enter 8-63 ASCII or 64 hex characters.

### Ö Tip:

1. If you customize a new security key, write it on a sticky label and attach it to the bottom of the unit. You will need the new security key if you wish to connect to the device wirelessly in the future.

2. To join your secured wireless network, see Appendix 2 Join Your Wireless Network.

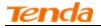

# **Chapter 4 Advanced Settings**

This chapter describes the advanced features of your router.

The information is for users with a solid understanding of networking concepts who want to configure the router for unique situations.

This chapter includes the following sections:

- <u>Device Info</u>
- Advanced Setup
- Wireless
- Diagnostics
- Management

Click Advanced on the home page to enter the screen below.

| Device Info                | Device Info                                                                                                    |                         |                          |
|----------------------------|----------------------------------------------------------------------------------------------------|-------------------------|--------------------------|
| Advanced Setup<br>Wireless | Board ID:                                                                                                    | 963                     | 18REF                    |
| Diagnostics                | Build Timestamp:                                                                                                    | 130715_2201             |                          |
| Management                 | Software Version:                                                                                                   | 4.1                     | 2L.08                    |
|                            | Bootloader (CFE) Version:                                                                                           | 1.0                     | 38-114.185               |
|                            | DSL PHY and Driver Version:                                                                                         | A2                      | 06038i.d24h              |
|                            | Wireless Driver Version:                                                                                            | 6.30.102.7.cpe4.12L08.0 |                          |
|                            | Uptime:                                                                                                    | OD                      | 0H 36M 28S               |
|                            | This information reflects the curr                                                                                  | ent                     | status of your wan conne |
|                            | Line Rate - Upstream (Kbps)                                                                                         |                         | 0                        |
|                            | Line Rate - Upstream (Kbps)<br>Line Rate - Downstream (Kb                                                           |                         |                          |
|                            |                                                                                                    |                         |                          |
|                            | Line Rate - Downstream (Kb                                                                                          |                         | 0                        |
|                            | Line Rate - Downstream (Kb<br>LAN IPv4 Address:                                                                     |                         | 0                        |
|                            | Line Rate - Downstream (Kb<br>LAN IPv4 Address:<br>Default Gateway:                                                 |                         | 0<br>192.168.1.1         |
|                            | Line Rate - Downstream (Kb<br>LAN IPv4 Address:<br>Default Gateway:<br>Primary DNS Server:                          |                         | 0 192.168.1.1 0.0.0.0    |
|                            | Line Rate - Downstream (Kb<br>LAN IPv4 Address:<br>Default Gateway:<br>Primary DNS Server:<br>Secondary DNS Server: |                         | 0 192.168.1.1 0.0.0.0    |

# 4.1 Device Info

This section includes the following information:

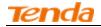

- Summary
- <u>WAN</u>
- <u>Statistics</u>
- Route
- <u>ARP</u>
- <u>DHCP</u>

#### Summary

Here you can view system information and current status of your WAN connection as seen in the screenshot.

| Tenda                         | 6                                                                                                    |       |                              |     |  |  |  |  |
|-------------------------------|----------------------------------------------------------------------------------------------------|-------|------------------------------|-----|--|--|--|--|
| Device Info<br>Summary<br>WAN | Device Info Board ID: 96318REF                                                                                       |       |                              |     |  |  |  |  |
| Statistics<br>Route           | Build Timestamp:                                                                                                    | 130   | 0715_2201                    |     |  |  |  |  |
| ARP<br>DHCP<br>Advanced Setup | Software Version:<br>Bootloader (CFE) Version:                                                                       | 1.0   | 2L.08<br>.38-114.185         |     |  |  |  |  |
| Wireless<br>Diagnostics       | DSL PHY and Driver Version: A2pG038i.d24h<br>Wireless Driver Version: 6.30.102.7.cpe4.12L08<br>Uptime: 0D 0H 38M 10S |       |                              |     |  |  |  |  |
| Management                    | This information reflects the curr                                                                                   | ent : | status of your WAN connectio | on. |  |  |  |  |
|                               | Line Rate - Upstream (Kbps)                                                                                          |       | 0                            |     |  |  |  |  |
|                               | Line Rate - Downstream (Kb                                                                                           | ps):  | 0                            |     |  |  |  |  |
|                               | LAN IPv4 Address:                                                                                                    |       | 192.168.1.1                  |     |  |  |  |  |
|                               | Default Gateway:                                                                                                    |       |                              |     |  |  |  |  |
|                               | Primary DNS Server:                                                                                                  |       | 0.0.0.0                      |     |  |  |  |  |
|                               | Secondary DNS Server:                                                                                                |       | 0.0.0                        |     |  |  |  |  |
|                               | LAN IPv6 ULA Address:                                                                                                |       |                              |     |  |  |  |  |
|                               | Default IPv6 Gateway:                                                                                                |       |                              |     |  |  |  |  |
|                               | Date/Time:                                                                                                    |       | Thu Jan 1 00:38:10 2014      |     |  |  |  |  |

#### WAN

Here you can view the WAN Information including Interface, Description, Type, IGMP, NAT, Firewall, Status, IPv4 Address and VLAN ID as seen in the screenshot.

| 7 | P | n | d | a |  |
|---|---|---|---|---|--|
|   | E |   | J | a |  |

| enda           |         |                |      |           |          |          |          |          |          |           |              |   |
|----------------|---------|----------------|------|-----------|----------|----------|----------|----------|----------|-----------|--------------|---|
| Info           |         |                |      |           |          | ١        | VAN Info |          |          |           |              |   |
| ımmar <b>y</b> | Interfa | ce Description | Туре | VlanMuxId | IPv6     | Igmp     | MLD      | NAT      | Firewall | Status    | IPv4 Address | I |
| AN             | eth3.1  | ipoe_eth3      | IPoE | Disabled  | Disabled | Disabled | Disabled | Disabled | Disabled | Connected | 10.0.1.34    | Г |
| istics         |         |                |      |           |          |          |          |          |          |           |              | - |
| ıte            |         |                |      |           |          |          |          |          |          |           |              |   |
| RP             |         |                |      |           |          |          |          |          |          |           |              |   |
| нср            |         |                |      |           |          |          |          |          |          |           |              |   |
| vanced Setup   |         |                |      |           |          |          |          |          |          |           |              |   |
| reless         |         |                |      |           |          |          |          |          |          |           |              |   |
| gnostics       |         |                |      |           |          |          |          |          |          |           |              |   |
| nagement       |         |                |      |           |          |          |          |          |          |           |              |   |

#### Statistics

Here you can view the packets received and transmitted on LAN/WAN ports.

Statistics--LAN: Displays the packets received and transmitted on the LAN ports as seen in the screenshot below.

| Tenda                  |            |                       |       |     |       |         |        |       |   |
|------------------------|------------|-----------------------|-------|-----|-------|---------|--------|-------|---|
| Device Info<br>Summary | Statistics | Lan                   |       |     |       |         |        |       |   |
| WAN                    | Interface  |                       | Recei | ved |       | т       | ransmi | tted  |   |
| Statistics             |            | Bytes Pkts Errs Drops |       |     | Bytes | Pkts    | Errs   | Drops |   |
| LAN                    | eth1       | 688006                | 4443  | 0   | 0     | 5222360 | 19329  | 0     | 0 |
| WAN Service<br>xDSL    | eth2       | 0                     | 0     | 0   | 0     | 0       | 0      | 0     | 0 |
| Route                  | eth0       | 0                     | 0     | 0   | 0     | 0       | 0      | 0     | 0 |
| ARP                    | wl0        | 13144                 | 135   | 0   | 0     | 1664559 | 13629  | 1475  | 0 |
| DHCP                   |            |                       |       |     |       |         |        |       |   |
| Advanced Setup         |            |                       |       |     |       |         |        |       |   |
| Wireless               | Reset Stat | tistics               |       |     |       |         |        |       |   |
| Diagnostics            |            |                       |       |     |       |         |        |       |   |
| Management             |            |                       |       |     |       |         |        |       |   |

ip:

eth0, eth1, eth3 and eth3 respectively represent the LAN port1, LAN port2, LAN port3 and LAN port4 of the device.

Statistics--WAN: Displays the packets received and transmitted on the WAN ports as seen in the screenshot below.

| enda           | Wireless Modem Route                                  |
|----------------|-------------------------------------------------------|
| Tenda          |                                                       |
| Device Info    | Statistics WAN                                        |
| Summary        | Interface Description Received Transmitted            |
| WAN            | Bytes Pkts Errs Drops Bytes Pkts Errs Drops           |
|                | eth3.1 ipoe_eth3 3686241985 9250789 0 0 47971 633 0 0 |
| Statistics     |                                                       |
| LAN            |                                                       |
| WAN Service    | Reset Statistics                                      |
| xDSL           |                                                       |
| Route          |                                                       |
| ARP            |                                                       |
| DHCP           |                                                       |
| Advanced Setup |                                                       |
| Wireless       |                                                       |
| Diagnostics    |                                                       |
| Management     |                                                       |

#### Route

Here you can view the route table as seen in the screenshot:

| Tenda                                                                                                    | 0           |            |               |      |        |           |           |  |
|----------------------------------------------------------------------------------------------------|-------------|------------|---------------|------|--------|-----------|-----------|--|
| Device Info       Summary     Flags: U - up, ! - reject, G - gateway, H - host, R - reinstate<br>D - dynamic (redirect), M - modified (redirect). |             |            |               |      |        |           |           |  |
| Statistics                                                                                                    | Destination | Gateway    | Subnet Mask   | Flag | Metric | Service   | Interface |  |
| Route                                                                                                    | 192.168.1.0 | 0.0.0.0    | 255.255.255.0 | U    | 0      |           | br0       |  |
| ARP                                                                                                    | 10.0.0.0    | 0.0.0.0    | 255.0.0.0     | U    | 0      | ipoe_eth3 | eth3.1    |  |
| DHCP<br>Advanced Setup                                                                                                    | 0.0.0.0     | 10.0.0.254 | 0.0.0.0       | UG   | 0      | ipoe_eth3 | eth3.1    |  |
| Wireless                                                                                                    |             |            |               |      |        |           |           |  |
| Diagnostics                                                                                                    |             |            |               |      |        |           |           |  |
| Management                                                                                                    |             |            |               |      |        |           |           |  |

#### ARP

Here you can view the IP and MAC addresses of the PCs that attach to the device either via a wired or wireless connection as seen in the screenshot:

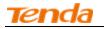

| Tenda          |               |          |                   |        |
|----------------|---------------|----------|-------------------|--------|
| Device Info    | Device Info   | ARP      |                   |        |
| Summary        | IP address    | Flags    | HW Address        | Device |
| WAN            | 192.168.1.220 | Complete | c8:9c:dc:3b:ac:89 | br0    |
| Statistics     | 10.0.254      | Complete | 78:e3:b5:9e:62:7d | eth3.1 |
| Route          |               | 1        |                   |        |
| ARP            |               |          |                   |        |
| DHCP           |               |          |                   |        |
| Advanced Setup |               |          |                   |        |
| Wireless       |               |          |                   |        |
| Diagnostics    |               |          |                   |        |
| Management     |               |          |                   |        |

### DHCP

Here you can view the DHCP leases, including IP and MAC addresses of the PCs, hostnames and remaining lease time as seen in the screenshot:

| Tenda                      |                          |                   |             |            |
|----------------------------|--------------------------|-------------------|-------------|------------|
| Device Info<br>Summary     | Device Info DHCP Lease   | S                 |             |            |
| WAN                        | Hostname                 | MAC Address       | IP Address  | Expires In |
| Statistics                 | alarmpi                  | b8:27:eb:93:56:d0 | 192.168.1.2 | 0 seconds  |
| Route                      |                          |                   |             |            |
| ARP                        | SLIF4NMJHOCPMZI          | c8:3a:35:ca:e7:1c | 192.168.1.4 | 0 seconds  |
| DHCP                       | android-714e12503adf4ea9 | c4:6a:b7:d1:38:0c | 192.168.1.6 | 0 seconds  |
| Advanced Setup<br>Wireless | sd235-5553               | c8:3a:35:11:22:49 | 192.168.1.8 | 0 seconds  |
| Diagnostics                |                          |                   |             |            |
| Management                 |                          |                   |             |            |

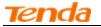

# 4.2 Advanced Setup

This section explains the following information:

- Layer2 Interface
- WAN Service
- <u>LAN</u>
- <u>NAT</u>
- <u>Security</u>
- Parental Control
- Quality of Service
- <u>Routing</u>
- <u>DNS</u>
- <u>DSL</u>
- <u>UPnP</u>
- <u>Print Server</u>
- <u>Storage Service</u>
- Interface Grouping
- IP Tunnel
- Certificate
- <u>Multicast</u>
- <u>IPTV</u>

### 4.2.1 Layer2 Interface

Click Advanced Setup -> Layer2 Interface to enter the Layer2 Interface screen.

This router provides two Layer2 Interfaces:

- ATM Interface for ADSL broadband Internet service

- ETH Interface for connecting to the Internet via an Ethernet cable.

By default, system applies the ATM Interface (ADSL uplink).

If you directly connect to the ADSL line via a phone cable, first refer to <u>To Set up the ATM interface</u> and then skip to **To Set up WAN Service for ATM Interface**.

Or if you connect to the Internet via a fiber/cable modem using an Ethernet cable, first refer to <u>To Set up the ETH</u> interface and then skip to To Set up WAN Service for ETH Interface.

| Tenda                           |                          |                |                       |                           |               |      |      |     |               |           |
|---------------------------------|--------------------------|----------------|-----------------------|---------------------------|---------------|------|------|-----|---------------|-----------|
|                                 |                          |                |                       |                           |               |      |      |     |               | Home Page |
|                                 |                          |                | DSL ATM In            | terface Configuration     |               |      |      |     |               |           |
| Device Info                     |                          |                | Choose Add, or Remov  | e to configure DSL ATM in | nterfaces.    |      |      |     |               |           |
| Advanced Setup                  |                          |                |                       | ,                         |               |      |      |     |               |           |
| Layer2 Interface                | Interface Vpi Vci DSL Ca | Peak Cell Rate | Sustainable Cell Rate | Max Burst Size            | Min Cell Rate | Link | Conn | IP  | MPAAL         | Remove    |
| ATM Interface<br>ETH Interface  | Latency Ca               | (cells/s)      | (cells/s)             | (bytes)                   | (cells/s)     | Туре | Mode | QoS | Prec/Alg/Wght |           |
|                                 |                          |                |                       |                           |               |      |      |     |               |           |
| WAN Service                     |                          |                | Ad                    | d Remove                  |               |      |      |     |               |           |
| LAN                             |                          |                |                       |                           |               |      |      |     |               |           |
| NAT                             |                          |                |                       |                           |               |      |      |     |               |           |
| Security<br>Parental Control    |                          |                |                       |                           |               |      |      |     |               |           |
| Quality of Service              |                          |                |                       |                           |               |      |      |     |               |           |
| Routing                         |                          |                |                       |                           |               |      |      |     |               |           |
| DNS                             |                          |                |                       |                           |               |      |      |     |               |           |
| DNS                             |                          |                |                       |                           |               |      |      |     |               |           |
| UPnP                            |                          |                |                       |                           |               |      |      |     |               |           |
| Print Server                    |                          |                |                       |                           |               |      |      |     |               |           |
| Storage Service                 |                          |                |                       |                           |               |      |      |     |               |           |
| Interface Grouping              |                          |                |                       |                           |               |      |      |     |               |           |
| Interface Grouping<br>IP Tunnel |                          |                |                       |                           |               |      |      |     |               |           |
| Certificate                     |                          |                |                       |                           |               |      |      |     |               |           |
| Multicast                       |                          |                |                       |                           |               |      |      |     |               |           |
| IPTV                            |                          |                |                       |                           |               |      |      |     |               |           |
| Wireless                        |                          |                |                       |                           |               |      |      |     |               |           |
| Diagnostics                     |                          |                |                       |                           |               |      |      |     |               |           |
| -                               |                          |                |                       |                           |               |      |      |     |               |           |
| Management                      |                          |                |                       |                           |               |      |      |     |               |           |

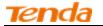

#### To set up the ATM interface

Select ATM Interface and click Add to configure it.

| Tenda                                         | Home Fag                                                                                                    |
|-----------------------------------------------|----------------------------------------------------------------------------------------------------|
| Device Info                                   | DSL ATM Interface Configuration                                                                             |
| Advanced Setup<br>Layer2 Interface            | Choose Add, or Remove to configure DSL ATM Interfaces.                                                      |
| ATM Interface<br>ETH Interface<br>WAN Service | Interrace VPI VCI Latency Category (cells/s) (cells/s) (bytes) (cells/s) Type Mode QoS Prec/Alg/Wght Kemove |
| WAN Service<br>LAN<br>NAT                     | Add Remove                                                                                                  |
| Security<br>Parental Control                  |                                                                                                    |
| Quality of Service<br>Routing                 |                                                                                                    |
| DNS                                           |                                                                                                    |
| TO                                            | nda                                                                                                    |
|                                               |                                                                                                    |
|                                               |                                                                                                    |
| Device Info                                   | ATM PVC Configuration                                                                                       |
| Advanced Se                                   | tun                                                                                                    |
|                                               | This screen allows you to configure a ATM PVC.                                                              |
| Layer2 Int<br>ATM Int                         |                                                                                                    |
| ETH Inte                                      | VPI: 0 [0-255]                                                                                              |
|                                               | VCI: 35 [32-65535]                                                                                          |
| WAN Servi                                     | le la la la la la la la la la la la la la                                                                   |
| LAN                                           | Select DSL Latency                                                                                          |
| NAT                                           | Path0 (Fast)                                                                                                |
| Security                                      | Path1 (Interleaved)                                                                                         |
| Parental C                                    |                                                                                                    |
| Quality of                                    | Select DSL Link Type (EoA is for PPPoE, IPoE, and Bridge.)                                                  |
| Routing                                       | ● EoA                                                                                                    |
| DNS                                           | O PPPoA                                                                                                    |
| DSL                                           |                                                                                                    |
| UPnP                                          | C IPOA                                                                                                    |
| Print Serve                                   |                                                                                                    |
| Storage Se                                    | Encapsulation Mode: LLC/SNAP-BRIDGING                                                                       |
| Interface (                                   |                                                                                                    |
| IP Tunnel                                     | Service Category: UBR Without PCR                                                                           |
| Certificate                                   |                                                                                                    |
| Multicast                                     | Minimum Cell Rate: -1 [cells/s] (-1 indicates no shaping)                                                   |
| ΙΡΤΥ                                          |                                                                                                    |
| Wireless                                      | Select Scheduler for Queues of Equal Precedence as the Default Queue                                        |
| Diagnostics                                   | <ul> <li>Weighted Round Robin</li> </ul>                                                                    |
| Management                                    | C Weighted Fair Queuing                                                                                     |
|                                               |                                                                                                    |
|                                               | Default Queue Weight: 1 [1-63]                                                                              |
|                                               | C Weighted Fair Queuing                                                                                     |

Enter the VPI and VCI values, Select a DSL Link Type (Internet connection type): EoA (EoA is for PPPoE, IPoE, and Bridge.), PPPoA or IPoA, leave other options unchanged from factory defaults and click **Apply/Save** and then refer to

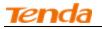

To Set up WAN Service for ATM Interface to configure the WAN service for Internet access.

Ö Tip:

If you are unsure about the VPI/VCI parameters, see <u>Appendix 4 VPI/VCI List</u>. Or if your ISP and the VPI/VCI information is not covered there, ask your ISP to provide it.

#### To set up the ETH interface

Select ETH Interface and click Add to configure it.

| Tenda                                                                                                    |                                                                                                    |
|----------------------------------------------------------------------------------------------------|----------------------------------------------------------------------------------------------------|
|                                                                                                    |                                                                                                    |
| Device Info<br>Advanced Setup<br>Layer2 Interface<br>ATM Interface<br>ETH Interface<br>WAN Service<br>LAN<br>NAT<br>Security<br>Parental Control | ETH WAN Interface Configuration<br>Choose Add, or Remove to configure ETH WAN interfaces.<br>Allow one ETH as layer 2 wan interface.<br>Interface/(Name) Connection Mode Remove<br>Add Remove |
| Quality of Service                                                                                                    |                                                                                                    |
|                                                                                                    |                                                                                                    |
| Device Info<br>Advanced Setup<br>Layer2 Interface<br>ATM Interface                                                                               | ETH WAN Configuration<br>This screen allows you to configure a ETH port .                                                                                                    |
| ETH Interface<br>WAN Service<br>LAN                                                                                                    | If below option is blank, go to the Interface Grouping screen and remove the eth3 you have added.<br>Select a ETH port:<br>eth3/eth3 🗸                                                        |
| NAT<br>Security<br>Parental Control<br>Quality of Service                                                                                        | Back Apply/Save                                                                                                    |
| Routina                                                                                                    |                                                                                                    |

The Ethernet port configured here is to function as a WAN port. Only one LAN port can be configured as the WAN port at a time. After you finish your settings, click the **Apply/Save** button and then refer to **To Set up WAN Service for ETH Interface** to configure the WAN service for Internet access.

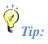

eth0, eth1, eth3 and eth3 respectively represent the LAN port1, LAN port2, LAN port3 and LAN port4 of the device.

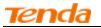

### 4.2.2 WAN Service

This router provides two WAN services:

- WAN Service for ATM Interface (ADSL uplink)
- WAN Service for ETH Interface (Ethernet uplink)

#### To Set up WAN Service for ATM Interface

If you configured the ATM Interface (ADSLuplink), follow steps below to configure the WAN service:

Click **Advanced Setup -> WAN Service** and then click the **Add** button. Select the interface you have configured. Depending on the type of connection, you will come to different screens and be prompted to enter your ISP settings accordingly. Select one connection type from the five Internet connection types as shown in the following table (If you are unsure, consult your ISP.):

| Internet Connection Ty                                                                                                    | ре                | IS P Information                                                                                                    |
|----------------------------------------------------------------------------------------------------|-------------------|----------------------------------------------------------------------------------------------------|
| PPPoE/PPPoA                                                                                                    |                   | Enter the ISP login user name and password. If you cannot locate this information, ask your ISP to provide it.                                                                                                    |
| ІРоЕ                                                                                                    | Dynamic IP        | No entries are needed.                                                                                                    |
| (If your ISP uses DHCP to assign<br>your IP address or if your ISP<br>assigns you a static (fixed) IP<br>address, IP subnet mask and the<br>gateway IP address, you need to<br>select the IP over Ethernet (IPoE). | Static (Fixed) IP | Enter the assigned IP address, subnet mask, and the IP address of<br>your ISP's primary DNS server. This information should have been<br>provided to you by your ISP. If a secondary DNS server address is<br>available, enter it also. |
| IPoA                                                                                                    | Static (Fixed) IP | Enter the assigned IP address, subnet mask, and the IP address of<br>your ISP's primary DNS server. This information should have been<br>provided to you by your ISP. If a secondary DNS server address is<br>available, enter it also. |
| Bridging                                                                                                    |                   | If you wish to initiate a dialup directly from your PC for Internet access or enjoy the entire Internet connection (instead of sharing it with others), you can select the <b>Bridging</b> and then click <b>Next</b> .                 |

### Ö Tip:

For PPPoE, IPoE, and Bridging Internet connection types, you must first select EoA on the ATM Interface Screen. For more information, see To Set up the ATM interface.

#### **PPP over Ethernet (PPPoE)**

If you have selected the **EoA** from the **ATM Interface** screen in **Layer2 Interface**, you will see the screen below when you click the **WAN Service** tab, select the configured interface and click **Next**.

| nda                | Wireless Mode                                                            | em R |
|--------------------|--------------------------------------------------------------------------|------|
| Tenda              |                                                                          |      |
| Device Info        | WAN Service Configuration                                                |      |
| Advanced Setup     | Select WAN service type:      O PPP over Ethernet (PPPoE)                |      |
| Layer2 Interface   | O IP over Ethernet                                                       |      |
| ATM Interface      | O Bridging                                                               |      |
| ETH Interface      |                                                                          |      |
| WAN Service        |                                                                          |      |
| LAN                | Enter Service Description: pppoe 0 0 35                                  |      |
| NAT                |                                                                          |      |
| Security           | For tagged service, enter valid 802.1P Priority and 802.1Q VLAN ID.      |      |
| Parental Control   | For untagged service, set -1 to both 802.1P Priority and 802.1Q VLAN ID. |      |
| Quality of Service | Enter 802.1P Priority [0-7]:                                             |      |
| Routing            | Enter 802.10 VLAN ID [0-4094]:                                           |      |
| DNS                |                                                                          |      |
| DSL                |                                                                          |      |
| UPnP               | Network Protocal Selection:                                              |      |
| Print Server       | IPV4 Only                                                                |      |
| Storage Service    |                                                                          |      |
| Interface Grouping | Back                                                                     | Next |
| IP Tunnel          |                                                                          |      |
| Certificate        |                                                                          |      |

- Select PPPoE. 1.
- Edit the Enter Service Description. This field is optional. We recommend that you keep the default. 2.
- Select a network protocol: IPv4, IPv6 or IPv4 & IPv6 (dual stack). 3.
- 4. Click Next.

 $\Lambda_{Note:}$ 

If you select IPv6 or IPv4 & IPv6 (dual stack), skip to IPv6.

| Tenda                                 |                                                                                                    |
|---------------------------------------|----------------------------------------------------------------------------------------------------|
|                                       |                                                                                                    |
| Device Info                           | PPP Username and Password                                                                                                    |
| Advanced Setup                        |                                                                                                    |
| Layer2 Interface                      | PPP usually requires that you have a user name and password to establish your connection. In the boxes below, enter the user name and password that your ISP has provided to you. |
| ATM Interface                         |                                                                                                    |
| ETH Interface                         | PPP Username: mdw                                                                                                    |
| WAN Service                           | PPP Password:                                                                                                    |
| LAN                                   | PPPoE Service Name:                                                                                                    |
| NAT                                   | Authentication Method: AUTO V                                                                                                    |
| Security                              |                                                                                                    |
| Parental Control                      | MAC Clone: Clone MAC                                                                                                    |
| Quality of Service                    | MTU: 1492 (576-1492,default:1492)                                                                                                    |
| Routing                               | Enable Fullcone NAT                                                                                                    |
| DNS                                   |                                                                                                    |
| DSL                                   | ONLY IF REQUIRED DISABLES NETWORK ACCELERATION AND SOME SECURITY                                                                                                    |
| UPnP                                  |                                                                                                    |
| Print Server                          | Dial on demand (with idle timeout timer)                                                                                                    |
| Storage Service<br>Interface Grouping | Enable Firewall                                                                                                    |
| Interface Grouping                    | Use Static IPv4 Address                                                                                                    |
| Certificate                           | Enable PPP Debug Mode                                                                                                    |
| Multicast                             |                                                                                                    |
| ΙΡΤΥ                                  | Bridge PPPoE Frames Between WAN and Local Ports                                                                                                    |
| Wireless                              |                                                                                                    |
| Diagnostics                           |                                                                                                    |
| Management                            | Multicast Proxy                                                                                                    |
|                                       | Enable IGMP Multicast Proxy                                                                                                    |
|                                       | Back Next                                                                                                    |

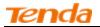

**PPP Username:** This is for logging in to your ISP. If you cannot locate this information, ask your ISP to provide it. **PPP Password:** This is for logging in to your ISP. If you cannot locate this information, ask your ISP to provide it.

PPPoE Service Name: This information is provided by your ISP. Only enter it if instructed by your ISP.

Authentication Method: This is used by ISP to authenticate the client that attempts to connect. If you are not sure, consult your ISP or select Auto.

**MAC Clone:** Clicking this button copies the MAC address of your PC to the router. Many broadband ISPs restrict access by allowing traffic only from the MAC address of your broadband modem, but some ISPs additionally register the MAC address of the network interface card in your computer when your account is first opened. They then accept traffic only from the MAC address of that computer. If so, configure your router to "clone" the MAC address from the authorized computer.

**MTU**: Short for *Maximum Transmission Unit*, the largest physical packet size, measured in bytes, which a network can transmit. Any messages larger than the MTU are divided into smaller packets before being sent. The default MTU is 1492 bytes. For some ISPs, you might need to change the MTU. This is rarely required, and should not be done unless you are sure it is necessary for your ISP connection.

**Dial on demand:** Connect to ISP only when there is traffic transmission. This saves your broadband Internet service bill. **PPP IP extension:** If enabled, all the IP addresses in outgoing packets including management packets on the WAN port will be changed to the device's WAN IP address. Only change the default settings if necessary.

**Enable PPP Debug Mode:** Only enable this feature if supported by your ISP.

**Bridge PPPoE Frames Between WAN and Local Ports:** If enabled, PPPoE dialup frame from LAN side will directly egress the WAN port without modification.

Multicast Proxy: If enabled, the router will use multicast proxy.

#### IPv6

If you select IPv4 as the network protocol, skip this section.

| Tenda                         |                                                 |   |
|-------------------------------|-------------------------------------------------|---|
|                               |                                                 | ~ |
| Device Info                   | PPP IP extension                                |   |
| Advanced Setup                | Use Static IPv4 Address                         |   |
| Layer2 Interface              | Use State 11/94 Address                         |   |
| WAN Service                   |                                                 |   |
| LAN                           | Use Static IPv6 Address                         |   |
| NAT                           |                                                 |   |
| Security                      |                                                 |   |
| Parental Control              | Enable IPv6 Unnumbered Model                    |   |
| Quality of Service<br>Routing | Launch Dhcp6c for Address Assignment (IANA)     |   |
| DNS                           |                                                 |   |
| DNS                           | ✓ Launch Dhcp6c for Prefix Delegation (IAPD)    |   |
| UPnP                          |                                                 |   |
| Print Server                  |                                                 |   |
| Storage Service               | Enable PPP Debug Mode                           |   |
| Interface Grouping            | Bridge PPPoE Frames Between WAN and Local Ports |   |
| IP Tunnel                     |                                                 |   |
| Certificate                   |                                                 |   |
| Multicast                     | Multicast Proxy                                 |   |
| IPTV                          |                                                 |   |
| Wireless                      | Enable IGMP Multicast Proxy                     |   |
| Diagnostics                   | No Multicast VLAN Filter                        |   |
| Management                    | Enable MLD Multicast Proxy                      |   |
|                               | Back Next                                       | ~ |

#### Check Launch Dhcp6c for Prefix Delegation (IAPD).

If your ISP is using stateful DHCPv6, check Launch Dhcp6c for Address Assignment (IANA) also. Or configure a static IP address.

Click Next -> Next -> Apply/Save.

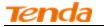

#### WAN Gateway

| Topolo             |                                       |                                                                                                    |
|--------------------|---------------------------------------|----------------------------------------------------------------------------------------------------|
| Tenda              |                                       | Home Pag                                                                                                    |
|                    |                                       |                                                                                                    |
| Device Info        | Routing Default Gateway               |                                                                                                    |
| Advanced Setup     |                                       |                                                                                                    |
| Layer2 Interface   |                                       |                                                                                                    |
| ATM Interface      |                                       | e multiple WAN interfaces served as system default gateways but only one will be used according to the priority with the first being the higest and the last one the lowest priority if the WAN interface is |
| ETH Interface      | connected. Priority order can be chan | ged by removing all and adding them back in again.                                                                                                    |
| WAN Service        |                                       |                                                                                                    |
| LAN                | Selected Default                      | Available Routed WAN                                                                                                    |
| NAT                | Gateway Interfaces                    | Interfaces                                                                                                    |
| Security           |                                       |                                                                                                    |
| Parental Control   | ppp0.1                                |                                                                                                    |
| Quality of Service |                                       |                                                                                                    |
| Routing            | ->                                    |                                                                                                    |
| DNS                | ->                                    |                                                                                                    |
| DSL                |                                       |                                                                                                    |
| UPnP               |                                       |                                                                                                    |
| Print Server       |                                       |                                                                                                    |
| Storage Service    |                                       |                                                                                                    |
| Interface Grouping |                                       |                                                                                                    |
| IP Tunnel          |                                       |                                                                                                    |
| Certificate        |                                       |                                                                                                    |
| Multicast          |                                       |                                                                                                    |
| ΙΡΤΥ               |                                       |                                                                                                    |
| Wireless           |                                       | Back Next                                                                                                    |
| Diagnostics        |                                       |                                                                                                    |
| Management         |                                       |                                                                                                    |

Here you can configure the WAN gateway address. After you configure it click Next. The default setting is recommended.

# $\Delta_{\text{Note:}}$

Default gateway interface list can have multiple WAN interfaces served as system default gateways but only one will be used according to the priority with the first being the highest and the last one the lowest priority if the WAN interface is connected. Priority order can be changed by removing all and adding them back in again.

#### WAN DNS

| Tenda              |                                                                                                    |
|--------------------|----------------------------------------------------------------------------------------------------|
| Recht Rechter      |                                                                                                    |
| Device Info        | DNS Server Configuration                                                                                                    |
| Advanced Setup     |                                                                                                    |
| Layer2 Interface   | Select DNS Server Interface from available WAN interfaces OR enter static DNS server IP addresses for the system. In ATM mode, if only a single PVC with IPOA or static IPOE protocol is configured, Static DNS server IP addresses must be |
| ATM Interface      | entered.                                                                                                    |
| ETH Interface      | DNS Server Interfaces can have multiple WAN interfaces served as system dns servers but only one will be used according to the priority with the first being the higest and the last one the lowest priority if the WAN interface is        |
| WAN Service        | connected. Priority order can be changed by removing all and adding them back in again.                                                                                                    |
| LAN                |                                                                                                    |
| NAT                | <ul> <li>Select DNS Server Interface from available WAN interfaces:</li> </ul>                                                                                                    |
| Security           | Selected DNS Server Available WAN Interfaces                                                                                                    |
| Parental Control   | Interfaces Available WANI Interfaces                                                                                                    |
| Quality of Service |                                                                                                    |
| Routing            | ppp0.1                                                                                                    |
| DNS                |                                                                                                    |
| DSL                |                                                                                                    |
| UPnP               |                                                                                                    |
| Print Server       |                                                                                                    |
| Storage Service    |                                                                                                    |
| Interface Grouping |                                                                                                    |
| IP Tunnel          |                                                                                                    |
| Certificate        | C Use the following Static DNS IP address:                                                                                                    |
| Multicast          | Primary DNS server:                                                                                                    |
| IPTV               | Secondary DNS server:                                                                                                    |
| Wireless           |                                                                                                    |
| Diagnostics        |                                                                                                    |
| Management         |                                                                                                    |

Here you can configure the WAN DNS address:

-Click the Select DNS Server Interface from available WAN interfaces option

-Or select the **Use the following Static DNS IP address** option and enter static DNS server IP addresses for the system And then click **Next**.

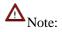

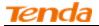

1.DNS Server Interfaces can have multiple WAN interfaces served as system DNS servers but only one will be used according to the priority with the first being the highest and the last one the lowest priority if the WAN interface is connected. Priority order can be changed by removing all and adding them back in again.

2. In ATM mode, if only a single PVC with IPoA or static IPoE protocol is configured, Static DNS server IP addresses must be entered.

3. If you cannot locate the static DNS server IP information, ask your ISP to provide it.

| Tenda                                               | 1                     |              |
|-----------------------------------------------------|-----------------------|--------------|
| Device Info                                         | WAN Setup - Summ      | ary          |
| Advanced Setup<br>Layer2 Interface<br>ATM Interface | Make sure that the se | ettings belo |
| ETH Interface                                       | Connection Type:      | PPPoE        |
| WAN Service                                         | NAT:                  | Enabled      |
| LAN                                                 | Full Cone NAT:        | Disabled     |
| Security                                            | Firewall:             | Enabled      |
| Parental Control                                    | IGMP Multicast:       | Disabled     |
| Quality of Service                                  | Quality Of Service:   | Disabled     |
| Routing<br>DNS                                      |                       |              |
| DSL                                                 | Click "Apply/Save" to | have this ir |
| UPnP                                                |                       |              |
| Print Server                                        |                       |              |
| Storage Service                                     |                       |              |

Here you can view your configurations. Click Apply/Save to save your settings if everything is correctly set.

| nda |   |           |              |         |              |                  |           |           |           |             |          |        |  |
|-----|---|-----------|--------------|---------|--------------|------------------|-----------|-----------|-----------|-------------|----------|--------|--|
|     |   |           |              |         | Wide         | Area Netwo       | rk (WAN   | ) Service | Setun     |             |          |        |  |
|     |   |           |              |         |              |                  |           | -         |           |             |          |        |  |
| ıp  |   |           | Ch           | oose Ad | d, Remove or | r Edit to config | jure a WA | N service | over a se | lected inte | rface.   |        |  |
|     |   | Interface | Description  | Туре    | Vlan8021p    | VlanMuxId        | Igmp      | NAT       | Firewall  | IPv6        | Mld      | Remove |  |
|     |   |           |              |         |              |                  |           |           |           |             |          |        |  |
|     |   | ppp0.1    | pppoe_0_0_35 | PPPoE   | N/A          | N/A              | Disabled  | Enabled   | Enabled   | Disabled    | Disabled |        |  |
|     | - |           |              |         |              |                  |           |           |           |             |          |        |  |
|     |   |           |              |         |              |                  | -         | 1         |           |             |          |        |  |
|     |   |           |              |         |              | Add              | Remo      | ve        |           |             |          |        |  |
|     |   |           |              |         |              |                  |           |           |           |             |          |        |  |
|     |   |           |              |         |              |                  |           |           |           |             |          |        |  |
|     |   |           |              |         |              |                  |           |           |           |             |          |        |  |
|     |   |           |              |         |              |                  |           |           |           |             |          |        |  |

When the PPPoE connection is successful, you can access the Internet.

#### IP over Ethernet (IPoE)

If your ISP uses DHCP to assign your IP address or if your ISP assigns you a static (fixed) IP address, IP subnet mask and the gateway IP address, you need to select the IP over Ethernet (IPoE).

If you have selected the **EoA** from the **ATM Interface** screen in **Layer2 Interface**, you will see the screen below when you click the **WAN Service** tab, select the configured interface and click **Next**.

| enda               | Wireless                                                              | Modem Rout |
|--------------------|-----------------------------------------------------------------------|------------|
| Tenda              |                                                                       |            |
|                    | WAN Service Configuration                                             |            |
| Device Info        |                                                                       |            |
| Advanced Setup     | Select WAN service type:                                              |            |
| Layer2 Interface   | PPP over Ethernet     PPO                                             |            |
| WAN Service        | Prover Emernet     Ordging                                            |            |
| LAN                | ⊖ Braging                                                             |            |
| NAT                |                                                                       |            |
| Security           | Enter Service Description: ipoe_eth0                                  |            |
| Parental Control   | circe service description. Inter-environment                          |            |
| Quality of Service |                                                                       |            |
| Routing            | For tagged service, enter valid 802.1P Priority and 802.1Q VLAN ID.   |            |
| DNS                | For usged service, set -1 to both 802.1P Priority and 802.1Q VLAN ID. |            |
| DSL                | Enter 802.1P Priority [0-7]: -1                                       |            |
| UPnP               | Enter 802.10 VLAN ID [0-4094]: -1                                     |            |
| Print Server       |                                                                       |            |
| Storage Service    |                                                                       |            |
| Interface Grouping | Network Protocal Selection:                                           |            |
| IP Tunnel          | IPV4 Onty<br>IPv4&IPv6(Dual Stack)                                    |            |
| Certificate        | IPv6 roll                                                             |            |
| Multicast          |                                                                       |            |
| IPTV               | Back Next                                                             |            |
| Wireless           |                                                                       |            |
| Diagnostics        |                                                                       |            |
| Management         |                                                                       |            |

#### Select IPoE.

Edit the Enter Service Description. This field is optional. We recommend that you keep the default.

Select a network protocol: IPv4, IPv6 or IPv4 & IPv6 (dual stack).

Click Next.

# $\Lambda_{Note:}$

If you select IPv6 or IPv4 & IPv6 (dual stack), skip to IPv6.

| Tenda              |                                          |                           |                                                                 |
|--------------------|------------------------------------------|---------------------------|-----------------------------------------------------------------|
| Device Info        | WAN IP Settings                          |                           |                                                                 |
| Advanced Setup     |                                          |                           |                                                                 |
| Layer2 Interface   | Enter information provid                 | led to you by your ISP t  | to configure the WAN IP settings.                               |
| ATM Interface      | Notice: If "Obtain an IP                 | address automatically" is | s chosen, DHCP will be enabled for PVC in IPoE mode.            |
| ETH Interface      | If "Use the following Sta                | atic IP address" is chose | n, enter the WAN IP address, subnet mask and interface gateway. |
| WAN Service        |                                          |                           |                                                                 |
| LAN                | <ul> <li>Obtain an IP address</li> </ul> | ess automatically         |                                                                 |
| NAT                | Option 60 Vendor ID:                     |                           |                                                                 |
| Security           | Option 61 IAID:                          |                           | (8 hexadecimal digits)                                          |
| Parental Control   | Option 61 DUID:                          |                           | (hexadecimal digit)                                             |
| Quality of Service | Option 125:                              | O Disable                 | O Enable                                                        |
| Routing            | • Use the following                      | Static IP address:        |                                                                 |
| DNS                | WAN IP Address:                          |                           |                                                                 |
| DSL                |                                          |                           |                                                                 |
| UPnP               | WAN Subnet Mask:                         |                           |                                                                 |
| Print Server       | WAN gateway IP Addre                     | 55:                       |                                                                 |
| Storage Service    |                                          |                           |                                                                 |

**Obtain an IP address automatically:** This allows the router to automatically acquire IP information from your ISP or your existing networking equipment.

Use the following Static IP address: This allows you to specify the Static IP information provided by your ISP or that

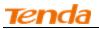

corresponds with your existing networking equipment.

WAN IP Address: The Internet IP address provided by your ISP for accessing Internet.

WAN Subnet Mask: The subnet mask address provided by your ISP for accessing Internet.

WAN gateway IP Address: The gateway IP address provided by your ISP for accessing Internet.

#### IPv6

If you select IPv4 as the network protocol, skip this section.

| Tenda              |                                                                                                    |                                  |                                                                                                    |   |  |  |  |
|--------------------|----------------------------------------------------------------------------------------------------|----------------------------------|----------------------------------------------------------------------------------------------------|---|--|--|--|
| ie ida             |                                                                                                    |                                  |                                                                                                    |   |  |  |  |
|                    | WAN IP Settings                                                                                           |                                  |                                                                                                    |   |  |  |  |
| Device Info        | j.                                                                                                    |                                  |                                                                                                    | ^ |  |  |  |
| Advanced Setup     | Enter information provided to y                                                                           | rou by your ISP to configure the | WAN IP settings.                                                                                   |   |  |  |  |
| Layer2 Interface   | Notice: If "Obtain an IP addres                                                                           | s automatically" is chosen, DHC  | P will be enabled for PVC in IPoE mode.                                                            |   |  |  |  |
| WAN Service        | If "Use the following Static IP a                                                                         | ddress" is chosen, enter the W   | AN IP address, subnet mask and interface gateway.                                                  |   |  |  |  |
| LAN                |                                                                                                    |                                  |                                                                                                    |   |  |  |  |
| NAT                | <ul> <li>Obtain an IP address aut</li> </ul>                                                              | tomatically                      |                                                                                                    |   |  |  |  |
| Security           | Option 60 Vendor ID:                                                                                      |                                  |                                                                                                    |   |  |  |  |
| Parental Control   | Option 61 IAID:                                                                                           |                                  | (8 hexadecimal digits)                                                                             |   |  |  |  |
| Quality of Service | Option 61 DUID:                                                                                           |                                  | (hexadecimal digit)                                                                                |   |  |  |  |
| Routing            | Option 125:                                                                                               | Disable                          | O Enable                                                                                           |   |  |  |  |
| DNS                |                                                                                                    |                                  |                                                                                                    |   |  |  |  |
| DSL                | O Use the following Static I                                                                              | IP address:                      |                                                                                                    |   |  |  |  |
| UPnP               | WAN IP Address:                                                                                           |                                  |                                                                                                    |   |  |  |  |
| Print Server       | WAN Subnet Mask:                                                                                          |                                  |                                                                                                    |   |  |  |  |
| Storage Service    | WAN gateway IP Address:                                                                                   |                                  |                                                                                                    |   |  |  |  |
| Interface Grouping |                                                                                                    |                                  |                                                                                                    |   |  |  |  |
| IP Tunnel          |                                                                                                    |                                  |                                                                                                    |   |  |  |  |
| Certificate        | Enter information provided to y                                                                           | rou by your ISP to configure the | WAN IPv6 settings.                                                                                 |   |  |  |  |
| Multicast          | Notice:                                                                                                   |                                  |                                                                                                    |   |  |  |  |
| Wireless           | If "Obtain an IPv6 address automatically" is chosen, DHCPv6 Client will be enabled on this WAN interface. |                                  |                                                                                                    |   |  |  |  |
| Diagnostics        | If "Use the following Static IPve                                                                         | 5 address" is chosen, enter the  | static WAN IPv6 address. If the address prefix length is not specified, it will be default to /64. |   |  |  |  |
| Management         |                                                                                                    |                                  |                                                                                                    |   |  |  |  |
| management         | <ul> <li>Obtain an IPv6 address a</li> </ul>                                                              | automatically                    |                                                                                                    |   |  |  |  |
|                    | Dhcpv6 Address Assignm                                                                                    | nent (IANA)                      |                                                                                                    | ~ |  |  |  |
|                    | Dhcpv6 Prefix Delegation                                                                                  | n (IAPD)                         |                                                                                                    | * |  |  |  |

To obtain an IP address automatically:

Select Obtain an IP address automatically.

Check Launch Dhcp6c for Prefix Delegation (IAPD).

If your ISP is using stateful DHCPv6, check Launch Dhcp6c for Address Assignment (IANA) also.

Click Next -> Next -> Apply/Save.

| Tenda              |                                                                                                    |                                      |                                                   |   |  |  |  |  |  |  |
|--------------------|----------------------------------------------------------------------------------------------------|--------------------------------------|---------------------------------------------------|---|--|--|--|--|--|--|
|                    |                                                                                                    |                                      |                                                   |   |  |  |  |  |  |  |
|                    |                                                                                                    |                                      |                                                   |   |  |  |  |  |  |  |
|                    | WAN IP Settings                                                                                                    |                                      |                                                   | ~ |  |  |  |  |  |  |
| Device Info        |                                                                                                    |                                      |                                                   |   |  |  |  |  |  |  |
| Advanced Setup     |                                                                                                    | you by your ISP to configure the     | -                                                 |   |  |  |  |  |  |  |
| Layer2 Interface   |                                                                                                    | ,                                    | P will be enabled for PVC in IPoE mode.           |   |  |  |  |  |  |  |
| WAN Service        | If "Use the following Static IP                                                                                                    | address" is chosen, enter the W      | AN IP address, subnet mask and interface gateway. |   |  |  |  |  |  |  |
| LAN                |                                                                                                    |                                      |                                                   |   |  |  |  |  |  |  |
| NAT                | <ul> <li>Obtain an IP address a</li> </ul>                                                                                                    | utomatically                         |                                                   |   |  |  |  |  |  |  |
| Security           | Option 60 Vendor ID:                                                                                                    |                                      |                                                   |   |  |  |  |  |  |  |
| Parental Control   | Option 61 IAID:                                                                                                    |                                      | (8 hexadecimal digits)                            |   |  |  |  |  |  |  |
| Quality of Service | Option 61 DUID:                                                                                                    |                                      | (hexadecimal digit)                               |   |  |  |  |  |  |  |
| Routing            | Option 125:                                                                                                    | Disable                              | C Enable                                          |   |  |  |  |  |  |  |
| DNS                |                                                                                                    | o biddic                             |                                                   |   |  |  |  |  |  |  |
| DSL                | <ul> <li>Use the following Station</li> </ul>                                                                                                    | c IP address:                        |                                                   |   |  |  |  |  |  |  |
| UPnP               | WAN IP Address:                                                                                                    |                                      |                                                   |   |  |  |  |  |  |  |
| Print Server       | WAN Subnet Mask:                                                                                                    |                                      |                                                   |   |  |  |  |  |  |  |
| Storage Service    | WAN gateway IP Address:                                                                                                    |                                      |                                                   |   |  |  |  |  |  |  |
| Interface Grouping |                                                                                                    |                                      |                                                   |   |  |  |  |  |  |  |
| IP Tunnel          |                                                                                                    |                                      |                                                   |   |  |  |  |  |  |  |
| Certificate        | Enter information provided to                                                                                                    | you by your ISP to configure the     | WAN IPv6 settings.                                |   |  |  |  |  |  |  |
| Multicast          | Notice:                                                                                                    |                                      |                                                   |   |  |  |  |  |  |  |
| IPTV               | If "Obtain an IPv6 address au                                                                                                    | tomatically" is chosen, DHCPv6 C     | lient will be enabled on this WAN interface.      |   |  |  |  |  |  |  |
| Wireless           | If "Use the following Static IPv6 address" is chosen, enter the static WAN IPv6 address. If the address prefix length is not specified, it will be default to /64. |                                      |                                                   |   |  |  |  |  |  |  |
| Diagnostics        |                                                                                                    |                                      |                                                   |   |  |  |  |  |  |  |
| Management         | <ul> <li>Obtain an IPv6 address</li> </ul>                                                                                                    | Obtain an IPv6 address automatically |                                                   |   |  |  |  |  |  |  |
|                    | Dhcpv6 Address Assign                                                                                                    | Dhcpv6 Address Assignment (IANA)     |                                                   |   |  |  |  |  |  |  |
|                    | Dhcpv6 Prefix Delegati                                                                                                    | Dhcpv6 Prefix Delegation (IAPD)      |                                                   |   |  |  |  |  |  |  |

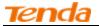

To configure a static IPv6 address

Select Use the following Static IPv6 address.

Configure WAN IPv6 Address/Prefix Length and WAN Next-Hop IPv6 Address.

| Tenda              |                                                                                                    |        |  |  |  |  |  |  |
|--------------------|----------------------------------------------------------------------------------------------------|--------|--|--|--|--|--|--|
|                    |                                                                                                    |        |  |  |  |  |  |  |
|                    | Use the following Static IP address:                                                                                                    | ^      |  |  |  |  |  |  |
| Device Info        | WAN IP Address:                                                                                                    |        |  |  |  |  |  |  |
| Advanced Setup     |                                                                                                    |        |  |  |  |  |  |  |
| Layer2 Interface   | WAN Subnet Mask:                                                                                                    |        |  |  |  |  |  |  |
| WAN Service        | WAN gateway IP Address:                                                                                                    |        |  |  |  |  |  |  |
| LAN                |                                                                                                    |        |  |  |  |  |  |  |
| NAT                |                                                                                                    |        |  |  |  |  |  |  |
| Security           | Enter information provided to you by your ISP to configure the WAN IPv6 settings.                                                                                  |        |  |  |  |  |  |  |
| Parental Control   | Notice:                                                                                                    | - 1    |  |  |  |  |  |  |
| Quality of Service | If "Obtain an IFv6 address automatically" is chosen, DHCPv6 Client will be enabled on this WAN interface.                                                          |        |  |  |  |  |  |  |
| Routing            | If "Use the following Static IPv6 address" is chosen, enter the static WAN IPv6 address. If the address prefix length is not specified, it will be default to /64. |        |  |  |  |  |  |  |
| DNS                |                                                                                                    |        |  |  |  |  |  |  |
| DSL                | Obtain an IPv6 address automatically                                                                                                    |        |  |  |  |  |  |  |
| UPnP               | Dhcpv6 Address Assignment (IANA)                                                                                                    |        |  |  |  |  |  |  |
| Print Server       | Dhcpv6 Prefix Delegation (IAPD)                                                                                                    |        |  |  |  |  |  |  |
| Storage Service    | Use the following Static IPv6 address:                                                                                                    |        |  |  |  |  |  |  |
| Interface Grouping |                                                                                                    |        |  |  |  |  |  |  |
| IP Tunnel          | WAN IPv6 Address/Prefix Length: 2000::1                                                                                                    |        |  |  |  |  |  |  |
| Certificate        |                                                                                                    |        |  |  |  |  |  |  |
| Multicast          |                                                                                                    |        |  |  |  |  |  |  |
| IPTV               | Specify the Next-Hop IPv6 address for this WAN interface.                                                                                                    |        |  |  |  |  |  |  |
| Wireless           | Notice: This address can be either a link local or a global unicast IPv6 address.                                                                                  |        |  |  |  |  |  |  |
| Diagnostics        | WAN Next-Hop IPv6 Address: 2013::1                                                                                                    |        |  |  |  |  |  |  |
| Management         |                                                                                                    |        |  |  |  |  |  |  |
|                    |                                                                                                    |        |  |  |  |  |  |  |
|                    | Back Next                                                                                                    | $\sim$ |  |  |  |  |  |  |

Click **Next -> Next** to enter the screen below.

| Tenda              |                                                                                                    |   |
|--------------------|----------------------------------------------------------------------------------------------------|---|
|                    | Selected DNS Server Interfaces Available WAN Interfaces                                                                  |   |
| Device Info        | ppp0.1 eth0.3                                                                                                    |   |
| Advanced Setup     | ppp. 1 ppp12                                                                                                    |   |
| Layer2 Interface   |                                                                                                    |   |
| WAN Service        |                                                                                                    |   |
| NAT                |                                                                                                    |   |
| Security           |                                                                                                    |   |
| Parental Control   |                                                                                                    |   |
| Quality of Service | Use the following Static DNS IP address:                                                                                 |   |
| Routing            | Primary DNS server:                                                                                                    |   |
| DNS                | Secondary DNS server:                                                                                                    |   |
| DSL                | Securitary Division Server:                                                                                              |   |
| UPnP               |                                                                                                    |   |
| Print Server       | IPv6: Select the configured WAN interface for IPv6 DNS server information OR enter the static IPv6 DNS server Addresses. |   |
| Storage Service    | Note that selecting a WAN interface for IPv6 DNS server will enable DHCPv6 Client on that interface.                     |   |
| Interface Grouping |                                                                                                    |   |
| IP Tunnel          | O Obtain IPv6 DNS info from a WAN interface:                                                                             |   |
| Certificate        | WAN Interface selected: ppppe_eth0/ppp0.1 V                                                                              |   |
| Multicast          |                                                                                                    |   |
| IPTV               |                                                                                                    |   |
| Wireless           | Primary IPv6 DNS server:                                                                                                 |   |
| Diagnostics        | Secondary IPv6 DNS server:                                                                                               |   |
| Management         |                                                                                                    |   |
|                    | Back Next                                                                                                    | • |

Select Use the following Static IPv6 DNS address and manually enter the DNS server address. If you have two DNS server addresses, enter the second also.

Click Next -> Apply/Save.

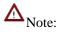

If "Obtain an IP address automatically" is chosen, DHCP will be enabled for PVC in IPoE mode.

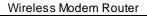

| Tenda                                 |                                                                                                    |
|---------------------------------------|----------------------------------------------------------------------------------------------------|
| Device Info<br>Advanced Setup         | Network Address Translation Settings                                                                                                    |
| Layer2 Interface<br>ATM Interface     | Network Address Translation (NAT) allows you to share one Wide Area Network (WAN) IP address for multiple computers on your Local Area Network (LAN). |
| ETH Interface                         | Enable NAT                                                                                                    |
| WAN Service<br>LAN                    | Enable Fullcone NAT                                                                                                    |
| NAT<br>Security<br>Parental Control   | Enable Firewall                                                                                                    |
| Quality of Service                    |                                                                                                    |
| Routing DNS                           | IGMP Multicast                                                                                                    |
| DSL                                   | Enable IGMP Multicast                                                                                                    |
| UPnP<br>Print Server                  | No Multicast VLAN Filter                                                                                                    |
| Storage Service                       |                                                                                                    |
| Interface Grouping                    |                                                                                                    |
| IP Tunnel<br>Certificate<br>Multicast | Back Next                                                                                                    |

Here you can configure the NAT settings. If you are unsure about the options, please keep the default settings and then click **Next**.

| Tenda                                 | 6                                      | Home<br>Home                                                                                                    | Page |
|---------------------------------------|----------------------------------------|----------------------------------------------------------------------------------------------------|------|
| Device Info<br>Advanced Setup         | Routing Default Gateway                |                                                                                                    |      |
| Layer2 Interface<br>ATM Interface     |                                        | ultiple WAN interfaces served as system default gateways but only one will be used according to the priority with the first being the higest and the last one the lowest priority if the WAN interface is |      |
| ETH Interface<br>WAN Service          |                                        | by removing all and adding them back in again.                                                                                                    |      |
| LAN<br>NAT                            | Selected Default<br>Gateway Interfaces | Available Routed WAN<br>Interfaces                                                                                                    |      |
| Security Parental Control             | ppp0.1                                 | atm0.2                                                                                                    |      |
| Quality of Service<br>Routing<br>DNS  | ->                                     |                                                                                                    |      |
| DSL<br>UPnP<br>Print Server           |                                        |                                                                                                    |      |
| Storage Service<br>Interface Grouping |                                        |                                                                                                    |      |
| IP Tunnel<br>Certificate              |                                        |                                                                                                    |      |
| Multicast<br>IPTV<br>Wireless         |                                        | Back Next                                                                                                    |      |
| Diagnostics<br>Management             |                                        |                                                                                                    |      |

Here you can configure the WAN gateway address. Default gateway interface list can have multiple WAN interfaces served as system default gateways but only one will be used according to the priority with the first being the highest and the last one the lowest priority if the WAN interface is connected. Priority order can be changed by removing all and adding them back in again.

If you are unsure about the options, please keep the default settings and then click Next.

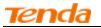

| Tenda              | -6                                    |                                                                                                    |
|--------------------|---------------------------------------|----------------------------------------------------------------------------------------------------|
| Device Info        | DNS Server Configuration              | n                                                                                                    |
| Advanced Setup     |                                       |                                                                                                    |
| Layer2 Interface   | Select DNS Server Interfac            | ce from available WAN interfaces OR enter static DNS server IP addresses for the system. In ATM mode, if only a single PVC with IPoA or static IPoE protocol is configured, Static DNS server IP addresses must be                                                                                                    |
| ATM Interface      | entered.                              |                                                                                                    |
| ETH Interface      | DNS Server Interfaces of              | an have multiple WAN interfaces served as system dns servers but only one will be used according to the priority with the first being the higest and the last one the lowest priority if the WAN interface is                                                                                                    |
| WAN Service        | connected. Priority order of          | can be changed by removing all and adding them back in again.                                                                                                    |
| LAN                |                                       |                                                                                                    |
| NAT                | <ul> <li>Select DNS Server</li> </ul> | Interface from available WAN interfaces:                                                                                                    |
| Security           | Selected DNS Server                   | Avalable WAN Interfaces                                                                                                    |
| Parental Control   | Interfaces                            | Available Available and an end of the second second se |
| Quality of Service |                                       |                                                                                                    |
| Routing            | ppp0.1                                | atm0.2                                                                                                    |
| DNS                |                                       |                                                                                                    |
| DSL                |                                       | د<br>د                                                                                                    |
| UPnP               |                                       | <u>د</u>                                                                                                    |
| Print Server       |                                       |                                                                                                    |
| Storage Service    |                                       |                                                                                                    |
| Interface Grouping |                                       |                                                                                                    |
| IP Tunnel          | C                                     |                                                                                                    |
| Certificate        | O Use the following                   | Static DNS IP address:                                                                                                    |
| Multicast          | Primary DNS server:                   |                                                                                                    |
| IPTV               | Secondary DNS server:                 |                                                                                                    |
| Wireless           |                                       |                                                                                                    |
| Diagnostics        |                                       |                                                                                                    |
| Management         |                                       |                                                                                                    |

Here you can configure the WAN DNS address:

-Click the Select DNS Server Interface from available WAN interfaces option

-Or select the **Use the following Static DNS IP address** option and enter static DNS server IP addresses for the system And then click **Next**.

 $\Delta_{\text{Note:}}$ 

1. DNS Server Interfaces can have multiple WAN interfaces served as system DNS servers but only one will be used according to the priority with the first being the highest and the last one the lowest priority if the WAN interface is connected. Priority order can be changed by removing all and adding them back in again.

2. In ATM mode, if only a single PVC with IPoA or static IPoE protocol is configured, Static DNS server IP addresses must be entered.

3. If you cannot locate the static DNS server IP information, ask your ISP to provide it.

| Tenda                             | 6                     |              |
|-----------------------------------|-----------------------|--------------|
| Device Info<br>Advanced Setup     | WAN Setup - Summ      | iary         |
| Layer2 Interface<br>ATM Interface | Make sure that the se | ttings belo  |
| ETH Interface                     | Connection Type:      | IPoE         |
| WAN Service                       | NAT:                  | Enabled      |
| LAN<br>NAT                        | Full Cone NAT:        | Disabled     |
| Security                          | Firewall:             | Enabled      |
| Parental Control                  | IGMP Multicast:       | Disabled     |
| Quality of Service                | Quality Of Service:   |              |
| Routing                           | Quality Of Service.   | Disabled     |
| DNS                               | Click "Apply/Save" to | have this is |
| DSL                               | Click Apply/Save to   | nave uns in  |
| UPnP                              |                       |              |
| Print Server                      |                       |              |
| Storage Service                   |                       |              |

Here you can view your configurations. Click Apply/Save to save your settings if everything is correctly set.

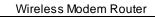

| enda                 |   |           |             |         |            |                 |           |            |            |            |          |        |  |
|----------------------|---|-----------|-------------|---------|------------|-----------------|-----------|------------|------------|------------|----------|--------|--|
| - (                  |   |           |             |         | Wid        | e Area Netw     | ork (WA   | N) Servi   | ce Setup   |            |          |        |  |
| e Info<br>Iced Setup |   |           | Cł          | 100se A | dd, Remove | or Edit to conf | igure a W | 'AN servic | e over a s | elected in | terface. |        |  |
| er2 Interface        |   | Interface | Description | Type    | Vlan8021p  | VlanMuxId       | Igmp      | NAT        | Firewall   | IPv6       | Mld      | Remove |  |
| interface            | - |           |             |         |            |                 |           |            |            |            |          |        |  |
| terface              |   | atm0.2    | ipoe_0_0_35 | IPoE    | N/A        | N/A             | Disabled  | Enabled    | Enabled    | Disabled   | Disabled |        |  |
| Service              | - |           |             |         |            |                 |           |            |            |            |          |        |  |
|                      |   |           |             |         |            |                 | 1         |            |            |            |          |        |  |
|                      |   |           |             |         |            | Add             | Rem       | love       |            |            |          |        |  |
|                      |   |           |             |         |            |                 |           |            |            |            |          |        |  |
| trol                 |   |           |             |         |            |                 |           |            |            |            |          |        |  |

When the IPoE connection is successful, you can access the Internet.

#### Bridging

If you wish to initiate a dialup directly from your PC for Internet access or enjoy the entire Internet connection (instead of sharing it with others), you can use the Bridging DSL link type and create a dialup program on your PC.

If you have selected the **EoA** from the **ATM Interface** screen in **Layer2 Interface**, you will see the screen below when you click the **WAN Service** tab, select the configured interface and click **Next**.

| Tenda                                                                               |                                                                                                    |      |      |
|-------------------------------------------------------------------------------------|----------------------------------------------------------------------------------------------------|------|------|
| Device Info<br>Advanced Setup<br>Layer2 Interface<br>ATM Interface<br>ETH Interface | WAN Service Configuration<br>Select WAN service type:<br>O PPP over Ethernet (PPPoE)<br>O IP over Ethernet<br>O Bridging                                                                                                    |      |      |
| WAN Service<br>LAN<br>NAT<br>Security                                               | Enter Service Description: br 0 0 35<br>For tagged service, enter valid 802.1P Priority and 802.1Q VLAN ID.                                                                                                    |      |      |
| Parental Control<br>Quality of Service<br>Routing<br>DNS                            | For untagged service, set -1 to both 802.1P Priority and 802.1Q VLAN ID.         Enter 802.1P Priority [0-7]:         Image: For a service service |      |      |
| DSL<br>UPnP<br>Print Server<br>Storage Service<br>Interface Grouping                |                                                                                                    |      |      |
| IP Tunnel<br>Certificate                                                            |                                                                                                    | Back | Next |

The Enter Service Description field is optional. We recommend that you keep it unchanged from default and click Next.

| enda               |                       |                    | Wireless Modem Router                                      |
|--------------------|-----------------------|--------------------|------------------------------------------------------------|
| Tenda              | 6                     |                    |                                                            |
| Device Info        | WAN Setup - Summ      | ary                |                                                            |
| Advanced Setup     |                       |                    |                                                            |
| Layer2 Interface   | Make sure that the se | ttings below ma    | tch the settings provided by your ISP.                     |
| ATM Interface      |                       |                    |                                                            |
| ETH Interface      | Connection Type:      | Bridge             |                                                            |
| WAN Service        | NAT:                  | Disabled           |                                                            |
| LAN                | Full Cone NAT:        | Disabled           |                                                            |
| NAT                |                       |                    |                                                            |
| Security           | Firewall:             | Disabled           |                                                            |
| Parental Control   | IGMP Multicast:       | Not Applicable     |                                                            |
| Quality of Service | Quality Of Service:   | Disabled           |                                                            |
| Routing            | Quality of Scivice.   | Disabica           |                                                            |
| DNS                |                       |                    |                                                            |
| DSL                | Click "Apply/Save" to | have this interfac | e to be effective. Click "Back" to make any modifications. |
| UPnP               |                       |                    | Back Apply/Save                                            |
| Print Server       |                       |                    |                                                            |

Here you can view your configurations. Click Apply/Save to save your settings if everything is correctly set.

| Tenda              |           |             |         |              |                 |           |            |             |               |          |         |      |
|--------------------|-----------|-------------|---------|--------------|-----------------|-----------|------------|-------------|---------------|----------|---------|------|
|                    |           |             |         | Wide         | e Area Netw     | ork (WA   | N) Servic  | e Setup     |               |          |         |      |
| Device Info        |           | -           |         |              |                 |           |            |             | مدر الاستعداد |          |         |      |
| Advanced Setup     |           | C           | noose A | dd, Remove o | or Edit to cont | igure a w | AN SERVICE | e over a se | elected int   | errace.  |         |      |
| Layer2 Interface   | Interface | Description | Type    | Vlan8021n    | VlanMuxId       | Igmp      | NAT        | Firewall    | IPv6          | Mld      | Remove  | Edit |
| ATM Interface      | Incertace | Description | 1990    | Thirotrip    | • Karni-ruxtaa  | ramb      |            | memu        | 1.00          | 1 Hild   | Itemore | Luic |
| ETH Interface      | atm0.1    | br_0_0_35   | Bridge  | N/A          | N/A             | Disabled  | Disabled   | Disabled    | Disabled      | Disabled |         | Edit |
| WAN Service        |           |             |         |              |                 |           |            |             |               |          |         |      |
| LAN                |           |             |         |              |                 |           | _          |             |               |          |         |      |
| NAT                |           |             |         |              | Add             | Rem       | ove        |             |               |          |         |      |
| Security           |           |             |         |              |                 |           |            |             |               |          |         |      |
| Parental Control   |           |             |         |              |                 |           |            |             |               |          |         |      |
| Quality of Service |           |             |         |              |                 |           |            |             |               |          |         |      |

When the bridging connection is successful, you can access the Internet.

# $\Lambda_{\text{Note:}}$

To configure multiple WAN connections, simply configure multiple ATM interfaces and then follow the instructions above.

# **PPPoA**

If you have selected the **PPPoA** from the **ATM Interface** screen in **Layer2 Interface**, you will see the screen below when you click the **WAN Service** tab, select the configured interface and click **Next**.

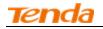

| Tenda              |                                         |
|--------------------|-----------------------------------------|
|                    | WAN Service Configuration               |
| Device Info        |                                         |
| Advanced Setup     |                                         |
| Layer2 Interface   | Enter Service Description: pppoa 0 0 35 |
| ATM Interface      | Enter Schriebeschpton pppda 0 0 35      |
| ETH Interface      |                                         |
| WAN Service        | Network Protocal Selection:             |
| LAN                | IPV4 Only                               |
| NAT                | IPv4&IPv6(Dual Stack)                   |
| Security           | IPv6 Only Back Next                     |
| Parental Control   |                                         |
| Quality of Service |                                         |

Edit the **Enter Service Description.** This field is optional. We recommend that you keep the default. Select a network protocol: IPv4, IPv6 or IPv4 & IPv6 (dual stack).

Click Next.

| Tenda                             |                                                                                                    |
|-----------------------------------|----------------------------------------------------------------------------------------------------|
| Device Info                       | PPP Username and Password                                                                                                    |
| Advanced Setup                    | PPP usually requires that you have a user name and password to establish your connection. In the boxes below, enter the user name and password that your ISP has provided to you.  |
| Layer2 Interface<br>ATM Interface | PPP usually requires that you have a user hame and password to establish your connectorin, in the boxes below, enter the user hame and password that your ise has provided to you. |
| ETH Interface                     | PPP Username: 123                                                                                                    |
| WAN Service                       | PPP Password:                                                                                                    |
| LAN                               | Authentication Method: AUTO                                                                                                    |
| NAT                               |                                                                                                    |
| Security                          | Enable Fulkone NAT                                                                                                    |
| Parental Control                  | L Enable Fulcone NA 1                                                                                                    |
| Quality of Service                | _                                                                                                    |
| Routing                           | Dial on demand (with idle timeout timer)                                                                                                    |
| DNS                               | Use Static IPv4 Address                                                                                                    |
| DSL                               | Enable PPP Debug Mode                                                                                                    |
| UPnP                              |                                                                                                    |
| Print Server                      |                                                                                                    |
| Storage Service                   | Multicast Proxy                                                                                                    |
| Interface Grouping<br>IP Tunnel   | Enable IGMP Multicast Proxy                                                                                                    |
| IP Tunnel<br>Certificate          | No Multicast VLAN Filter                                                                                                    |
| Multicast                         |                                                                                                    |
| IPTV                              | Back Next                                                                                                    |
| Wireless                          |                                                                                                    |
| Diagnostics                       |                                                                                                    |
| Management                        |                                                                                                    |

PPP Username: This is for logging in to your ISP. If you cannot locate this information, ask your ISP to provide it.

PPP Password: This is for logging in to your ISP. If you cannot locate this information, ask your ISP to provide it.

Authentication Method: This is used by ISP to authenticate the client that attempts to connect. If you are not sure, consult your ISP or select Auto.

**Dial on demand:** Connect to ISP only when there is traffic transmission. This saves your broadband Internet service bill. **Enable PPP Debug Mode:** Only enable this feature if supported by your ISP.

**Bridge PPPoE Frames Between WAN and Local Ports:** If enabled, PPPoE dialup frame from LAN side will directly egress the WAN port without modification.

Multicast Proxy: If enabled, the router will use multicast proxy.

If you are not sure about the options on this screen, simply enter your ISP user name and password and leave the other options unchanged from defaults. Click Next to enter the following screen.

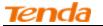

#### WAN Gateway

| Tenda              |                                                                                         | Home Ban                                                                                                    |  |  |  |  |  |  |  |  |
|--------------------|-----------------------------------------------------------------------------------------|----------------------------------------------------------------------------------------------------|--|--|--|--|--|--|--|--|
|                    |                                                                                         |                                                                                                    |  |  |  |  |  |  |  |  |
| Device Info        | Routing Default Gateway                                                                 |                                                                                                    |  |  |  |  |  |  |  |  |
| Advanced Setup     |                                                                                         |                                                                                                    |  |  |  |  |  |  |  |  |
| Layer2 Interface   |                                                                                         |                                                                                                    |  |  |  |  |  |  |  |  |
| ATM Interface      | Default gateway interface list can have                                                 | multiple WAN interfaces served as system default gateways but only one will be used according to the priority with the first being the higest and the last one the lowest priority if the WAN interface is |  |  |  |  |  |  |  |  |
| ETH Interface      | connected. Priority order can be changed by removing all and adding them back in again. |                                                                                                    |  |  |  |  |  |  |  |  |
| WAN Service        |                                                                                         |                                                                                                    |  |  |  |  |  |  |  |  |
| LAN                | Selected Default                                                                        | Available Routed WAN                                                                                                    |  |  |  |  |  |  |  |  |
| NAT                | Gateway Interfaces                                                                      | Interfaces                                                                                                    |  |  |  |  |  |  |  |  |
| Security           |                                                                                         |                                                                                                    |  |  |  |  |  |  |  |  |
| Parental Control   | pppoa0                                                                                  |                                                                                                    |  |  |  |  |  |  |  |  |
| Quality of Service |                                                                                         |                                                                                                    |  |  |  |  |  |  |  |  |
| Routing            | ->                                                                                      |                                                                                                    |  |  |  |  |  |  |  |  |
| DNS                | -3                                                                                      |                                                                                                    |  |  |  |  |  |  |  |  |
| DSL                |                                                                                         |                                                                                                    |  |  |  |  |  |  |  |  |
| UPnP               |                                                                                         |                                                                                                    |  |  |  |  |  |  |  |  |
| Print Server       |                                                                                         |                                                                                                    |  |  |  |  |  |  |  |  |
| Storage Service    |                                                                                         |                                                                                                    |  |  |  |  |  |  |  |  |
| Interface Grouping |                                                                                         |                                                                                                    |  |  |  |  |  |  |  |  |
| IP Tunnel          |                                                                                         |                                                                                                    |  |  |  |  |  |  |  |  |
| Certificate        |                                                                                         |                                                                                                    |  |  |  |  |  |  |  |  |
| Multicast          |                                                                                         |                                                                                                    |  |  |  |  |  |  |  |  |
| IPTV               |                                                                                         | and well                                                                                                    |  |  |  |  |  |  |  |  |
| Wireless           |                                                                                         | Back Next                                                                                                    |  |  |  |  |  |  |  |  |
| Diagnostics        |                                                                                         |                                                                                                    |  |  |  |  |  |  |  |  |
| Management         |                                                                                         |                                                                                                    |  |  |  |  |  |  |  |  |

Here you can configure the WAN gateway address. After you configure it click Next. The default setting is recommended.

# $\Delta_{\text{Note:}}$

Default gateway interface list can have multiple WAN interfaces served as system default gateways but only one will be used according to the priority with the first being the highest and the last one the lowest priority if the WAN interface is connected. Priority order can be changed by removing all and adding them back in again.

#### WAN DNS

| Tenda              |                                                                                                    |
|--------------------|----------------------------------------------------------------------------------------------------|
|                    |                                                                                                    |
| Device Info        | DNS Server Configuration                                                                                                    |
| Advanced Setup     |                                                                                                    |
| Layer2 Interface   | Select DNS Server Interface from available WAN interfaces OR enter static DNS server IP addresses for the system. In ATM mode, if only a single PVC with IP oA or static IPoE protocol is configured, Static DNS server IP addresses must be |
| ATM Interface      | entered.                                                                                                    |
| ETH Interface      | DNS Server Interfaces can have multiple WAN interfaces served as system dns servers but only one will be used according to the priority with the first being the higest and the last one the lowest priority if the WAN interface is         |
| WAN Service        | connected. Priority order can be changed by removing all and adding them back in again.                                                                                                    |
| LAN                |                                                                                                    |
| NAT                | Select DNS Server Interface from available WAN interfaces:                                                                                                    |
| Security           | Selected DNS Server Available WAN Interfaces                                                                                                    |
| Parental Control   | Interfaces Available WAN Interfaces                                                                                                    |
| Quality of Service |                                                                                                    |
| Routing            | 0 coqqq                                                                                                    |
| DNS                |                                                                                                    |
| DSL                | 3                                                                                                    |
| UPnP               |                                                                                                    |
| Print Server       |                                                                                                    |
| Storage Service    |                                                                                                    |
| Interface Grouping |                                                                                                    |
| IP Tunnel          |                                                                                                    |
| Certificate        | Use the following Static DNS IP address:                                                                                                    |
| Multicast          | Primary DNS server:                                                                                                    |
| IPTV               | Secondary DNS server:                                                                                                    |
| Wireless           |                                                                                                    |
| Diagnostics        |                                                                                                    |
| Management         |                                                                                                    |

Here you can configure the WAN DNS address:

-Click the Select DNS Server Interface from available WAN interfaces option

-Or select the **Use the following Static DNS IP address** option and enter static DNS server IP addresses for the system And then click **Next**.

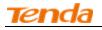

# $\Delta_{\text{Note:}}$

1. DNS Server Interfaces can have multiple WAN interfaces served as system DNS servers but only one will be used according to the priority with the first being the highest and the last one the lowest priority if the WAN interface is connected. Priority order can be changed by removing all and adding them back in again.

2. In ATM mode, if only a single PVC with IPoA or static IPoE protocol is configured, Static DNS server IP addresses must be entered.

3. If you cannot locate the static DNS server IP information, ask your ISP to provide it.

| Tenda              | 6                     |               |           |           |             |             |            |             |         |      |     |
|--------------------|-----------------------|---------------|-----------|-----------|-------------|-------------|------------|-------------|---------|------|-----|
| Device Info        | WAN Setup - Summ      | ary           |           |           |             |             |            |             |         |      |     |
| Advanced Setup     |                       |               |           |           |             |             |            |             |         |      |     |
| Layer2 Interface   | Make sure that the se | ttings belov  | ow mate   | n the set | ttings pro  | ovided by   | your ISP.  |             |         |      |     |
| ATM Interface      |                       |               |           |           |             |             |            |             |         |      |     |
| ETH Interface      | Connection Type:      | PPPoA         |           |           |             |             |            |             |         |      |     |
| WAN Service        | NAT:                  | Enabled       |           |           |             |             |            |             |         |      |     |
| LAN                | Full Come NAT:        | Disabled      | -         |           |             |             |            |             |         |      |     |
| NAT                | Full Cone NAT:        | Disabled      | _         |           |             |             |            |             |         |      |     |
| Security           | Firewall:             | Enabled       |           |           |             |             |            |             |         |      |     |
| Parental Control   | IGMP Multicast:       | Disabled      |           |           |             |             |            |             |         |      |     |
| Quality of Service | Quality Of Service:   | Epobled       | -         |           |             |             |            |             |         |      |     |
| Routing            | Quality of Service.   | LIADICU       |           |           |             |             |            |             |         |      |     |
| DNS                |                       |               |           |           |             |             |            |             |         |      |     |
| DSL                | Click "Apply/Save" to | have this inf | interface | to be ef  | ffective. ( | Click "Back | k" to make | any modific | ations. |      |     |
| UPnP               |                       |               |           |           |             |             |            |             |         | Back | Арр |
| Print Server       |                       |               |           |           |             |             |            |             |         |      |     |

Here you can view your configurations. Click Apply/Save to save your settings if everything is correctly set.

| enda          |                                                                                  |                  |       |           |           |          |         |          |          |          |        |
|---------------|----------------------------------------------------------------------------------|------------------|-------|-----------|-----------|----------|---------|----------|----------|----------|--------|
|               |                                                                                  |                  |       |           |           |          |         |          |          |          |        |
|               | Wide Area Network (WAN) Service Setup                                            |                  |       |           |           |          |         |          |          |          |        |
| nfo           |                                                                                  | -                |       |           | -         |          |         |          |          |          |        |
| ed Setup      | Choose Add, Remove or Edit to configure a WAN service over a selected interface. |                  |       |           |           |          |         |          |          |          |        |
| er2 Interface | Inter                                                                            | face Description | Type  | Vlan8021p | VlanMuxId | Igmp     | NAT     | Firewall | IPv6     | Mld      | Remove |
| M Interface   |                                                                                  |                  |       |           |           |          |         |          |          |          |        |
| I Interface   | ppp                                                                              | oa0 pppoa_0_6_35 | PPPoA | N/A       | N/A       | Disabled | Enabled | Enabled  | Disabled | Disabled |        |
| N Service     |                                                                                  |                  |       | 1         | 1         |          |         |          |          |          |        |
|               |                                                                                  |                  |       |           |           | -        |         |          |          |          |        |
|               |                                                                                  |                  |       |           | Add       | Remo     | ve      |          |          |          |        |
| ty            |                                                                                  |                  |       |           |           |          |         |          |          |          |        |
| tal Control   |                                                                                  |                  |       |           |           |          |         |          |          |          |        |
| ty of Service |                                                                                  |                  |       |           |           |          |         |          |          |          |        |

When the PPPoA connection is successful, you can access the Internet.

### IPoA

If you have selected the **IPoA** from the **ATM Interface** screen in **Layer2 Interface**, you will see the screen above when you click the **WAN Service** tab, select the configured interface and click **Next**.

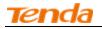

| Tenda            |                                        |
|------------------|----------------------------------------|
|                  | WAN Service Configuration              |
| Device Info      |                                        |
| Advanced Setup   |                                        |
| Layer2 Interface | Enter Service Description: ipoa 0 0 35 |
| ATM Interface    |                                        |
| ETH Interface    |                                        |
| WAN Service      | Back Next                              |
| LAN              |                                        |
| NAT              |                                        |
| Security         |                                        |

Edit the **Enter Service Description.** This field is optional. We recommend that you keep the default. Click **Next.** 

| Tenda              |                            |                                       |                  |           |
|--------------------|----------------------------|---------------------------------------|------------------|-----------|
| Device Info        | WAN IP Settings            |                                       |                  |           |
| Advanced Setup     |                            |                                       |                  |           |
| Layer2 Interface   | Enter information provided | to you by your ISP to configure the V | NAN IP settings. |           |
| WAN Service        |                            |                                       |                  |           |
| LAN                | WAN IP Address:            | 0.0.0.0                               |                  |           |
| NAT                | WAN Subnet Mask:           | 0.0.0.0                               |                  |           |
| Security           |                            |                                       |                  |           |
| Parental Control   |                            |                                       |                  | Back Next |
| Quality of Service |                            |                                       |                  |           |
| Routing            |                            |                                       |                  |           |

WAN IP Address: The Internet IP address provided by your ISP for accessing the Internet.

WAN Subnet Mask: The subnet mask address provided by your ISP for accessing the Internet.

Enter the WAN IP address and subnet mask assigned by your ISP. This information should have been provided to you by your ISP. If you cannot locate this information, ask your ISP to provide it. And then click **Next** to enter the following screen.

| Tenda                    |                                                                                                    |
|--------------------------|----------------------------------------------------------------------------------------------------|
| Device Info              | Network Address Translation Settings                                                                                                    |
| Advanced Setup           |                                                                                                    |
| Layer2 Interface         | Network Address Translation (NAT) allows you to share one Wide Area Network (WAN) IP address for multiple computers on your Local Area Network (LAN). |
| WAN Service              | Enable NAT                                                                                                    |
| NAT                      |                                                                                                    |
| Security                 | Enable Fullcone NAT                                                                                                    |
| Parental Control         |                                                                                                    |
| Quality of Service       | 🗹 Enable Firewall                                                                                                    |
| Routing                  |                                                                                                    |
| DNS                      | IGMP Multicast                                                                                                    |
| UPnP                     |                                                                                                    |
| Print Server             | Enable IGMP Multicast                                                                                                    |
| Storage Service          | No Multicast VLAN Filter                                                                                                    |
| Interface Grouping       |                                                                                                    |
| IP Tunnel                |                                                                                                    |
| Certificate<br>Multicast |                                                                                                    |
| IPTV                     | Back Next                                                                                                    |
| Wireless                 |                                                                                                    |

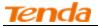

If you are unsure about the options on the screen above, keep the defaults and click Next.

| Tenda                    |                                           |                                                                                                    |      |
|--------------------------|-------------------------------------------|----------------------------------------------------------------------------------------------------|------|
|                          |                                           | Home                                                                                                    | Page |
| Device Info              | Routing Default Gateway                   |                                                                                                    |      |
| Advanced Setup           |                                           |                                                                                                    |      |
| Layer2 Interface         |                                           |                                                                                                    |      |
| WAN Service              | Default gateway interface list can have i | nultiple WAN interfaces served as system default gateways but only one will be used according to the priority with the first being the higest and the last one the lowest priority if the WAN interface is |      |
| LAN                      | connected. Priority order can be change   | d by removing all and adding them back in again.                                                                                                    |      |
| NAT                      |                                           |                                                                                                    |      |
| Security                 | Selected Default                          | Available Routed WAN                                                                                                    |      |
| Parental Control         | Gateway Interfaces                        | Interfaces                                                                                                    |      |
| Quality of Service       |                                           | _                                                                                                    |      |
| Routing                  | ipoa0                                     |                                                                                                    |      |
| DNS                      |                                           |                                                                                                    |      |
| DSL                      | ->                                        |                                                                                                    |      |
| UPnP                     | -3-                                       |                                                                                                    |      |
| Print Server             |                                           |                                                                                                    |      |
| Storage Service          |                                           |                                                                                                    |      |
| Interface Grouping       |                                           |                                                                                                    |      |
| IP Tunnel<br>Certificate |                                           |                                                                                                    |      |
| Multicast                |                                           |                                                                                                    |      |
| IPTV                     |                                           |                                                                                                    |      |
| Wireless                 |                                           |                                                                                                    |      |
| Diagnostics              |                                           |                                                                                                    |      |
| Management               |                                           | Back Next                                                                                                    |      |

Here you can configure the WAN gateway address. After you configure it click Next. The default setting is recommended.

# $\Delta_{\text{Note:}}$

Default gateway interface list can have multiple WAN interfaces served as system default gateways but only one will be used according to the priority with the first being the highest and the last one the lowest priority if the WAN interface is connected. Priority order can be changed by removing all and adding them back in again.

| Tenda              |                                                                                                    |
|--------------------|----------------------------------------------------------------------------------------------------|
|                    |                                                                                                    |
| Device Info        | DNS Server Configuration                                                                                                    |
| Advanced Setup     |                                                                                                    |
| Layer2 Interface   | Select DNS Server Interface from available WAN interfaces OR enter static DNS server IP addresses for the system. In ATM mode, if only a single PVC with IPoA or static IPoE protocol is configured, Static DNS server IP addresses must be |
| WAN Service        | entered.                                                                                                    |
| LAN                | DNS Server Interfaces can have multiple WAN interfaces served as system dns servers but only one will be used according to the priority with the first being the higest and the last one the lowest priority if the WAN interface is        |
| NAT                | connected. Priority order can be changed by removing all and adding them back in again.                                                                                                    |
| Security           |                                                                                                    |
| Parental Control   | C Select DNS Server Interface from available WAN interfaces:                                                                                                    |
| Quality of Service | Selected DNS Server                                                                                                    |
| Routing            | Available WAN Interfaces                                                                                                    |
| DNS                |                                                                                                    |
| DSL                |                                                                                                    |
| UPnP               |                                                                                                    |
| Print Server       | 2                                                                                                    |
| Storage Service    |                                                                                                    |
| Interface Grouping |                                                                                                    |
| IP Tunnel          |                                                                                                    |
| Certificate        |                                                                                                    |
| Multicast          |                                                                                                    |
| IPTV               | Use the following Static DHS IP address:                                                                                                    |
| Wireless           | Primary DNS server:                                                                                                    |
| Diagnostics        | Secondary DNS server:                                                                                                    |
| Management         |                                                                                                    |
|                    |                                                                                                    |

Here you can configure the WAN DNS address:

-Click the Select DNS Server Interface from available WAN interfaces option

-Or select the **Use the following Static DNS IP address** option and enter static DNS server IP addresses for the system And then click **Next** to enter the following screen.

|                               |                       |             |                                                                   | Wireless Modem |
|-------------------------------|-----------------------|-------------|-------------------------------------------------------------------|----------------|
| Tenda                         | 6                     |             |                                                                   |                |
| Device Info<br>Advanced Setup | WAN Setup - Sumn      | nary        |                                                                   |                |
| Layer2 Interface              | Make sure that the se | ettings bel | ow match the settings provided by your ISP.                       |                |
| WAN Service<br>LAN            | Connection Type:      | IPoA        |                                                                   |                |
| NAT                           | NAT:                  | Enabled     |                                                                   |                |
| Security<br>Parental Control  | Full Cone NAT:        | Disabled    |                                                                   |                |
| Quality of Service            | Firewall:             | Enabled     |                                                                   |                |
| Routing                       | IGMP Multicast:       | Disabled    |                                                                   |                |
| DNS<br>DSL                    | Quality Of Service:   | Enabled     |                                                                   |                |
| UPnP                          |                       |             |                                                                   |                |
| Print Server                  | Click "Apply/Save" to | have this i | nterface to be effective. Click "Back" to make any modifications. |                |
| Storage Service               |                       |             |                                                                   | Back Apply/    |
| Interface Grouping            |                       |             |                                                                   |                |

# $\Delta_{\text{Note:}}$

\_

1. DNS Server Interfaces can have multiple WAN interfaces served as system DNS servers but only one will be used according to the priority with the first being the highest and the last one the lowest priority if the WAN interface is connected. Priority order can be changed by removing all and adding them back in again.

2. In ATM mode, if only a single PVC with IPoA or static IPoE protocol is configured, Static DNS server IP addresses must be entered.

3. If you cannot locate the static DNS server IP information, ask your ISP to provide it.

Confirm your settings and then click **Apply/Save** to apply and save your settings. Your settings will then be displayed on the screen below:

| Tenda                       |                                          |           |             |         |            |                 |           |            |            |             |          |        |   |
|-----------------------------|------------------------------------------|-----------|-------------|---------|------------|-----------------|-----------|------------|------------|-------------|----------|--------|---|
|                             |                                          |           |             |         | Wid        | e Area Netw     | ork (WA   | N) Servi   | e Setup    |             |          |        |   |
| evice Info<br>dvanced Setup |                                          |           | C           | noose A | dd, Remove | or Edit to conf | igure a W | 'AN servic | e over a s | elected inf | terface. |        |   |
| Layer2 Interface            |                                          | Interface | Description | Туре    | Vlan8021p  | VlanMuxId       | Igmp      | NAT        | Firewall   | IPv6        | Mid      | Remove |   |
| AN Service                  | -                                        |           |             |         |            |                 |           |            |            |             |          |        | T |
| AN                          |                                          | ipoa0     | ipoa_0_0_35 | IPoA    | N/A        | N/A             | Disabled  | Enabled    | Enabled    | Disabled    | Disabled |        |   |
| NAT                         | la la la la la la la la la la la la la l |           |             |         |            |                 |           |            |            |             |          |        |   |
| curity                      |                                          |           |             |         |            | _               |           | _          |            |             |          |        |   |
| rental Control              |                                          |           |             |         |            | Add             | Rem       | iove       |            |             |          |        |   |
| ality of Service            |                                          |           |             |         |            |                 |           |            |            |             |          |        |   |
| Routing                     |                                          |           |             |         |            |                 |           |            |            |             |          |        |   |

### To Set up WAN Service for ETH Interface

If you select and configured the **ETH Interface** (Ethernet uplink), follow steps below to configure the WAN service: Two Internet connections: PPP over Ethernet (PPPoE) and IP over Ethernet (IPoE) are available in the Ethernet uplink mode.

# With Tip:

eth0, eth1, eth3 and eth3 respectively represent the LAN port1, LAN port2, LAN port3 and LAN port4 of the device.

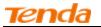

### **PPP over Ethernet (PPPoE)**

Click Advanced Setup -> WAN Service -> Add, select the configured interface and then click Next to enter the following screen.

| Tenda                                                                               |                                                                                                    |        |
|-------------------------------------------------------------------------------------|----------------------------------------------------------------------------------------------------|--------|
| Device Info<br>Advanced Setup<br>Layer2 Interface<br>ATM Interface<br>ETH Interface | WAN Service Configuration<br>Select WAN service type:<br>PPP over Ethernet (PPPoE)<br>IP over Ethernet<br>Bridging                                                              |        |
| WAN Service<br>LAN<br>NAT                                                           | Enter Service Description: pppoe eth3                                                                                                    |        |
| Security<br>Parental Control<br>Quality of Service                                  | For tagged service, enter valid 802.1P Priority and 802.1Q VLAN ID.<br>For untagged service, set -1 to both 802.1P Priority and 802.1Q VLAN ID.<br>Enter 802.1P Priority [0-7]: |        |
| Routing<br>DNS<br>DSL<br>UPnP                                                       | Enter 802.1Q VLAN ID [0-4094]: -1                                                                                                    |        |
| Print Server<br>Storage Service<br>Interface Grouping                               | IPV4 Only IPv4 Only IPv4&IPv6(Dual Stack) IPv6 Only                                                                                                    | 1      |
| IP Tunnel<br>Certificate<br>Multicast                                               | Back                                                                                                    | < Next |
| IPTV<br>Wireless<br>Diagnostics                                                     |                                                                                                    |        |
| Management                                                                          |                                                                                                    |        |

### Select PPPoE.

Edit the Enter Service Description. This field is optional. We recommend that you keep the default.

Select a network protocol: IPv4, IPv6 or IPv4 & IPv6 (dual stack).

Click Next.

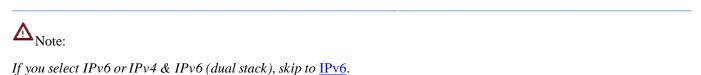

| Tenda              |                                                                                                    |
|--------------------|----------------------------------------------------------------------------------------------------|
| Device Info        | PPP Username and Password                                                                                                    |
| Advanced Setup     |                                                                                                    |
| Layer2 Interface   | PPP usually requires that you have a user name and password to establish your connection. In the boxes below, enter the user name and password that your ISP has provided to you. |
| ATM Interface      |                                                                                                    |
| ETH Interface      | PPP Username: mdw                                                                                                    |
| WAN Service        | PPP Password:                                                                                                    |
| LAN                | PPPoE Service Name:                                                                                                    |
| NAT                | Authentication Method: AUTO 🗸                                                                                                    |
| Security           |                                                                                                    |
| Parental Control   | MAC Clone: Clone MAC                                                                                                    |
| Quality of Service | MTU: 1492 (576-1492,default:1492)                                                                                                    |
| Routing            |                                                                                                    |
| DNS                |                                                                                                    |
| DSL                | ONLY IF REQUIRED DISABLES NETWORK ACCELERATION AND SOME SECURITY                                                                                                    |
| UPnP               |                                                                                                    |
| Print Server       | Dial on demand (with idle timeout timer)                                                                                                    |
| Storage Service    | PPP IP extension                                                                                                    |
| Interface Grouping |                                                                                                    |
| IP Tunnel          | Enable Firewall                                                                                                    |
| Certificate        | Use Static IPv4 Address                                                                                                    |
| Multicast          | Enable PPP Debug Mode                                                                                                    |
| IPTV               | Bridge PPPoE Frames Between WAN and Local Ports                                                                                                    |
| Wireless           | Bridge PPPot: Hames between WAW and Local Ports                                                                                                    |
| Diagnostics        |                                                                                                    |
| Management         |                                                                                                    |
|                    | Multicast Proxy                                                                                                    |
|                    | Enable IGMP Multicast Proxy                                                                                                    |
|                    | Back Next                                                                                                    |

PPP Username: This is for logging in to your ISP. If you cannot locate this information, ask your ISP to provide it.

PPP Password: This is for logging in to your ISP. If you cannot locate this information, ask your ISP to provide it.

PPPoE Service Name: This information is provided by your ISP. Only enter it if instructed by your ISP.

Authentication Method: This is used by ISP to authenticate the client that attempts to connect. If you are not sure, consult your ISP or select Auto.

**MAC Clone:** Clicking this button copies the MAC address of your PC to the router. Many broadband ISPs restrict access by allowing traffic only from the MAC address of your broadband modem, but some ISPs additionally register the MAC address of the network interface card in your computer when your account is first opened. They then accept traffic only from the MAC address of that computer. If so, configure your router to "clone" the MAC address from the authorized computer.

**MTU**: Short for *Maximum Transmission Unit*, the largest physical packet size, measured in bytes, which a network can transmit. Any messages larger than the MTU are divided into smaller packets before being sent. The default MTU is 1492 bytes. For some ISPs, you might need to change the MTU. This is rarely required, and should not be done unless you are sure it is necessary for your ISP connection.

Dial on demand: Connect to ISP only when there is traffic transmission. This saves your broadband Internet service bill.

**PPP IP extension:** If enabled, all the IP addresses in outgoing packets including management packets on the WAN port will be changed to the device's WAN IP address. Only change the default settings if necessary.

Enable PPP Debug Mode: Only enable this feature if supported by your ISP.

**Bridge PPPoE Frames Between WAN and Local Ports:** If enabled, PPPoE dialup frame from LAN side will directly egress the WAN port without modification.

Multicast Proxy: If enabled, the router will use multicast proxy.

If you are not sure about the options on this screen, simply enter your ISP user name and password and leave the other options unchanged from defaults. Click **Next**.

### IPv6

If you select IPv4 as the network protocol, skip this section.

| Tenda                                                                                                    |                                                                                                    |           |
|----------------------------------------------------------------------------------------------------|----------------------------------------------------------------------------------------------------|-----------|
| Device Info<br>Advanced Setup<br>Layer2 Interface<br>ATM Interface<br>ETH Interface<br>WAN Service<br>LAN<br>NAT<br>Security<br>Parental Control<br>Quality of Service<br>Routing<br>DNS<br>DSL<br>UPnP<br>Print Server<br>Storage Service<br>Interface Grouping | PPP Password:   PPPoE Service Name:   Authentication Method:   AUTO   MAC Clone:   Clone MAC   MAC Clone:   Clone MAC   Enable Fullcone NAT   Dial on demand (with idle timeout timer)   PPP IP extension   Use Static IPv4 Address   Use Static IPv6 Address   Enable IPv6 Unnumbered Model   Launch Dhcp6c for Address Assignment (IANA)   Launch Dhcp6c for Prefix Delegation (IAPD)   Enable PPP Debug Mode |           |
| IP Tunnel<br>Certificate<br>Multicast<br>IPTV<br>Wireless<br>Diagnostics<br>Management                                                                                                    | <ul> <li>Bridge PPPoE Frames Between WAN and Local Ports</li> <li>Multicast Proxy</li> <li>Enable IGMP Multicast Proxy</li> <li>No Multicast VLAN Filter</li> <li>Enable MLD Multicast Proxy</li> </ul>                                                                                                    |           |
|                                                                                                    |                                                                                                    | Back Next |

### Check Launch Dhcp6c for Prefix Delegation (IAPD).

If your ISP is using stateful DHCPv6, check Launch Dhcp6c for Address Assignment (IANA) also. Or configure a static IP address.

Click Next -> Next -> Apply/Save.

### WAN Gateway

| Tenda              |                                      | Home Page                                                                                                    |
|--------------------|--------------------------------------|----------------------------------------------------------------------------------------------------|
| Device Info        | Routing Default Gateway              |                                                                                                    |
| Advanced Setup     |                                      |                                                                                                    |
| Layer2 Interface   |                                      |                                                                                                    |
| ATM Interface      | Default gateway interface list can h | nave multiple WAN interfaces served as system default gateways but only one will be used according to the priority with the first being the higest and the last one the lowest priority if the WAN interface is |
| ETH Interface      | connected. Priority order can be ch  | hanged by removing all and adding them back in again.                                                                                                    |
| WAN Service        |                                      |                                                                                                    |
| LAN                | Selected Default                     | Available Routed WAN                                                                                                    |
| NAT                | Gateway Interfaces                   | Interfaces                                                                                                    |
| Security           |                                      |                                                                                                    |
| Parental Control   | ppp0.1                               |                                                                                                    |
| Quality of Service |                                      |                                                                                                    |
| Routing            | ->                                   |                                                                                                    |
| DNS                | .»<br>«.                             |                                                                                                    |
| DSL                |                                      |                                                                                                    |
| UPnP               |                                      |                                                                                                    |
| Print Server       |                                      |                                                                                                    |
| Storage Service    |                                      |                                                                                                    |
| Interface Grouping |                                      |                                                                                                    |
| IP Tunnel          |                                      |                                                                                                    |
| Certificate        |                                      |                                                                                                    |
| Multicast          |                                      |                                                                                                    |
| IPTV               |                                      |                                                                                                    |
| Wireless           |                                      | Back Next                                                                                                    |
| Diagnostics        |                                      |                                                                                                    |
| Management         |                                      |                                                                                                    |

Here you can configure the WAN gateway address. After you configure it click Next. The default setting is recommended.

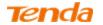

#### WAN DNS

Here you can configure the WAN DNS address. After you configure it click **Next**. The default setting is recommended if you cannot locate this information.

| Tenda                                                                                      |                                                                                                    |
|--------------------------------------------------------------------------------------------|----------------------------------------------------------------------------------------------------|
| Device Info                                                                                | DNS Server Configuration                                                                                                    |
| Advanced Setup<br>Layer2 Interface<br>ATM Interface<br>ETH Interface<br>WAN Service<br>LAN | Select DNS Server Interface from available WAN interfaces OR enter static DNS server IP addresses for the system. In ATM mode, if only a single PVC with IPoA or static IPoE protocol is configured, Static DNS server IP addresses must be<br>entered.<br>DNS Server Interfaces can have multiple WAN interfaces served as system dns servers but only one will be used according to the priority with the first being the higest and the last one the lowest priority if the WAN interface is<br>connected. Priority order can be changed by removing all and adding them back in again. |
| NAT<br>Security<br>Parental Control<br>Quality of Service                                  | Select DNS Server Interface from available WAN interfaces:         Selected DNS Server         Available WAN Interfaces         Interfaces                                                                                                    |
| Routing<br>DNS<br>DSL<br>UPnP<br>Print Server<br>Storage Service<br>Interface Grouping     | Ppp0.1                                                                                                    |
| IP Tunnel<br>Certificate<br>Multicast<br>IPTV<br>Wireless                                  | Use the following Static DNS IP address:         Primary DNS server:         Secondary DNS server:                                                                                                    |
| Diagnostics<br>Management                                                                  |                                                                                                    |

Here you can configure the WAN DNS address:

-Click the Select DNS Server Interface from available WAN interfaces option

-Or select the **Use the following Static DNS IP address** option and enter static DNS server IP addresses for the system And then click **Next**.

| Tenda              | 6                       |              |                                                                   |
|--------------------|-------------------------|--------------|-------------------------------------------------------------------|
| Device Info        | WAN Setup - Summ        | ary          |                                                                   |
| Advanced Setup     |                         |              |                                                                   |
| Layer2 Interface   | Make sure that the se   | ttings belo  | ow match the settings provided by your ISP.                       |
| ATM Interface      |                         |              |                                                                   |
| ETH Interface      | Connection Type:        | PPPoE        |                                                                   |
| WAN Service        | NAT:                    | Enabled      |                                                                   |
| LAN                | Full Cone NAT:          | Disabled     |                                                                   |
| NAT                | Full Cone NAT:          | Disabled     |                                                                   |
| Security           | Firewall:               | Enabled      |                                                                   |
| Parental Control   | IGMP Multicast:         | Disabled     |                                                                   |
| Quality of Service | Quality Of Service:     | Epobled      |                                                                   |
| Routing            | Quality Of Service.     | Ellableu     |                                                                   |
| DNS                |                         |              |                                                                   |
| DSL                | Click "Apply/Save" to I | have this in | nterface to be effective. Click "Back" to make any modifications. |
| UPnP               |                         |              | Back Apply/Save                                                   |
| Print Server       |                         |              |                                                                   |

Here you can view your configurations. Click Apply/Save to save your settings if everything is correctly set.

| nda |   |           |             |         |              |                 |           |           |            |             |          |        |    |
|-----|---|-----------|-------------|---------|--------------|-----------------|-----------|-----------|------------|-------------|----------|--------|----|
|     |   |           |             |         | Wide         | e Area Netw     | ork (WAI  | I) Servio | e Setup    |             |          |        |    |
|     |   |           | C           | hoose A | dd, Remove d | or Edit to conf | igure a W | AN servic | e over a s | elected int | erface.  |        |    |
|     |   | Interface | Description | Туре    | Vlan8021p    | VlanMuxId       | Igmp      | NAT       | Firewall   | IPv6        | Mid      | Remove | Ed |
|     | - |           | -           |         |              |                 |           |           |            |             |          | _      |    |
|     |   | ppp0.1    | pppoe_eth3  | PPPoE   | N/A          | N/A             | Disabled  | Enabled   | Enabled    | Disabled    | Disabled |        | E  |
|     |   |           |             |         |              |                 |           |           |            |             |          |        |    |
|     |   |           |             |         |              | Add             | Rem       |           |            |             |          |        |    |
|     |   |           |             |         |              | Auu             | Rem       | ove       |            |             |          |        |    |
|     |   |           |             |         |              |                 |           |           |            |             |          |        |    |
|     |   |           |             |         |              |                 |           |           |            |             |          |        |    |

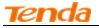

When the PPPoE connection is successful, you can access Internet.

### IP over Ethernet (IPoE)

If your ISP uses DHCP to assign your IP address or if your ISP assigns you a static (fixed) IP address, IP subnet mask and the gateway IP address, you need to select the IP over Ethernet (IPoE).

Click Advanced Setup -> WAN Service -> Add, select the configured interface and then click Next to enter the following screen.

| Tenda                                                                               |                                                                                                    |
|-------------------------------------------------------------------------------------|----------------------------------------------------------------------------------------------------|
| Device Info<br>Advanced Setup<br>Layer2 Interface<br>ATM Interface<br>ETH Interface | WAN Service Configuration<br>Select WAN service type:                                                                                                    |
| WAN Service<br>Lan<br>Nat                                                           | Enter Service Description: ipoe eth3                                                                                                    |
| Security<br>Parental Control<br>Quality of Service<br>Routing                       | For tagged service, enter valid 802.1P Priority and 802.1Q VLAN ID.<br>For untagged service, set -1 to both 802.1P Priority and 802.1Q VLAN ID.<br>Enter 802.1P Priority [0-7]:<br>Enter 802.1Q VLAN ID [0-4094]: |
| DNS<br>DSL<br>UPnP<br>Print Server                                                  | Network Protocal Selection:                                                                                                    |
| Storage Service<br>Interface Grouping<br>IP Tunnel<br>Certificate                   | IPv4&IPv6(Dual Stack)<br>IPv6 Only Back Next                                                                                                    |
| Multicast<br>IPTV<br>Wireless                                                       |                                                                                                    |

### Select IPoE.

Edit the **Enter Service Description.** This field is optional. We recommend that you keep the default. Select a network protocol: IPv4, IPv6 or IPv4 & IPv6 (dual stack).

Click Next.

# $\Delta_{\text{Note:}}$

If you select IPv6 or IPv4 & IPv6 (dual stack), skip to IPv6.

| <b>Tenda</b>       | 1                         |                           |                                                                 |
|--------------------|---------------------------|---------------------------|-----------------------------------------------------------------|
|                    |                           |                           |                                                                 |
| Device Info        | WAN IP Settings           |                           |                                                                 |
| Advanced Setup     |                           |                           |                                                                 |
| Layer2 Interface   | Enter information provid  | ed to you by your ISP t   | to configure the WAN IP settings.                               |
| ATM Interface      | Notice: If "Obtain an IP  | address automatically" is | s chosen, DHCP will be enabled for PVC in IPoE mode.            |
| ETH Interface      | If "Use the following Sta | tic IP address" is chose  | n, enter the WAN IP address, subnet mask and interface gateway. |
| WAN Service        |                           |                           |                                                                 |
| LAN                | Obtain an IP addre        | ess automatically         |                                                                 |
| NAT                | Option 60 Vendor ID:      |                           |                                                                 |
| Security           | Option 61 IAID:           |                           | (8 hexadecimal digits)                                          |
| Parental Control   | Option 61 DUID:           |                           | (hexadecimal digit)                                             |
| Quality of Service | Option 125:               | O Disable                 | O Enable                                                        |
| Routing            | O Use the following s     |                           |                                                                 |
| DNS                | WAN IP Address:           |                           |                                                                 |
| DSL                |                           |                           |                                                                 |
| UPnP               | WAN Subnet Mask:          |                           |                                                                 |
| Print Server       | WAN gateway IP Addre      | 55:                       |                                                                 |
| Storage Service    |                           |                           |                                                                 |

**Obtain an IP address automatically:** This allows the router to automatically acquire IP information from your ISP or your existing networking equipment.

Use the following Static IP address: This allows you to specify the Static IP information provided by your ISP or that corresponds with your existing networking equipment.

WAN IP Address: The Internet IP address provided by your ISP for accessing Internet.

WAN Subnet Mask: The subnet mask address provided by your ISP for accessing Internet.

WAN gateway IP Address: The gateway IP address provided by your ISP for accessing Internet.

Enter the IP address/ subnet mask/gateway IP address provided by your ISP or select **Obtain an IP address** automatically and then click the **Next** button.

### IPv6

If you select IPv4 as the network protocol, skip this section.

| Tenda              |                                              |                        |                                                                                                    |
|--------------------|----------------------------------------------|------------------------|----------------------------------------------------------------------------------------------------|
| IEI IUU            |                                              |                        |                                                                                                    |
|                    | Option 61 DUID:                              | 1                      | (hexadecimal digit)                                                                                             |
| Device Info        | Option 125:                                  | Disable                | C Enable                                                                                                    |
| Advanced Setup     | <ul> <li>Use the following Static</li> </ul> | IP address:            |                                                                                                    |
| Layer2 Interface   | WAN IP Address:                              |                        |                                                                                                    |
| ATM Interface      |                                              |                        |                                                                                                    |
| ETH Interface      | WAN Subnet Mask:                             |                        |                                                                                                    |
| WAN Service        | WAN gateway IP Address:                      |                        |                                                                                                    |
| LAN                |                                              |                        |                                                                                                    |
| NAT                |                                              |                        |                                                                                                    |
| Security           | Enter information provided to                | you by your ISP to     | configure the WAN IPv6 settings.                                                                                |
| Parental Control   | Notice:                                      |                        |                                                                                                    |
| Quality of Service | If "Obtain an IPv6 address au                | tomatically" is choser | n, DHCPv6 Client will be enabled on this WAN interface.                                                         |
| Routing            | If "Use the following Static IP              | v6 address" is chose   | n, enter the static WAN IPv6 address. If the address prefix length is not specified, it will be default to /64. |
| DNS                |                                              |                        |                                                                                                    |
| DSL                |                                              |                        |                                                                                                    |
| UPnP               | <ul> <li>Obtain an IPv6 address</li> </ul>   | automatically          |                                                                                                    |
| Print Server       | Dhcpv6 Address Assign                        | ment (IANA)            |                                                                                                    |
| Storage Service    | Dhcpv6 Prefix Delegation                     | n (IAPD)               |                                                                                                    |
| Interface Grouping | <ul> <li>Use the following Static</li> </ul> | IPv6 address:          |                                                                                                    |
| IP Tunnel          | WAN IPv6 Address/Prefix Ler                  | oth:                   |                                                                                                    |
| Certificate        |                                              | - L                    |                                                                                                    |
| Multicast          |                                              |                        |                                                                                                    |
| IPTV               | Specify the Next-Hop IPv6 ac                 | Idress for this WAN i  | nterface.                                                                                                    |
| Wireless           | Notice: This address can be e                |                        |                                                                                                    |
| Diagnostics        | WAN Next-Hop IPv6 Address                    | _                      | Blaam nummer H is non see                                                                                       |
| Management         | White Reactings in to Address                | · L                    |                                                                                                    |
|                    |                                              |                        |                                                                                                    |
|                    |                                              |                        | Back Next                                                                                                    |

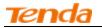

To obtain an IP address automatically:

Select Obtain an IP address automatically.

Check Launch Dhcp6c for Prefix Delegation (IAPD).

If your ISP is using stateful DHCPv6, check Launch Dhcp6c for Address Assignment (IANA) also.

### Click Next -> Next -> Apply/Save.

| Tenda              |                                                                                                    |
|--------------------|----------------------------------------------------------------------------------------------------|
|                    | Option 61 DUID: (hexadecimal digit)                                                                                                    |
| Device Info        | Option 125: O Disable O Enable                                                                                                    |
| Advanced Setup     | Use the following Static IP address:                                                                                                    |
| Layer2 Interface   | WAN IP Address:                                                                                                    |
| ATM Interface      | WAN Subnet Mask:                                                                                                    |
| ETH Interface      | WAN gateway IP Address:                                                                                                    |
| WAN Service        | white gateway a madress.                                                                                                    |
| NAT                |                                                                                                    |
| Security           | Enter information provided to you by your ISP to configure the WAN IPv6 settings.                                                                                  |
| Parental Control   | Notice:                                                                                                    |
| Quality of Service | If "Obtain an IPv6 address automatically" is chosen, DHCPv6 Client will be enabled on this WAN interface.                                                          |
| Routing            | If "Use the following Static IPv6 address" is chosen, enter the static WAN IPv6 address. If the address prefix length is not specified, it will be default to /64. |
| DNS                |                                                                                                    |
| DSL                |                                                                                                    |
| UPnP               | Obtain an IPv6 address automatically                                                                                                    |
| Print Server       | Dhcpv6 Address Assianment (IANA)                                                                                                    |
| Storage Service    | Dhcpv6 Prefix Delegation (IAPD)                                                                                                    |
| Interface Grouping | Use the following Static IPv6 address:                                                                                                    |
| IP Tunnel          | WAN IPv6 Address/Prefix Length:                                                                                                    |
| Certificate        | WAR 1700 Address/Field Lengdh.                                                                                                    |
| Multicast          |                                                                                                    |
| IPTV               | Specify the Next-Hop IPv6 address for this WAN interface.                                                                                                    |
| Wireless           | Notice: This address can be either a link local or a global unicast IPv6 address.                                                                                  |
| Diagnostics        | WAN Next-Hop IPv6 Address:                                                                                                    |
| Management         |                                                                                                    |
|                    | Back Next                                                                                                    |

### To configure a static IPv6 address

### Select Use the following Static IPv6 address.

Configure WAN IPv6 Address/Prefix Length and WAN Next-Hop IPv6 Address.

| Tenda              |                                                                                                    |
|--------------------|----------------------------------------------------------------------------------------------------|
| icricic            |                                                                                                    |
|                    | Option 61 DUID: (hexadecimal digit)                                                                                                    |
| Device Info        | Option 125: Option 125: Option 125:                                                                                                    |
| Advanced Setup     | Output the following Static IP address:                                                                                                    |
| Layer2 Interface   | WAN IP Address:                                                                                                    |
| ATM Interface      |                                                                                                    |
| ETH Interface      | WAN Subnet Mask:                                                                                                    |
| WAN Service        | WAN gateway IP Address:                                                                                                    |
| LAN                |                                                                                                    |
| NAT                |                                                                                                    |
| Security           | Enter information provided to you by your ISP to configure the WAN IPv6 settings.                                                                                  |
| Parental Control   | Notice:                                                                                                    |
| Quality of Service | If "Obtain an IPv6 address automatically" is chosen, DHCPv6 Client will be enabled on this WAN interface.                                                          |
| Routing            | If "Use the following Static IPv6 address" is chosen, enter the static WAN IPv6 address. If the address prefix length is not specified, it will be default to /64. |
| DNS                |                                                                                                    |
| DSL                |                                                                                                    |
| UPnP               | C Obtain an IPv6 address automatically                                                                                                    |
| Print Server       | Dhcpv6 Address Assignment (IANA)                                                                                                    |
| Storage Service    | M Dhcpv6 Prefix Delegation (IAPD)                                                                                                    |
| Interface Grouping | Use the following Static IPv6 address:                                                                                                    |
| IP Tunnel          | WAN IPv6 Address/Prefix Length: 2000::1                                                                                                    |
| Certificate        |                                                                                                    |
| Multicast          |                                                                                                    |
| IPTV               | Specify the Next-Hop IPv6 address for this WAN interface.                                                                                                    |
| Wireless           | Notice: This address can be either a link local or a global unicast IPv6 address.                                                                                  |
| Diagnostics        | WAN Next-Hop IPv6 Address: 2013::1                                                                                                    |
| Management         |                                                                                                    |
|                    |                                                                                                    |
|                    | Back Next                                                                                                    |

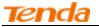

Click **Next -> Next** to enter the screen below.

| Tenda                                          |                                                                                                    |
|------------------------------------------------|----------------------------------------------------------------------------------------------------|
| Device Info<br>Advanced Setup                  | Selected DNS Server Available WAN Interfaces                                                                                                    |
| Layer2 Interface<br>ATM Interface              | eth3.1                                                                                                    |
| ETH Interface WAN Service                      | ->                                                                                                    |
| LAN<br>NAT<br>Security                         | <-                                                                                                    |
| Parental Control<br>Quality of Service         |                                                                                                    |
| Routing                                        | Use the following Static DNS IP address:  Primary DNS server:                                                                                                    |
| DSL<br>UPnP                                    | Secondary DNS server:                                                                                                    |
| Print Server<br>Storage Service                | IPv6: Select the configured WAN interface for IPv6 DNS server information OR enter the static IPv6 DNS server Addresses.<br>Note that selecting a WAN interface for IPv6 DNS server will enable DHCPv6 Client on that interface. |
| Interface Grouping<br>IP Tunnel<br>Certificate | Obtain IPv6 DNS info from a WAN interface:                                                                                                    |
| Multicast                                      | WAN Interface selected:       NO DHCP6C ENABLED INTERFACE         Image: Selected:       NO DHCP6C ENABLED INTERFACE    Use the following Static IPv6 DNS address:                                                               |
| Wireless<br>Diagnostics                        | Primary IPv6 DNS server: Secondary IPv6 DNS server:                                                                                                    |
| Management                                     |                                                                                                    |
|                                                | Back Next                                                                                                    |

Select **Use the following Static IPv6 DNS address** and manually enter the DNS server address. If you have two DNS server addresses, enter the second also.

Click Next -> Apply/Save.

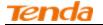

NAT

| Tenda                          |                                                                                                    |
|--------------------------------|----------------------------------------------------------------------------------------------------|
| Device Info                    | Network Address Translation Settings                                                                                                    |
| Advanced Setup                 |                                                                                                    |
| Layer2 Interface               | Network Address Translation (NAT) allows you to share one Wide Area Network (WAN) IP address for multiple computers on your Local Area Network (LAN). |
| ATM Interface<br>ETH Interface | Enable NAT                                                                                                    |
| WAN Service                    |                                                                                                    |
| LAN                            | Enable Fullcone NAT                                                                                                    |
| NAT                            |                                                                                                    |
| Security                       | C Enable Firewall                                                                                                    |
| Parental Control               |                                                                                                    |
| Quality of Service             |                                                                                                    |
| Routing                        | IGMP Multicast                                                                                                    |
| DNS                            |                                                                                                    |
| DSL                            | Enable IGMP Multicast                                                                                                    |
| UPnP                           | No Multicast VLAN Filter                                                                                                    |
| Print Server                   |                                                                                                    |
| Storage Service                |                                                                                                    |
| Interface Grouping             |                                                                                                    |
| IP Tunnel                      |                                                                                                    |
| Certificate                    | Back Next                                                                                                    |
| Multicast                      |                                                                                                    |

Here you can configure the NAT. If you are not an advanced user we recommend you to keep the default settings and then click **Next**.

### WAN Gateway

| Tenda              | ~                                       | номя Япре                                                                                                    |
|--------------------|-----------------------------------------|----------------------------------------------------------------------------------------------------|
| Device Info        | Routing Default Gateway                 |                                                                                                    |
| Advanced Setup     |                                         |                                                                                                    |
| Layer2 Interface   |                                         |                                                                                                    |
| ATM Interface      | Default gateway interface list can have | multiple WAN interfaces served as system default gateways but only one will be used according to the priority with the first being the higest and the last one the lowest priority if the WAN interface is |
| ETH Interface      | connected. Priority order can be chang  | ed by removing all and adding them back in again.                                                                                                    |
| WAN Service        |                                         |                                                                                                    |
| LAN                | Selected Default                        | Available Routed WAN                                                                                                    |
| NAT                | Gateway Interfaces                      | Interfaces                                                                                                    |
| Security           |                                         | _                                                                                                    |
| Parental Control   | eth3.1                                  |                                                                                                    |
| Quality of Service |                                         |                                                                                                    |
| Routing            | ->                                      |                                                                                                    |
| DNS                | -3                                      |                                                                                                    |
| DSL                |                                         |                                                                                                    |
| UPnP               |                                         |                                                                                                    |
| Print Server       |                                         |                                                                                                    |
| Storage Service    |                                         |                                                                                                    |
| Interface Grouping |                                         |                                                                                                    |
| IP Tunnel          |                                         |                                                                                                    |
| Certificate        |                                         |                                                                                                    |
| Multicast          |                                         |                                                                                                    |
| IPTV               |                                         | Back Next                                                                                                    |
| Wireless           |                                         | Bdck Herr                                                                                                    |
| Diagnostics        |                                         |                                                                                                    |
| Management         |                                         |                                                                                                    |

Here you can configure the WAN gateway address. After you configure it click Next. The default setting is recommended.

### WAN DNS

Here you can configure the WAN DNS address. After you configure it click **Next**. The default setting is recommended if you cannot locate this information.

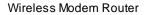

| Tenda              |                                                                                                    |
|--------------------|----------------------------------------------------------------------------------------------------|
| Device Info        | DNS Server Configuration                                                                                                    |
| Advanced Setup     |                                                                                                    |
| Layer2 Interface   | Select DIS Server Interface from available WAH Interfaces OR enter static DIS server IP addresses for the system. In ATM mode, if only a single PVC with IPoA or static IPoE protocol is configured, Static DIS server IP addresses must be |
| ATM Interface      | entered.                                                                                                    |
| ETH Interface      | DNS Server Interfaces can have multiple WAN interfaces served as system dns servers but only one will be used according to the priority with the first being the higest and the last one the lowest priority if the WAN interface is        |
| WAN Service        | connected. Priority order can be changed by removing all and adding them back in again.                                                                                                    |
| LAN                |                                                                                                    |
| NAT                | Select DNS Server Interface from available WAN Interfaces:                                                                                                    |
| Security           | Selected DNS Server Available WAN Interfaces                                                                                                    |
| Parental Control   | Interfaces Available tVAN alletraces                                                                                                    |
| Quality of Service |                                                                                                    |
| Routing            | eth3.1                                                                                                    |
| DNS                |                                                                                                    |
| DSL                |                                                                                                    |
| UPnP               |                                                                                                    |
| Print Server       |                                                                                                    |
| Storage Service    |                                                                                                    |
| Interface Grouping |                                                                                                    |
| IP Tunnel          |                                                                                                    |
| Certificate        | O Use the following Static DNS IP address:                                                                                                    |
| Multicast          | Primary DNS server:                                                                                                    |
| IPTV               | Secondary DNS server:                                                                                                    |
| Wireless           |                                                                                                    |
| Diagnostics        |                                                                                                    |
| -                  |                                                                                                    |
| Management         |                                                                                                    |

Here you can configure the WAN DNS address:

### -Click the Select DNS Server Interface from available WAN interfaces option

-Or select the **Use the following Static DNS IP address** option and enter static DNS server IP addresses for the system And then click **Next**.

| Tenda                                               | 1                     |              |
|-----------------------------------------------------|-----------------------|--------------|
| Device Info                                         | WAN Setup - Summ      | ary          |
| Advanced Setup<br>Layer2 Interface<br>ATM Interface | Make sure that the se | ettings belo |
| ETH Interface                                       | Connection Type:      | IPoE         |
| WAN Service                                         | NAT:                  | Enabled      |
| LAN<br>NAT                                          | Full Cone NAT:        | Disabled     |
| Security                                            | Firewall:             | Enabled      |
| arental Control                                     | IGMP Multicast:       | Disabled     |
| Quality of Service<br>Routing                       | Quality Of Service:   | Disabled     |
| DNS<br>DSL<br>UPnP<br>Print Server                  | Click "Apply/Save" to | have this ir |

Here you can view your configurations. Click Apply/Save to save your settings if everything is correctly set.

| Tenda                |            |           |             |                                         |            |                 |            |           |            |            |          |        |    |
|----------------------|------------|-----------|-------------|-----------------------------------------|------------|-----------------|------------|-----------|------------|------------|----------|--------|----|
|                      |            |           |             |                                         | Wide       | e Area Netw     | ork (WA    | N) Servi  | ce Setup   |            |          |        |    |
| e Info<br>Iced Setup |            |           | Cl          | noose A                                 | dd, Remove | or Edit to conf | figure a W | AN servic | e over a s | elected in | terface. |        |    |
| er2 Interface        |            | Interface | Description | Type                                    | Vlan8021n  | VlanMuxId       | Igmp       | NAT       | Firewall   | TPv6       | Mid      | Remove | Ed |
| Interface            |            | Incondec  | Description | .,,,,,,,,,,,,,,,,,,,,,,,,,,,,,,,,,,,,,, | Thanoozap  |                 |            |           |            |            |          |        |    |
| Interface            |            | eth3.1    | ipoe_eth3   | IPoE                                    | N/A        | N/A             | Disabled   | Enabled   | Enabled    | Disabled   | Disabled |        | Ed |
| I Service            |            |           |             |                                         |            |                 |            |           |            |            |          |        |    |
|                      |            |           |             |                                         |            | _               |            | _         |            |            |          |        |    |
|                      | Add Remove |           |             |                                         |            |                 |            |           |            |            |          |        |    |
| ity                  |            |           |             |                                         |            |                 |            |           |            |            |          |        |    |
| tal Control          |            |           |             |                                         |            |                 |            |           |            |            |          |        |    |

When the IPoE connection is successful, you can access the Internet.

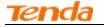

### Bridging

If you wish to initiate a dialup directly from your PC for Internet access or enjoy the entire Internet connection (instead of sharing it with others), you can select the Bridging and create a dialup program on your PC.

Click Advanced Setup -> WAN Service -> Add, select the configured interface and then click Next to enter the following screen.

| Tenda                                                                               |                                                                                                    |
|-------------------------------------------------------------------------------------|----------------------------------------------------------------------------------------------------|
| Device Info<br>Advanced Setup<br>Layer2 Interface<br>ATM Interface<br>ETH Interface | WAN Service Configuration<br>Select WAN service type:<br>O PPP over Ethernet (PPPoE)<br>O IP over Ethernet<br>O Bridging                        |
| Wan Service<br>Lan<br>Nat                                                           | Enter Service Description: br eth3                                                                                                    |
| Security<br>Parental Control                                                        | For tagged service, enter valid 802.1P Priority and 802.1Q VLAN ID.<br>For untagged service, set -1 to both 802.1P Priority and 802.1Q VLAN ID. |
| Quality of Service<br>Routing<br>DNS                                                | Enter 802.1P Priority [0-7]:     -1       Enter 802.1Q VLAN ID [0-4094]:     -1                                                                 |
| DSL<br>UPnP<br>Print Server                                                         |                                                                                                    |
| Storage Service<br>Interface Grouping<br>IP Tunnel<br>Certificate                   | Back Next                                                                                                    |

Edit the Service Description, which is optional. And then click Next.

| Tenda                                               | 10-                    |              |
|-----------------------------------------------------|------------------------|--------------|
| Device Info                                         | WAN Setup - Summ       | nary         |
| Advanced Setup<br>Layer2 Interface<br>ATM Interface | Make sure that the se  | attings belo |
| ETH Interface                                       | Connection Type:       | Bridge       |
| WAN Service                                         | NAT:                   | Disabled     |
| LAN                                                 | Full Cone NAT:         | Disabled     |
| Security                                            | Firewall:              | Disabled     |
| Parental Control                                    | IGMP Multicast:        | Disabled     |
| Quality of Service<br>Routing                       | Quality Of Service:    | Disabled     |
| DNS                                                 | Click "Apple/Cours" to | have this is |
| DSL                                                 | Click "Apply/Save" to  | have this in |
| UPnP<br>Print Server                                |                        |              |

Here you can view your configurations. Click Apply/Save to save your settings if everything is correctly set.

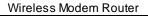

| Tenda                         |  |           |             |         |              |                 |           |            |             |             |          |        |      |
|-------------------------------|--|-----------|-------------|---------|--------------|-----------------|-----------|------------|-------------|-------------|----------|--------|------|
|                               |  |           |             |         | Wide         | e Area Netw     | ork (WA   | N) Servic  | e Setup     |             |          |        |      |
| Device Info<br>Advanced Setup |  |           | C           | hoose A | dd, Remove o | or Edit to conf | igure a W | AN service | e over a se | elected int | erface.  |        |      |
| Layer2 Interface              |  | Interface | Description | Type    | Vlan8021n    | VlanMuxId       | Igmp      | NAT        | Firewall    | IPv6        | Mid      | Remove | Edit |
| ATM Interface                 |  | Internace | -           |         | -            |                 |           |            |             |             |          |        |      |
| ETH Interface                 |  | eth3.1    | br_eth3     | Bridge  | N/A          | N/A             | Disabled  | Disabled   | Disabled    | Disabled    | Disabled |        | Edit |
| WAN Service                   |  |           |             |         |              |                 |           |            |             |             | 1        | II     |      |
| LAN                           |  |           |             |         |              |                 |           |            |             |             |          |        |      |
| NAT                           |  |           |             |         |              | Add             | Rem       | ove        |             |             |          |        |      |
| Security                      |  |           |             |         |              |                 |           |            |             |             |          |        |      |
| Parental Control              |  |           |             |         |              |                 |           |            |             |             |          |        |      |

When the connection is successful, you can access the Internet.

# 4.2.3 LAN Setup

Here you can configure the LAN IP Address and Subnet Mask. This IP address is to be used to access the device's settings through a web browser. Be sure to make a note of any changes you apply to this page.

### IPv4

| Tenda                                                                                                    |                                                                                                    |
|----------------------------------------------------------------------------------------------------|----------------------------------------------------------------------------------------------------|
| Device Info<br>Advanced Setup<br>Layer2 Interface<br>WAN Service<br>LAN<br>IPv6 Autoconfig<br>NAT<br>Security<br>Parental Control<br>Quality of Service<br>Routing<br>DNS<br>DSL<br>UPnP<br>Print Server<br>Storage Service<br>Interface Grouping<br>IP Tunnel<br>Certificate<br>Multicast | Local Area Network (LAN) Setup         Configure the Broadband Router IP Address and Subnet Mask for LAN interface.         GroupName       Default         IP Address:       192.168.1.1         Subnet Mask:       255.255.25.0         Image: Enable IGMP Snooping       Image: Enable IGMP Snooping         Image: Blocking Mode       Blocking Mode         Image: DHCP Server       Image: Enable DHCP Server         Start IP Address:       192.168.1.2         Image: Enable DHCP Server       Image: Enable IGNUP: 24         Start IP Address:       192.168.1.254         Leased Time (hour): 24       Image: Enable IP Address Remove         Add Entries       Remove Entries |
| IPTV<br>Wireless<br>Diagnostics<br>Management                                                                                                    | Apply/Save                                                                                                    |

IP Address: The device's LAN IP address. The default setting is 192.168.1.1.

**Subnet Mask:** The LAN subnet mask of the device. Combined with the IP address, the IP Subnet Mask allows a device to know which other addresses are local to it, and which must be reached through a gateway or modem router. You can change the subnet mask to fit your network.

**Enable IGMP Snooping**: Check to enable the IGMP Snooping feature and select either of the following two modes: **Configure the second IP Address and Subnet Mask for LAN interface :** If you want to configure two IP addresses for the LAN interface, you can check this option and enter the second IP Address and Subnet Mask manually. **Disable DHCP Server:** Click to disable the DHCP Server.

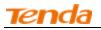

Enable DHCP Server: Click to enable the DHCP Server.

Start IPAddress: Specify the start of the range for the pool of IP addresses in the same subnet as the router.

End IP Address: Specify the end of the range for the pool of IP addresses in the same subnet as the router.

Leased Time: The lease time is a time length that the IP address is assigned to each device before it is refreshed.

Static IP Lease List: Displays a list of devices with reserved static IP addresses.

Add Entries: Click to add a static IP lease entry. A maximum 32 entries can be configured.

**Remove Entries:** Click to remove a static IP lease entry.

Apply/Save: After you configure all the needed settings, click this button to apply and save them.

# Ϋ́<sub>Tip:</sub>

DHCP (Dynamic Host Configuration Protocol) assigns an IP address to each device on the LAN/private network. When you enable the DHCP Server, the DHCP Server will automatically allocate an unused IP address from the IP address pool specified in this screen to the requesting device as long as the device is set to "Obtain an IP Address Automatically". By default, the router functions as a DHCP server.

# IPv6 Autoconfig

| Tenda                                                                                                    |                                                                                                    |
|----------------------------------------------------------------------------------------------------|----------------------------------------------------------------------------------------------------|
| Device Info<br>Advanced Setup<br>Layer2 Interface<br>WAN Service<br>LAN                                                                   | IPv6 LAN Auto Configuration Note: Stateful DHCPv6 is supported based on the assumption of prefix length less than 64. Interface ID does NOT support ZERO COMPRESSION "::". Please enter the complete information. For exampe: Please enter "0:0:0:2" instead of "::2". Static LAN IPv6 Address Configuration Interface Address (prefix length is required): |
| IPv6 Autoconfig<br>IAT<br>Security<br>Parental Control<br>Quality of Service<br>Routing<br>DHS<br>DSL                                     | IPv6 LAN Applications         Enable DHDV6 Server         Stateless         Stateless         Stateface ID:       0.00.2         End interface ID:       0.00.254         Leased Time (hour):                                                                                                    |
| UPnP<br>Print Server<br>Storage Service<br>Interface Grouping<br>IP Tunnel<br>Certificate<br>Multicast<br>IPTV<br>Wireless<br>Diagnostics | Enable RADVD  C Randomly Generate  Statically Configure  Prefix:  Preferred Life Time (hour): [-1  Valid Life Time (hour): [-1                                                                                                    |
| Management                                                                                                    | Enable MLD Snooping     Standard Mode     Blocking Mode                                                                                                    |

### Static LAN IPv6 Address Configuration

Interface Address (prefix length is required): Enter the interface address.

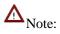

 IPv6 address can only be Aggregatable Global Unicast Addresses and Unique Local Address. Link-Local Unicast Addresses and Multicast Addresses are not permitted.
 The IPv6 address must be entered with a prefix length.

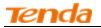

#### **IPv6 LAN Applications**

Enable DHCPv6 Server: Check to enable the DHCPv6 Server.

**Stateless:** If selected, IPv6 clients will generate IPv6 addresses automatically based on the Prefix Delegation's IPv6 prefix and their own MAC addresses.

**Stateful:** Stateful DHCPv6 is supported based on the assumption of prefix length less than 64. Select this option and configure the start/end interface ID and leased time. The router will automatically assign IPv6 addresses to IPv6 clients.

Leased Time (hour): The lease time is a time length that the IP address is assigned to each device before it is refreshed.

**Start interface ID/End interface ID:** Specify the start/end interface ID Interface ID does NOT support ZERO COMPRESSION "::". Please enter the complete information. For example: Please enter "0:0:0:2" instead of "::2".

**Enable RADVD:** The RADVD (Router Advertisement Daemon) implements link-local advertisements of IPv6 router addresses and IPv6 routing prefixes using the Neighbor Discovery Protocol (NDP) and is used by system administrators in stateless autoconfiguration methods of network hosts on Internet Protocol version 6 networks. Check the checkbox to enable the RADVD.

Enable ULA Prefix Advertisement: If enabled, the router will advertise ULA prefix periodically

Randomly Generate: If selected, address prefix can be automatically generated.

**Statically Configure:** If you select this option, you need to manually configure the address prefix and life time. **Prefix:** Specify the prefix.

Preferred Life Time (hour): Specify the preferred life time in hour.

Valid Life Time (hour): Specify the valid life time in hour.

**Enable MLD Snooping:** MLD is used by IPv6 routers for discovering multicast listeners on a directly attached link. If disabled on layer2 devices, IPv6 multicast data packets will be broadcast on the entire layer2; if enabled, these packets will be multicast to only specified recipient instead of being broadcast on the entire layer2.

### Ö Tip:

If you change the LAN IP address of the device, you will lose your connection to the device. You must type the new IP address into your browser address field to log in to the device and set all gateway addresses of the LAN PCs to this new address to access Internet. Be sure to write the new address on a sticky label and attach it to the bottom of the unit. You will need the new address to log in to the device in the future.

### 4.2.4 NAT

This section explains the following:

- Virtual Server
- Port Triggering
- DMZ Host

### Virtual Server

The Virtual Server is useful for web servers, ftp servers, e-mail servers, gaming and other specialized Internet applications. When you enable the Virtual Server, the communication requests from the Internet to your router's WAN port will be forwarded to the specified LAN IP address.

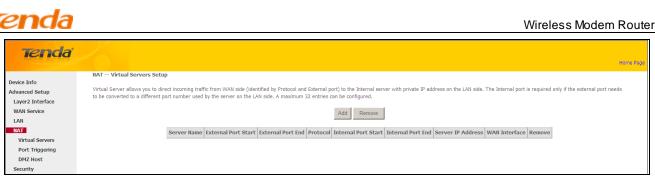

To enter the virtual server screen, click NAT -> Virtual Server and then click the Add button to add rules.

| Tenda                |                                                                                                    |
|----------------------|----------------------------------------------------------------------------------------------------|
| icridu               |                                                                                                    |
| Device Info          | NAT Virtual Servers                                                                                                    |
| Advanced Setup       |                                                                                                    |
| Layer2 Interface     | Select the service name, and enter the server IP address and clck "Apply/Save" to forward IP packets for this service to the specified server. NOTE: The "Internal Port End" cannot be modified directly. Normally, it is set to the |
| WAN Service          | same value as "External Port End". However, if you modify "Internal Port Start", then "Internal Port End" will be set to the same value as "Internal Port Start".                                                                    |
| LAN                  | Remaining number of entries that can be configured: 32                                                                                                    |
| NAT                  |                                                                                                    |
| Virtual Servers      | Use Interface         Use Interface         pppoe_eth3/ppp0.1 ▼                                                                                                    |
| Port Triggering      | Service Name:                                                                                                    |
| DMZ Host             | C Select a Service: Select One                                                                                                    |
| Security             | C Custom Service:                                                                                                    |
| Parental Control     | Server IP Address: 192.168.1.                                                                                                    |
| Quality of Service   |                                                                                                    |
| Routing              | Apply/Save                                                                                                    |
| DNS                  |                                                                                                    |
| DSL                  | External Port StartExternal Port End Protocol Internal Port StartInternal Port End                                                                                                    |
| UPnP<br>Print Server | TCP V                                                                                                    |
| Storage Service      |                                                                                                    |
| Interface Grouping   |                                                                                                    |
| IP Tunnel            |                                                                                                    |
| Certificate          |                                                                                                    |
| Multicast            |                                                                                                    |
| IPTV                 |                                                                                                    |
| Wireless             |                                                                                                    |
| Diagnostics          |                                                                                                    |
| Management           |                                                                                                    |
|                      |                                                                                                    |
|                      |                                                                                                    |

**Use Interface:** Select a WAN connection to which you wish to apply the rules. When there is only one WAN connection available, the rules will be automatically applied to it.

Service Name:

- Select a Service option: Allows you to select an existing service from the drop-down list.

- Custom Service: Allows you to customize a service.

Server IPAddress: Enter the IP address of your local computer that will provide this service.

**External Starting Port and External Ending Port:** These are the starting number and ending number for the public ports at the Internet interface.

Protocol: Select the protocol from the Protocol drop-down list. If you are unsure, select TCP/UDP.

**Internal Starting Port and Internal Ending Port:** These are the starting number and ending number for the ports of a computer on the router's local area network (LAN).

 $\Delta_{Note:}$ 

If you have enabled the UPnP functionality on both the router and your PC that is attached to one of the LAN port on the router, you will be prompted on the Virtual Server page that the UPnP interface is being used.

### **Application Example:**

You have set up two servers on your LAN side:

- An FTP server (using the default port number of 21) at the IP address of 192.168.1.100

- A web server (using the default port number of 80) at the IP address of 192.168.1.110

And want your friends on Internet to access the FTP server and web server on default ports. To access your FTP or web

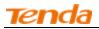

server from the Internet, a remote user has to know the Internet IP address or Internet name of your router, such as www.tendacn.com. In this example, we assume the Internet IP address of your router is 183.37.227.201. Then follow instructions below:

To configure the router to make your local FTP server public:

Click NAT -> Virtual Server to enter it and then click the Add button.

- Select FTP that you wish to host on your network from the **Select a Service** drop-down list. The port number (21) used by this service will then be automatically populated.

- Or if you wish to define the service yourself, enter a descriptive name in the **Custom Service**, say My FTP, and then manually enter the port number (21) used by this service in the **Internal Starting Port**, **Internal Ending Port**, **External** 

#### Starting Port and External Ending Port fields.

Select a protocol from the **Protocol** drop-down list. If you are unsure, select **TCP/UDP**.

In the **Server IP Address** field, enter the last digit of the IP address of your local computer that offers this service. Here in this example, we enter 192.168.1.100.

### Click the **Apply/Save** button.

Your friends on Internet will then be able to access your FTP server simply by entering "ftp://183.37.227.201" in his browser.

| NAT Virtual Servers                                                                                                    |
|----------------------------------------------------------------------------------------------------|
| Select the service name, and enter the server IP address and click "Apply/Save" to forward IP packets for this service to the specified server. NOTE: The "Internal Port End" cannot be modified directly. Normally, it is set to the same value as "External Port End". However, if you modify "Internal Port Start", then "Internal Port End" will be set to the same value as "Internal Port Start". Remaining number of entries that can be configured: 32 |
| Use Interface     Use Interface     pppoe_eth3ippp0.1        Service Name:        Select a Service:     Select One       Correct Custom Service:     thp       Service IP Address:     192.168.1.100                                                                                                    |
| Apply/Save                                                                                                    |
| External Port StartExternal Port End     Protocol     Internal Port StartInternal Port End       21     21     TCP     21                                                                                                    |

| 8 https://accounts.google.com × | x |
|---------------------------------|---|
| ← → C [hp://183.37.227.201      | ≡ |

To configure your router to make your local web server public:

### Click NAT -> Virtual Server to enter it and then click the Add button.

- Select **Web Server (HTTP)** that you wish to host on your network from the **Select a Service** drop-down list. The port number (80) used by this service will then be automatically populated.

- Or if you wish to define the service yourself, enter a descriptive name in the **Custom Service**, say My Web Server (HTTP), and then manually enter the port number (80) used by this service in the **Internal Starting Port**, **Internal Ending Port**, **External Starting Port and External Ending Port fields**.

Select a protocol from the **Protocol** drop-down list. If you are unsure, select **TCP/UDP**.

In the **Server IP Address** field, enter the last digit of the IP address of your local computer that offers this service. Here in this example, we enter 192.168.1.110.

Click the **Apply/Save** button.

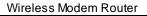

| Tenda              |                                                                                                    |
|--------------------|----------------------------------------------------------------------------------------------------|
| Device Info        | NAT Virtual Servers                                                                                                    |
| Advanced Setup     |                                                                                                    |
| Layer2 Interface   | Select the service name, and enter the server IP address and cick "Apply/Save" to forward IP packets for this service to the specified server. NOTE: The "Internal Port End" cannot be modified directly. Normally, it is set to the |
| WAN Service        | same value as "External Port End". However, if you modify "Internal Port Start", then "Internal Port End" will be set to the same value as "Internal Port Start".                                                                    |
| LAN                | Remaining number of entries that can be configured: 32                                                                                                    |
| NAT                |                                                                                                    |
| Virtual Servers    | ☑ Use Interface Use Interface pppoe_eth3/ppp0.1 M                                                                                                    |
| Port Triggering    | Service Name:                                                                                                    |
| DMZ Host           | C Select a Service: [Web Server (HTTP)                                                                                                    |
| Security           | C Custom Service:                                                                                                    |
| Parental Control   | Server IP Address: 192.188.1.110                                                                                                    |
| Quality of Service |                                                                                                    |
| Routing            | Apply/Save                                                                                                    |
| DNS                |                                                                                                    |
| DSL                | External Port StartExternal Port End Protocol Internal Port StartInternal Port End                                                                                                    |
| UPnP               |                                                                                                    |

Now you can view your configurations as seen in the screenshot below. Your friends on Internet will then be able to access the web server simply by entering "http://183.37.227.201" in his browser.

| NAT '                                                                                                    | Virtual Servers Set | tup               |                     |                   |          |                     |                   |                   |               |        |  |
|----------------------------------------------------------------------------------------------------|---------------------|-------------------|---------------------|-------------------|----------|---------------------|-------------------|-------------------|---------------|--------|--|
| Virtual Server allows you to direct incoming traffic from WAN side (identified by Protocol and External port) to the Internal server with private IP address on the LAN side. The Internal port is required only if the external port needs to be converted to a different port number used by the server on the LAN side. A maximum 32 entries can be configured. |                     |                   |                     |                   |          |                     |                   |                   |               |        |  |
|                                                                                                    | Add Remove          |                   |                     |                   |          |                     |                   |                   |               |        |  |
|                                                                                                    |                     | Server Name       | External Port Start | External Port End | Protocol | Internal Port Start | Internal Port End | Server IP Address | WAN Interface | Remove |  |
|                                                                                                    |                     | Web Server (HTTP) | 80                  | 80                | ТСР      | 80                  | 80                | 192.168.1.110     | ppp0.1        |        |  |
|                                                                                                    |                     | FTP Server        | 21                  | 21                | ТСР      | 21                  | 21                | 192.168.1.100     | ppp0.1        |        |  |

| / https://accounts.google.com × | @_ ×_ |
|---------------------------------|-------|
| ← → X 🗋 http://183.37.227.201   | Ξ     |

# $\Delta_{\text{Note:}}$

The "Internal Port End" cannot be modified directly. Normally, it is set to the same value as "External Port End". However, if you modify "Internal Port Start", then "Internal Port End" will be set to the same value as "Internal Port Start".

### Ö Tip:

If the service or game you wish to host on your network is not included in the list, manually add it in the Custom Service field and then add the port number used by it to the Internal Starting Port, Internal Ending Port, External Starting Port and External Ending Port fields.

# **Port Triggering**

Some applications such as games, video conferencing, remote access applications and others require that specific ports in the Router's firewall be opened for access by the applications. Port Trigger dynamically opens up the 'Open Ports' in the firewall when an application on the LAN initiates a TCP/UDP connection to a remote party using the 'Triggering Ports'. The Router allows the remote party from the WAN side to establish new connections back to the application on the LAN side using the 'Open Ports'.

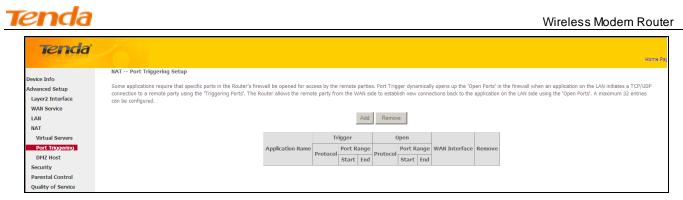

To enter the Port Triggering screen, click NAT-> Port Triggering and then click the Add button to add rules.

You can configure the port settings from this screen by selecting an existing application or creating your own (Custom application) and click "Save/Apply" to add it.

| Tondo                         |                                                                                                    |
|-------------------------------|----------------------------------------------------------------------------------------------------|
| Tenda                         | Home Page                                                                                                    |
| Device Info<br>Advanced Setup | NAT Port Triggering                                                                                                    |
| Layer2 Interface              | Some applications such as games, video conferencing, remote access applications and others require that specific ports in the Router's frewall be opened for access by the applications. You can configure the port settings from this screen by |
| WAN Service                   | selecting an existing application or creating your own (Custom application)and click "Save/Apply" to add it.                                                                                                    |
| LAN                           | Remaining number of entries that can be configured: 32                                                                                                    |
| NAT                           |                                                                                                    |
| Virtual Servers               | Use Interface pppoe_eth3/ppp0.1 💌                                                                                                    |
| Port Triggering               | Application Name:                                                                                                    |
| DMZ Host                      | C Select an application: Select One                                                                                                    |
| Security                      | C Custom application:                                                                                                    |
| Parental Control              |                                                                                                    |
| Quality of Service            | Save/Apply/                                                                                                    |
| Routing                       |                                                                                                    |
| DNS                           | Trigger Port StartTrigger Port EndTrigger ProtocolOpen Port StartOpen Port EndOpen Protocol                                                                                                    |
| DSL                           |                                                                                                    |
| UPnP                          |                                                                                                    |
| Print Server                  | ТСР У                                                                                                    |
| Storage Service               |                                                                                                    |
| Interface Grouping            | TCP Y                                                                                                    |
| IP Tunnel                     | TCP V TCP V                                                                                                    |
| Certificate                   | TCP • TCP •                                                                                                    |
| Multicast                     | ТСР 👻 ТСР 👻                                                                                                    |
| IPTV                          | TCP •                                                                                                    |
| Wireless                      |                                                                                                    |
| Diagnostics                   | Save/Apply                                                                                                    |
| Management                    |                                                                                                    |

**Use Interface:** Select a WAN connection to which you wish to apply the rules. When there is only one WAN connection available, the rules will be automatically applied to it.

Application Name: Two options are available:

- Select an application
- Custom application

Trigger Port Start/Trigger Port End: The port range for an application to initiate connections.

Trigger Protocol: Select the protocol from the drop-down list. If you are unsure, select TCP/UDP.

**Open Port Start/ Open Port End:** These are the starting number and ending number for the ports that will be automatically opened by the built-in firewall when connections initiated by an application are established.

### **DMZ Host**

The default DMZ (De-Militarized Zone) host feature is helpful when you are using some online games and videoconferencing applications that are not compatible with NAT (Network Address Translation).

| enda Wireless Modem Ro |                                                                                                    |
|------------------------|----------------------------------------------------------------------------------------------------|
| Tenda                  |                                                                                                    |
| Device Info            | NAT DMZ Host                                                                                                    |
| Advanced Setup         |                                                                                                    |
| Layer2 Interface       | The Broadband Router will forward IP packets from the WAN that do not belong to any of the applications configured in the Virtual Servers table to the DMZ host computer. |
| WAN Service            |                                                                                                    |
| LAN                    | Enter the computer's IP address and click 'Apply' to activate the DMZ host.                                                                                               |
| NAT                    |                                                                                                    |
| Virtual Servers        | Clear the IP address field and click 'Apply' to deactivate the DMZ host.                                                                                                  |
| Port Triggering        |                                                                                                    |
| DMZ Host               | DMZ Host IP Address:                                                                                                    |
| Security               |                                                                                                    |
| Parental Control       | Save/Apply                                                                                                    |
| Quality of Service     |                                                                                                    |
| Routing                |                                                                                                    |

DMZ Host IP Address: The IP Address of the device for which the router's firewall will be disabled. Be sure to assign a static IP Address to that device. The DMZ host should be connected to a LAN port of the device. Be sure to assign a static IP address to that DMZ host.

| Tenda              |                                                                                                    |
|--------------------|----------------------------------------------------------------------------------------------------|
| Device Info        | NAT DMZ Host                                                                                                    |
| Advanced Setup     |                                                                                                    |
| Layer2 Interface   | The Broadband Router will forward IP packets from the WAN that do not belong to any of the applications configured in the Virtual Servers table to the DMZ host computer. |
| WAN Service        |                                                                                                    |
| LAN                | Enter the computer's IP address and click 'Apply' to activate the DMZ host.                                                                                               |
| NAT                |                                                                                                    |
| Virtual Servers    | Clear the IP address field and click 'Apply' to deactivate the DMZ host.                                                                                                  |
| Port Triggering    |                                                                                                    |
| DMZ Host           | DMZ Host IP Address: 192.188.1.100                                                                                                    |
| Security           |                                                                                                    |
| Parental Control   | Save/Apply                                                                                                    |
| Quality of Service |                                                                                                    |
| Routing            |                                                                                                    |
|                    |                                                                                                    |

# Warning!

DMZ servers pose a security risk. A computer designated as the DMZ server loses much of the protection of the firewall and is exposed to exploits from the Internet.

# 4.2.5 Security

This section explains the following information:

- IP Filtering
- MAC Filtering

### **IP** Filtering

### **Outgoing IP Filtering Setup**

By default, all outgoing IP traffic from LAN is allowed, but some IP traffic can be BLOCKED by setting up filters. Choose Add or Remove to configure outgoing IP filters.

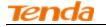

| Tenda              |                                                                                                    |
|--------------------|----------------------------------------------------------------------------------------------------|
|                    | Outgoing IP Filtering Setup                                                                                               |
| Device Info        |                                                                                                    |
| Advanced Setup     | By default, all outgoing IP traffic from LAN is allowed, but some IP traffic can be <b>BLOCKED</b> by setting up filters. |
| Layer2 Interface   | Choose Add or Remove to configure outgoing IP filters.                                                                    |
| WAN Service        |                                                                                                    |
| LAN                | Filter Name IP Version Protocol SrcIP/ PrefixLength SrcPort DstIP/ PrefixLength DstPort Remove                            |
| NAT                |                                                                                                    |
| Security           | Add Remove                                                                                                    |
| IP Filtering       |                                                                                                    |
| MAC Filtering      |                                                                                                    |
| Parental Control   |                                                                                                    |
| Quality of Service |                                                                                                    |
|                    |                                                                                                    |

Choose Add to enter the following screen:

| Tenda                                                                                                    |                                                                                                    |
|----------------------------------------------------------------------------------------------------|----------------------------------------------------------------------------------------------------|
| Device Info<br>Advanced Setup<br>Layer2 Interface<br>WAN Service<br>LAN<br>NAT<br>Security<br>IP Filtering<br>MAC Filtering<br>Parental Control<br>Quality of Service<br>Routing | Add IP Filter Outgoing The screen allows you to create a filter rule to identify outgoing IP traffic by specifying a new filter name and at least one condition below. All of the specified conditions in this filter rule must be satisfied for the rule to take effect. Clck 'Apply/Save' to save and activate the filter.  Filter Name: IP Version: IP Version: IP votcocl Source IP address//prefix (angth): Source IP address//prefix (angth): Source IP address//prefix (angth): Source IP address//prefix (angth): |
| DNS<br>DSL<br>UPnP<br>Print Server<br>Storage Service<br>Interface Grouping                                                                                                    | Destination Port (port or port:port):                                                                                                    |

This screen allows you to create a filter rule to identify outgoing IP traffic by specifying a new filter name and at least one condition below. All of the specified conditions in this filter rule must be satisfied for the rule to take effect. Click 'Apply/Save' to save and activate the filter.

Filter Name: Enter a descriptive filtering name.

IP Version: Select either IPv4 or IPv6.

Protocol: TCP/UDP, TCP, UDP and ICMP are available for your option.

Source IP address [/prefix length]: Enter the LAN IP address to be filtered.

**Source Port (port or port: port):** Specify a port number or a range of ports used by LAN PCs to access Internet. If you are unsure, leave it blank.

**Destination IP address [/prefix length]:** Specify the external network IP address to be accessed by specified LAN PCs. **Destination Port** (port or port:port): Specify a port number or a range of ports used by LAN PCs to access external network.

### **Incoming IP Filtering Setup**

When the firewall is enabled on a WAN or LAN interface, all incoming IP traffic is BLOCKED. However, some IP traffic can be **ACCEPTED** by setting up filters.

Choose Add or Remove to configure incoming IP filters.

| <b>end</b> a     | Wireless Modem Route                                                                                                    |
|------------------|----------------------------------------------------------------------------------------------------|
| Tenda            |                                                                                                    |
|                  | Incoming IP Filtering Setup                                                                                                    |
| Device Info      |                                                                                                    |
| Advanced Setup   | When the firewall is enabled on a WAN or LAN interface, all incoming IP traffic is BLOCKED. However, some IP traffic can be ACCEPTED by setting up filters. |
| Layer2 Interface | Choose Add or Remove to configure incoming IP filters.                                                                                                    |
| WAN Service      |                                                                                                    |
| LAN              | Filter Name Interfaces IP Version Protocol SrcIP/ PrefixLength SrcPort DstIP/ PrefixLength DstPort Remove                                                   |
| NAT              |                                                                                                    |
| Security         | Add Remove                                                                                                    |
| IP Filtering     |                                                                                                    |
| Outgoing         |                                                                                                    |
| Incoming         |                                                                                                    |
| MAC Filtering    |                                                                                                    |

Click Add to enter the following screen:

| Tenda                                 |                                                                                                    |
|---------------------------------------|----------------------------------------------------------------------------------------------------|
| Device Info<br>Advanced Setup         | Add IP Filter Incoming                                                                                                    |
| Layer2 Interface<br>WAN Service       | The screen allows you to create a filter rule to identify incoming IP traffic by specifying a new filter name and at least one condition below. All of the specified conditions in this filter rule must be satisfied for the rule to take effect. Click<br>'Apply/Save' to save and activate the filter. |
| LAN                                   | Fiter Name:                                                                                                    |
| Security<br>IP Filtering              | IP Version: IP V4                                                                                                    |
| Outgoing                              | Source IP address[/prefix length]:                                                                                                    |
| MAC Filtering<br>Parental Control     | Destination IP address[/prefix length]:                                                                                                    |
| Quality of Service<br>Routing         | Destination Port (port or port:port):                                                                                                    |
| DNS<br>DSL                            | WAN Interfaces (Configured in Routing mode and with firewall enabled) and LAN Interfaces<br>Select one or more WAN/LAN interfaces displayed below to apply this rule.                                                                                                    |
| UPnP<br>Print Server                  | ☑ Select Al ☑ pppoe_eth3/ppp0.1 ☑ br0/br0                                                                                                    |
| Storage Service<br>Interface Grouping |                                                                                                    |
| IP Tunnel<br>Certificate              | Apply/Save                                                                                                    |
| Multicast                             |                                                                                                    |

This screen allows you to create a filter rule to identify incoming IP traffic by specifying a new filter name and at least one condition below. All of the specified conditions in this filter rule must be satisfied for the rule to take effect. Click Apply/Save to save and activate the filter.

IP Version: Select either IPv4 or IPv6.

Protocol: TCP/UDP, TCP, UDP and ICMP are available for your option.

Source IP address [/prefix length]: Enter the Internal IP address [/prefix length] to be filtered.

Source Port (port or port: port): Specify a port number or a range of ports used by PCs from external network to access your internal network.

Destination IP address [/prefix length]: Specify the internal network IP address [/prefix length] to be accessed by the specified PCs from external network.

Destination Port (port or port:port): Specify a port number or a range of ports used by PCs from external network to access your internal network.

### **MAC** Filtering

A bridge WAN service is needed to configure this service.

MAC Filtering is only effective on ATM PVCs configured in Bridge mode. FORWARDED means that all MAC layer frames will be FORWARDED except those matching with any of the specified rules in the following table. BLOCKED means that all MAC layer frames will be BLOCKED except those matching with any of the specified rules in the following table.

Choose Add or Remove to configure MAC filtering rules.

| Wireless Modem Router | Wireless | Modem | Router |
|-----------------------|----------|-------|--------|
|-----------------------|----------|-------|--------|

| enda                                   | Wireless Modem Route                                                                                                    |
|----------------------------------------|----------------------------------------------------------------------------------------------------|
| Tenda                                  | Home Rege                                                                                                    |
| Device Info                            | MAC Filtering Setup                                                                                                    |
| Advanced Setup<br>Layer2 Interface     | MAC Filtering is only effective on ATM PVCs configured in Bridge mode. FORWARDED means that all MAC layer frames will be FORWARDED except those matching with any of the specified rules in the following table. BLOCKED means that all MAC layer frames will be BLOCKED except those matching with any of the specified rules in the following table. |
| WAN Service<br>LAN                     | MAC Filtering Policy For Each Interface:<br>WARILING: Changing from one policy to another of an interface will cause all defined rules for that interface to be REMOVED AUTOMATICALLY! You will need to create new rules for the new policy.                                                                                                    |
| NAT<br>Security<br>IP Filtering        | Interface     Policy     Change       atm0.1     FORWARD                                                                                                    |
| MAC Filtering                          |                                                                                                    |
| Parental Control<br>Quality of Service | Change Policy                                                                                                    |
| Routing                                | Choose Add or Remove to configure MAC filtering rules.                                                                                                    |
| DNS                                    |                                                                                                    |
| DSL                                    | Interface   Protocol   Destination MAC   Source MAC   Frame Direction   Remove                                                                                                    |
| UPnP<br>Print Server                   | Add Remove                                                                                                    |
| Storage Service                        |                                                                                                    |

Warning!

Changing from one policy to another of an interface will cause all defined rules for that interface to be REMOVED AUTOMATICALLY! You will need to create new rules for the new policy.

Click Add to enter the following screen:

| Tenda                             |                                                                                                    |
|-----------------------------------|----------------------------------------------------------------------------------------------------|
| Device Info<br>Advanced Setup     | Add MAC Filter                                                                                                    |
| Layer2 Interface                  | Create a filter to identify the MAC layer frames by specifying at least one condition below. If multiple conditions are specified, all of them take effect. Click "Apply" to save and activate the filter. |
| WAN Service                       | Protocol Type:                                                                                                    |
| LAN<br>NAT                        | Destination MAC Address:                                                                                                    |
| Security<br>IP Filtering          | Frame Direction: LAN<=>WAN                                                                                                    |
| MAC Filtering<br>Parental Control | WAN Interfaces (Configured in Bridge mode only)                                                                                                    |
| Quality of Service<br>Routing     | br_0_0_35/atm0.1                                                                                                    |
| DNS<br>DSL                        | Save/Apply                                                                                                    |
| UPnP                              |                                                                                                    |

Here you can create a filter to identify the MAC layer frames by specifying at least one condition below. If multiple conditions are specified, all of them take effect. Click Save/Apply to save and activate the filter.

Protocol Type: Select a protocol type from the drop-down list.

Destination MAC Address: Enter the destination MAC address apply the MAC filtering rule to which you wish to apply the MAC filtering rule.

Source MAC Address: Enter the source MAC address to which you wish to apply the MAC filtering rule.

Frame Direction: Select a frame direction from the drop-down list.

WAN Interfaces: Select a WAN interface from the drop-down list.

## 4.2.6 Parental Control

This section explains the following information:

- Time Restriction
- URL Filter

### **Time Restriction**

Click Parental Control -> Time Restriction -> Add to enter the following screen.

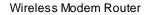

| Tenda                                                 | Home Stige                                                                                                    |
|-------------------------------------------------------|----------------------------------------------------------------------------------------------------|
| Device Info<br>Advanced Setup<br>Layer2 Interface     | Access Time Restriction                                                                                                    |
| WAN Service<br>LAN<br>NAT                             | This page adds time of day restriction to a special LAN device connected to the Router. The 'Browser's MAC Address' automatically displays the MAC address of the LAN device where the browser is running. To restrict other LAN device, cick the "Other MAC Address' button and enter the MAC address of the other LAN device, cick the "Other MAC Address' button and enter the MAC address of the other LAN device, cick the "Other MAC Address' button and enter the MAC address of the other LAN device, cick the "Other MAC Address' button and enter the MAC address of the other LAN device, cick the "Other MAC Address' button and enter the MAC address of the other LAN device, cick the "Other MAC Address' button and enter the MAC address of the other LAN device, cick the "Other MAC Address" button and enter the MAC address of the other LAN device, cick the "Other MAC Address" button and enter the MAC address of the other LAN device, cick the "Other MAC Address" button and enter the MAC address of the other LAN device, cick the "Other MAC Address" button and enter the MAC address of the other LAN device, cick the "Other MAC Address" button and enter the MAC address of the other LAN device, cick the "Other MAC Address" button and enter the MAC address of the other LAN device, cick the "Other MAC Address" button and enter the MAC address of the other LAN device, cick the "Other MAC Address" button and enter the MAC address of the other LAN device.                                                                                                    |
| Security<br>Parental Control<br>Time Restriction      | User Name Browser's MAC Address                                                                                                    |
| Url Filter<br>Quality of Service<br>Routing           | C Other MAC Address (xxxxxxxxxxxxxxxxxxxxxxxxxxxxxxxxxxx                                                                                                    |
| DNS<br>DSL<br>UPnP                                    | Days of the week Mon Tue Wed Thu Fri Sat Sun<br>Click to select Di Contra Contra C |
| Print Server<br>Storage Service<br>Interface Grouping | Start Blocking Time (hh:mm) End Blocking Time (hh:mm)                                                                                                    |
| IP Tunnel<br>Certificate                              | ApplySave                                                                                                    |

Here you can add time of day restriction that an attached LAN device can access the Internet.

The Browser's MAC Address' automatically displays the MAC address of the LAN device where the browser is running. To restrict other LAN device, click the "Other MAC Address" button and enter the MAC address of the other LAN device.

User Name: Enter a user name.

Browser's MAC Address: Automatically adds the MAC address of the attached LAN device where the browser is running.

Other MAC Address: Specify the MAC address of the computer that you want to apply Internet access restriction.

Days of the week: Click to select the days of the week during which you wish to restrict Internet access.

**Start Blocking Time/ End Blocking Time:** Specify time of day restriction to an attached LAN device. Within this specified time length of the day, this LAN device will be blocked from Internet.

Apply/Save: Click to Apply/Save your settings.

### **URL Filter**

Here you can add URL access restriction to specific LAN PCs.

| Tenda              |                                                                                                    |
|--------------------|----------------------------------------------------------------------------------------------------|
|                    | URL Filter Please select the list type first then configure the list entries. Maximum 100 entries can be configured. |
| Device Info        |                                                                                                    |
| Advanced Setup     | URL List Type: O Exclude O Include                                                                                   |
| Layer2 Interface   |                                                                                                    |
| WAN Service        |                                                                                                    |
| LAN                | Address Port Remove                                                                                                  |
| NAT                |                                                                                                    |
| Security           | Add Remove                                                                                                    |
| Parental Control   |                                                                                                    |
| Time Restriction   |                                                                                                    |
| Url Filter         |                                                                                                    |
| Quality of Service |                                                                                                    |

Select the URL List Type (Exclude or Include) first and then click Add to enter the screen below for configuring the list entries. Maximum 100 entries can be configured.

| enda               |                       |                     |                                 | Wir                         | eless Modem Route |
|--------------------|-----------------------|---------------------|---------------------------------|-----------------------------|-------------------|
| Tenda              |                       |                     |                                 |                             |                   |
| Device Info        | Parental Control U    | JRL Filter Add      |                                 |                             |                   |
| Advanced Setup     |                       |                     |                                 |                             |                   |
| Layer2 Interface   | Enter the URL address | and port number the | n click "Apply/Save" to add the | entry to the URL filter.    |                   |
| WAN Service        |                       |                     |                                 |                             |                   |
| LAN                |                       |                     |                                 |                             |                   |
| NAT                | URL Address:          |                     |                                 |                             |                   |
| Security           | Port Number:          |                     | (Default 80 will I              | be applied if leave blank.) |                   |
| Parental Control   |                       |                     |                                 |                             |                   |
| Time Restriction   |                       |                     |                                 |                             |                   |
| Url Filter         |                       |                     |                                 |                             | Apply/Save        |
| Quality of Service |                       |                     |                                 |                             |                   |
| Routing            |                       |                     |                                 |                             |                   |

URL Address: Enter the URLs that a specific LAN PC cannot access.

**Port Number:** Specify the port number used by the web server. The default is 80, which is the standard protocol for web servers.

Enter the URL address and port number then click "Apply/Save" to add the entry to the URL filter.

 $\Delta_{\text{Note:}}$ 

If you have accessed the URL before you include it in a URL filter rule, you must reboot the router and erase it from your PC to activate this URL filter rule. To erase the domain name from your PC, click **Start -> Run**, enter **cmd** and then type **ipconfig**/**flushdns**.

# 4.2.7 Quality of Service

This section explains the following:

• <u>QoS Queue</u>

QoS Classification

If **Enable QoS** checkbox is selected, choose a default DSCP mark to automatically mark incoming traffic without reference to a particular classifier. Click **Apply/Save** button to save it.

| Tenda              |                                                                                                    |
|--------------------|----------------------------------------------------------------------------------------------------|
| Device Info        | QoS Queue Management Configuration                                                                                                    |
| Advanced Setup     |                                                                                                    |
| Layer2 Interface   | If Enable QoS checkbox is selected, choose a default DSCP mark to automatically mark incoming traffic without reference to a particular classifier. Click 'Apply/Save' button to save it. |
| WAN Service        |                                                                                                    |
| LAN                |                                                                                                    |
| NAT                | Note: If Enable Qos checkbox is not selected, all QoS will be disabled for all interfaces.                                                                                                |
| Security           |                                                                                                    |
| Parental Control   | Note: The default DSCP mark is used to mark all egress packets that do not match any classification rules.                                                                                |
| Quality of Service |                                                                                                    |
| QoS Queue          | Enable QoS                                                                                                    |
| QoS Classification |                                                                                                    |
| Routing            |                                                                                                    |
| DNS                | Select Default DSCP Mark No Change(-1)                                                                                                    |
| DSL                |                                                                                                    |
| UPnP               |                                                                                                    |
| Print Server       | Apply/Save                                                                                                    |
| Storage Service    |                                                                                                    |
| Interface Grouping |                                                                                                    |

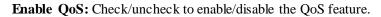

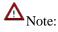

1. If Enable Qos checkbox is not selected, all QoS will be disabled for all interfaces.

2. The default DSCP mark is used to mark all egress packets that do not match any classification rules.

### **QoS Queue**

In ATM mode, maximum 8 queues can be configured.

In PTM mode, maximum 8 queues can be configured.

For each Ethernet interface, maximum 4 queues can be configured.

For each Ethernet WAN interface, maximum 4 queues can be configured.

To add a queue, click the **Add** button.

To remove queues, check their remove-checkboxes, then click the Remove button.

The **Enable** button will scan through every queues in the table. Queues with enable-checkbox checked will be enabled. Queues with enable-checkbox un-checked will be disabled.

The enable-checkbox also shows status of the queue after page reload.

Note that if WMM function is disabled in Wireless Page, queues related to wireless will not take effects.

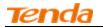

| Tenda              |                         |                                                                  |                |        |                       |                  |                    |                         |                        |                             |          |        |
|--------------------|-------------------------|------------------------------------------------------------------|----------------|--------|-----------------------|------------------|--------------------|-------------------------|------------------------|-----------------------------|----------|--------|
|                    | QoS Queue Setup         |                                                                  |                |        |                       |                  |                    |                         |                        |                             |          |        |
| Device Info        | ( (p                    |                                                                  |                |        |                       |                  |                    |                         |                        |                             |          |        |
| Advanced Setup     | In ATM mode, maxim      | In ATM mode, maximum 8 queues can be configured.                 |                |        |                       |                  |                    |                         |                        |                             |          |        |
|                    |                         | in PTM mode, maximum 8 queues can be configured.                 |                |        |                       |                  |                    |                         |                        |                             |          |        |
| Layer2 Interface   |                         | For each Ethernet interface, maximum 4 queues can be configured. |                |        |                       |                  |                    |                         |                        |                             |          |        |
| WAN Service        | For each Ethernet WA    |                                                                  |                | um 4   | queues can be confi   | gured.           |                    |                         |                        |                             |          |        |
| LAN                | To add a queue, click   |                                                                  |                |        |                       |                  |                    |                         |                        |                             |          |        |
| NAT                | To remove queues, ch    |                                                                  |                |        |                       |                  |                    | had will be eveloped of | ueues with enable-cheo | الالاربية والمحام والمرابية | و الم مع |        |
| Security           | The enable-checkbox     |                                                                  |                |        |                       |                  | e-checkbox chec    | keu will be enabled. Q  | ueues with enable-chec | xbox un-checked will t      | disabled | 1.     |
|                    | Note that if WMM fund   |                                                                  |                |        |                       |                  | will not take offe | arte                    |                        |                             |          |        |
| Parental Control   | Note that if while fait | Scion 12                                                         | uloubicu ili v | vircic | so i uge, queues reie | accu to wincless | will not take en   |                         |                        |                             |          |        |
| Quality of Service |                         |                                                                  | * 1 6          | 0.1    | D ( 11 /111 1 1       |                  |                    |                         |                        | D 10 (1 1 )                 | Enable   |        |
| QoS Queue          | Name                    | кеу                                                              | Interface      | Qid    | Prec/Alg/Wght         | DSL Latency      | PTM Priority       | Min Bit Rate(bps)       | Shaping Rate(bps)      | Burst Size(bytes)           | Enable   | Remove |
| QoS Classification | WMM Voice Priority      | 1                                                                | wl0            | 8      | 1/SP                  |                  |                    |                         |                        |                             | Enabled  |        |
| Routing            | WMM Voice Priority      | 2                                                                | wl0            | 7      | 2/SP                  |                  |                    |                         |                        |                             | Enabled  |        |
| DNS                | WMM Video Priority      | 3                                                                | wl0            | 6      | 3/SP                  |                  |                    |                         |                        |                             | Enabled  |        |
| DSL                | Manual Bills            |                                                                  | 10             | -      | 4/00                  |                  |                    |                         |                        |                             |          |        |
| UPnP               | WMM Video Priority      | 4                                                                | wl0            | 5      | 4/SP                  |                  |                    |                         |                        |                             | Enabled  |        |
| Print Server       | WMM Best Effort         | 5                                                                | wl0            | 4      | 5/SP                  |                  |                    |                         |                        |                             | Enabled  |        |
| Storage Service    | WMM Background          | 6                                                                | wl0            | 3      | 6/SP                  |                  |                    |                         |                        |                             | Enabled  |        |
| Interface Grouping | WMM Background          | 7                                                                | wl0            | 2      | 7/SP                  |                  |                    |                         |                        |                             | Enabled  |        |
| IP Tunnel          | WMM Background          | 1                                                                | WIU            | 2      | // 5F                 |                  |                    |                         |                        |                             | Eliableu |        |
| Certificate        | WMM Best Effort         | 8                                                                | wl0            | 1      | 8/SP                  |                  |                    |                         |                        |                             | Enabled  |        |
| Multicast          | Default Queue           | 37                                                               | atm0           | 1      | 8/WRR/1               | Path0            |                    |                         |                        |                             |          |        |
| IPTV               |                         |                                                                  |                |        |                       |                  |                    | 1                       | 1                      |                             |          |        |
| Wireless           | Add Enable              | Rem                                                              | iove           |        |                       |                  |                    |                         |                        |                             |          |        |
| Diagnostics        |                         |                                                                  |                |        |                       |                  |                    |                         |                        |                             |          |        |
| Management         |                         |                                                                  |                |        |                       |                  |                    |                         |                        |                             |          |        |

To add a queue, click the Add button to enter the following screen.

| Tenda                                  | 1                     |                                                                        |            |
|----------------------------------------|-----------------------|------------------------------------------------------------------------|------------|
| Device Info                            | QoS Queue Config      | juration                                                               |            |
| Advanced Setup<br>Layer2 Interface     | This screen allows ye | ou to configure a QoS queue and add it to a selected layer2 interface. |            |
| WAN Service<br>LAN                     | Name:                 |                                                                        |            |
| NAT<br>Security                        | Enable:               | Enable 💌                                                               |            |
| Parental Control<br>Quality of Service |                       |                                                                        |            |
| QoS Queue                              | Interface:            | <b>•</b>                                                               |            |
| QoS Classification<br>Routing          |                       |                                                                        | Apply/Save |
| DNS<br>DSL                             |                       |                                                                        |            |

Here you can configure a QoS queue and add it to a selected layer2 interface.

### **QoS Classification**

To add a rule, click the **Add** button.

To remove rules, check their remove-checkboxes, then click the **Remove** button.

The **Enable** button will scan through every rule in the table. Rules with enable-checkbox checked will be enabled. Rules with enable-checkbox un-checked will be disabled.

The enable-checkbox also shows status of the rule after page reload.

If you disable WMM function in Wireless Page, classification related to wireless will not take effects.

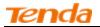

| Tenda                                                                   | 1                                                    |                                                                                                    |       |       |         |         |              |                |        |         |           |       |        |       |         |            |            | Home Pa       |
|-------------------------------------------------------------------------|------------------------------------------------------|----------------------------------------------------------------------------------------------------|-------|-------|---------|---------|--------------|----------------|--------|---------|-----------|-------|--------|-------|---------|------------|------------|---------------|
| Device Info<br>Advanced Setup<br>Layer2 Interface<br>WAN Service<br>LAN | To add a<br>To remov<br>The <b>Enab</b><br>The enabl | QoS Classification Setup maximum 32 rules can be configured.<br>To add a rule, click the Add button.<br>To remove rules, check their remove-checkboxes, then click the <b>Remove</b> button.<br>The <b>Enable</b> button will scon through every rules in the table. Rules with enable-checkbox under know status of the rule after page reload.<br>The enable-checkbox sites shows status of the rule after page reload.<br>If you disable WMM function in Wireless Page, classification related to wireless will not take effects |       |       |         |         |              |                |        |         |           |       |        |       |         |            |            |               |
| NAT                                                                     |                                                      |                                                                                                    |       |       |         |         | CLASSIFICA   | ATION CRITERIA |        |         |           |       |        |       | CLASSIF | ICATION RE | SULTS      |               |
| Security                                                                | Class                                                |                                                                                                    | Class | Ether | SrcMAC/ | DstMAC/ | SrcIP/       | DstIP/         | Proto  | SrcPort | t DstPort | DSCP  | 802.1P | Queue | DSCP    | 802.1P     | Rate Limit | Enable Remove |
| Parental Control<br>Quality of Service                                  | Name                                                 |                                                                                                    | Intf  | Туре  | Mask    | Mask    | PrefixLength | PrefixLength   |        |         |           | Check | Check  | Key   | Mark    | Mark       | (kbps)     |               |
| Quality of Service<br>QoS Queue<br>OoS Classification                   |                                                      |                                                                                                    |       |       |         |         |              | Add            | Enable | Rem     | ove       |       |        |       |         |            |            |               |
| Routing<br>DNS                                                          |                                                      |                                                                                                    |       |       |         |         |              |                |        |         |           |       |        |       |         |            |            |               |

To add a rule, click the Add button to enter the following screen.

| Tenda              |                                                                                                    |
|--------------------|----------------------------------------------------------------------------------------------------|
| ICI ICI            |                                                                                                    |
|                    | Add Network Traffic Class Rule                                                                                                    |
| Device Info        |                                                                                                    |
| Advanced Setup     | This screen creates a traffic class rule to classify the ingress traffic into a priority queue and optionally mark the DSCP or Ethernet priority of the packet. |
| Layer2 Interface   | Click 'Apply/Save' to save and activate the rule.                                                                                                    |
| WAN Service        | Traffic Class Name:                                                                                                    |
| LAN                | Rule Order:                                                                                                    |
| NAT                | Rule Status:                                                                                                    |
| Security           | Specify Classification Criteria (A blank criterion indicates it is not used for classification.)                                                                |
| Parental Control   | Class Interface:                                                                                                    |
| Quality of Service | Ether Type:                                                                                                    |
| QoS Queue          | Source MAC Address:                                                                                                    |
| QoS Classification |                                                                                                    |
| Routing            | Source MAC Mask:                                                                                                    |
| DNS                | Destination MAC Address:                                                                                                    |
| DSL                | Destination MAC Mask:                                                                                                    |
| UPnP               | Specify Classification Results (A blank value indicates no operation.)                                                                                          |
| Print Server       | Specify Class Queue (Required):                                                                                                    |
| Storage Service    | - Packets classified into a queue that exit through an interface for which the queue                                                                            |
| Interface Grouping | is not specified to exist, will instead egress to the default queue on the interface.                                                                           |
| IP Tunnel          |                                                                                                    |
| Certificate        | Mark Differentiated Service Code Point (DSCP):                                                                                                    |
| Multicast          |                                                                                                    |
| IPTV               | Mark 802.1p priority:                                                                                                    |
| Wireless           | - Class non-vlan packets egress to a non-vlan interface will be tagged with VID 0 and the class rule p-bits.                                                    |
| Diagnostics        | - Class vlan packets egress to a non-vlan interface will have the packet p-bits re-marked by the class rule p-bits. No additional vlan tag is added.            |
| Management         | - Class non-vlan packets egress to a vlan interface will be tagged with the interface VID and the class rule p-bits.                                            |
|                    | - Class vlan packets egress to a vlan interface will be additionally tagged with the packet VID, and the class rule p-bits.                                     |

Here you can create a traffic class rule to classify the ingress traffic into a priority queue and optionally mark the DSCP or Ethernet priority of the packet.

Click **Apply/Save** to save and activate the rule.

## 4.2.8 Routing

This section explains the following:

- Default Gateway
- Static Route

### **Default Gateway**

Default gateway interface list can have multiple WAN interfaces served as system default gateways but only one will be used according to the priority with the first being the highest and the last one the lowest priority if the WAN interface is

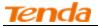

connected. Priority order can be changed by removing all and adding them back in again.

| Tenda                                                             |                                                                     | ноте бари                                                                                                    |
|-------------------------------------------------------------------|---------------------------------------------------------------------|----------------------------------------------------------------------------------------------------|
| Device Info<br>Advanced Setup                                     | Routing Default Gateway                                             |                                                                                                    |
| Layer2 Interface<br>WAN Service<br>LAN<br>NAT                     |                                                                     | e multiple WAN interfaces served as system default gateways but only one will be used according to the priority with the first being the highest and the last one the lowest priority if the WAN interface is ged by removing all and adding them back in again. |
| Security<br>Parental Control                                      | Selected Default<br>Gateway Interfaces                              | Available Routed WAN Interfaces                                                                                                    |
| Quality of Service<br>Routing<br>Default Gateway<br>Static Route  | ppp0.1                                                              |                                                                                                    |
| DNS<br>DSL<br>UPnP<br>Print Server                                | -><br>                                                              |                                                                                                    |
| Storage Service<br>Interface Grouping<br>IP Tunnel<br>Certificate | TODO: IPV6 ********* Select a p<br>Selected WAN Interface NO CONFIG | referred wan interface as the system default IPv6 gateway.<br>URED INTERFACE 💌                                                                                                    |
| Multicast<br>IPTV<br>Wireless<br>Diagnostics                      |                                                                     | ApplySave                                                                                                    |
| Management                                                        |                                                                     |                                                                                                    |

Selected Default Gateway Interfaces: Displays the selected default gateway interfaces. Select a WAN interface and

click the

button to move it to the Available Routed WAN Interfaces box.

Available Routed WAN Interfaces: Displays the available routed WAN interfaces. Select a WAN interface and click the

button to add it to the Selected Default Gateway Interfaces box.

Apply/Save: Click to save and activate your settings.

### **Static Route**

<-

Static routes provide additional routing information to your router. Typically, you do not need to add static routes. However, when there are several routers in the network, you may want to set up static routing. Static routing determines the path of the data in your network. You can use this feature to allow users on different IP domains to access the Internet via this device. It is not recommended to use this setting unless you are familiar with static routing. In most cases, dynamic routing is recommended, because this feature allows the router to detect the physical changes of the network layout automatically. If you want to use static routing, make sure the router's DHCP function is disabled.

| Tenda              |                                                                    |
|--------------------|--------------------------------------------------------------------|
|                    | Routing Static Route (A maximum 32 entries can be configured)      |
| Device Info        |                                                                    |
| Advanced Setup     | NOTE: For system created route, the 'Remove' checkbox is disabled. |
| Layer2 Interface   | IP Version DstIP/ PrefixLength Gateway Interface metric Remove     |
| WAN Service        | 1º Versioni losta?/ Preixcenigti losta@ay Interface metric Remove  |
| LAN                | Add Remove                                                         |
| NAT                | Add Kellove                                                        |
| Security           |                                                                    |
| Parental Control   |                                                                    |
| Quality of Service |                                                                    |
| Routing            |                                                                    |
| Default Gateway    |                                                                    |
| Static Route       |                                                                    |
| DNS                |                                                                    |

Click Add to enter the following screen:

| enda               |                                            | Wireless Modem Route                                                                                           |
|--------------------|--------------------------------------------|----------------------------------------------------------------------------------------------------|
| Tenda              | 6                                          |                                                                                                    |
| Device Info        | Routing Static Route Add                   |                                                                                                    |
| Advanced Setup     |                                            |                                                                                                    |
| Layer2 Interface   | Enter the destination network address, sub | net mask, gateway AND/OR available WAN interface then click "Apply/Save" to add the entry to the routing table |
| WAN Service        |                                            |                                                                                                    |
| LAN                |                                            |                                                                                                    |
| NAT                | IP Version:                                | IPv4                                                                                                    |
| Security           | Destination IP address/prefix length:      |                                                                                                    |
| Parental Control   | Interface:                                 |                                                                                                    |
| Quality of Service | Gateway IP Address:                        |                                                                                                    |
| Routing            |                                            |                                                                                                    |
| Default Gateway    | (optional: metric number should be greater | than or equal to zero)                                                                                         |
| Static Route       | Metric:                                    |                                                                                                    |
| DNS                |                                            | Apply/Save                                                                                                    |
| DSL                |                                            |                                                                                                    |
| UPnP               |                                            |                                                                                                    |

**IP Version:** Select either IPv4 or IPv6.

Destination IP address/prefix length: Enter the destination IP address and prefix length of the final destination.

**Interface:** Select an interface from the drop-down list.

Gateway IP address: Enter the gateway IP address, which must be a router on the same LAN segment as the router.

Metric: Enter a number in the Metric field. This stands for the number of routers between your network and the destination.

Apply /Save: Click to apply and save your settings.

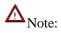

1. Destination IP address cannot be on the same IP segment as WAN or LAN segment as the router.

2. Only configure additional static routes for unusual cases such as multiple routers or multiple IP subnets located on your network. Wrong static routes may lead to network failure.

3. For system created route, the 'Remove' checkbox is disabled.

# 4.2.9 DNS

### **DNS Server (Static DNS)**

The DNS server translates domain names to numeric IP addresses. It is used to look up site addresses based on their names.

Select DNS Server Interface from available WAN interfaces OR enter static DNS server IP addresses for the system. Here you can configure the WAN DNS address:

For IPv4:

-Click the Select DNS Server Interface from available WAN interfaces option

-OR select the **Use the following Static DNS IP address** option and enter static DNS server IP addresses for the system And then click **Apply/Save**.

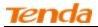

For IPv6:

-Select **Obtain IPv6 DNS info from a WAN interface** and Select a configured WAN interface for the IPv6 DNS server information.

-Select Use the following Static IPv6 DNS address and enter the static IPv6 DNS server Addresses.

### And then click Apply/Save.

| Tenda              |                                                                                                    |
|--------------------|----------------------------------------------------------------------------------------------------|
| iei iua            |                                                                                                    |
|                    | DIS Server Configuration                                                                                                    |
| Device Info        |                                                                                                    |
| Advanced Setup     | Select DNS Server Interface from available WAN interfaces OR enter static DNS server IP addresses for the system. In ATM mode, if only a single PVC with IPoA or static IPoE protocol is configured, Static DNS server IP addresses mus |
| Layer2 Interface   | entered.                                                                                                    |
| WAN Service        | DNS Server Interfaces can have multiple WAN interfaces served as system dns servers but only one will be used according to the priority with the first being the higest and the last one the lowest priority if the WAN interface is    |
| LAN                | connected. Priority order can be changed by removing all and adding them back in again.                                                                                                    |
| NAT                |                                                                                                    |
| Security           | Select DNS Server Interface from available WAN interfaces:                                                                                                    |
| Parental Control   | Selected DNS Server                                                                                                    |
| Quality of Service | Interfaces Available WAN Interfaces                                                                                                    |
| Routing            |                                                                                                    |
| DNS                | ppp0.1                                                                                                    |
| DNS Server         |                                                                                                    |
| Dynamic DNS        |                                                                                                    |
| DSL                |                                                                                                    |
| Print Server       |                                                                                                    |
| Storage Service    |                                                                                                    |
| Interface Grouping |                                                                                                    |
| IP Tunnel          | C Use the following Static DNS IP address:                                                                                                    |
| Certificate        |                                                                                                    |
| Multicast          | Primary DNS server:                                                                                                    |
| IPTV               | Secondary DNS server:                                                                                                    |
| Wireless           |                                                                                                    |
| Diagnostics        | TODD: IPV6 ************************************                                                                                                    |
| Management         | Note that selecting a WAN interface for IPv6 DNS server will enable DHCPv6 Client on that interface.                                                                                                    |
|                    | Obtan IPv6 DNS info from a WAN interface;                                                                                                    |
|                    | WAN Interface selected: NO CONFIGURED INTERFACE                                                                                                    |
|                    |                                                                                                    |

# $\Delta_{\text{Note:}}$

1. DNS Server Interfaces can have multiple WAN interfaces served as system DNS servers but only one will be used according to the priority with the first being the highest and the last one the lowest priority if the WAN interface is connected. Priority order can be changed by removing all and adding them back in again.

2. In ATM mode, if only a single PVC with IPoA or static IPoE protocol is configured, Static DNS server IP addresses must be entered.

3. If you cannot locate the static DNS server IP information, ask your ISP to provide it.

4. The default settings are recommended if you are unsure about the DNS server addresses. If a wrong DNS server address is configured, webpages may not be open.

### Dynamic DNS (DDNS)

If your Internet service provider (ISP) gave you a static (fixed) public IP address, you can register a domain name and have that name associated with your IP address by public Domain Name Servers (DNS). However, if your ISP gave you a dynamic (changing) public IP address, you cannot predict what your IP address will be, and the address can change frequently. In this case, you can use a commercial Dynamic DNS service. It lets you register your domain to their IP address and forwards traffic directed at your domain to your frequently changing IP address. If your ISP assigns a private WAN IP address (such as 192.168.x.x or 10.x.x.x), the Dynamic DNS service does not work because private addresses are not routed on the Internet.

Click Advanced Setup -> DNS -> Dynamic DNS to enter the Dynamic DNS screen.

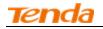

| Tenda              |                                                                                                    |
|--------------------|----------------------------------------------------------------------------------------------------|
|                    | Dynamic DNS                                                                                                    |
| Device Info        | Dynamik, UNS                                                                                                    |
| Advanced Setup     | The Dynamic DNS service allows you to alias a dynamic IP address to a static hostname in any of the many domains, allowing your Broadband Router to be more easily accessed from various locations on the Internet. |
| Layer2 Interface   | Choose Add or Remove to configure Dynamic DNS.                                                                                                    |
| WAN Service        |                                                                                                    |
| LAN                | Hostname Username Service Interface Remove                                                                                                    |
| NAT                |                                                                                                    |
| Security           | Add Remove                                                                                                    |
| Parental Control   |                                                                                                    |
| Quality of Service |                                                                                                    |
| Routing            |                                                                                                    |
| DNS                |                                                                                                    |
| DNS Server         |                                                                                                    |
| Dynamic DNS        |                                                                                                    |
| DSL                |                                                                                                    |

Click the **Add** button to configure the DDNS settings.

| Tenda                                                                                                |                                                                                                    |            |
|----------------------------------------------------------------------------------------------------|----------------------------------------------------------------------------------------------------|------------|
| Device Info<br>Advanced Setup<br>Layer2 Interface<br>WAN Service<br>LAN<br>NAT<br>Security           | Add Dynamic DNS         This page allows you to add a Dynamic DNS address from DynDNS.org or TZO, or NO-IP.         D-DNS provider       DynDNS.org v         Hostname |            |
| Parental Control<br>Quality of Service<br>Routing<br>DNS<br>DNS Server<br>Dynamic DNS<br>DSL<br>UPnP | DynDNS Settings Username Password                                                                                                    | Apply/Save |
| Print Server<br>Storage Service                                                                      |                                                                                                    |            |

**D-DNS Provider:** Select your DDNS service provider from the drop-down menu.

Hostname: Enter the DDNS domain name registered with your DDNS service provider.

Interface: Specify a WAN connection interface.

Username: Enter the DDNS user name registered with your DDNS service provider.

Password: Enter the DDNS Password registered with your DDNS service provider.

Click Apply/Save to save your settings.

### Example: NO-IP

Hostname: xhh3793.zapto.org Username: qiangweianbian Password: 414637

### Add Dynamic DNS

1 Select **NO-IP** from the **D-DNS provider** drop-down menu.

- 2 Enter your NO-IP hostname. Here is "xhh3793.zapto.org" for example.
- 3 Specify a WAN connection interface.

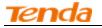

| Tenda                                                                                                    | 1                                                                                                    |                                                                                                    |
|----------------------------------------------------------------------------------------------------|----------------------------------------------------------------------------------------------------|----------------------------------------------------------------------------------------------------|
| Device Info<br>Advanced Setup<br>Layer2 Interface<br>WAN Service<br>LAN<br>NAT<br>Security<br>Parental Control<br>Quality of Service<br>Routing<br>DNS<br>DNS Server<br>Dynamic DNS<br>DSL<br>UPnP<br>Print Server<br>Storage Service<br>Interface Grouping | Add Dynamic DNS<br>This page allows you to<br>D-DNS provider<br>Hostname<br>Interface<br>NO IP Settings<br>Username<br>Password | add a Dynamic DNS address from DynDNS.org or TZO, or NO-IP.<br>NO-IP xhh3793.zapto.org pppoe_eth3/ppp0.1 |
| Print Server<br>Storage Service                                                                                                    |                                                                                                    | Apply/Save                                                                                               |

### **NO-IP Settings**

- 1 Enter your NO-IP username. Here is "qiangweianbian" for example.
- 2 Enter the password of your NO-IP account. Here is "414637" for example.
- 3 Click Apply/Save to save your configuration.

| Tenda              | <u> </u>                                                                            |                     |  |
|--------------------|-------------------------------------------------------------------------------------|---------------------|--|
| Device Info        | Add Dynamic DNS                                                                     |                     |  |
|                    |                                                                                     |                     |  |
| Advanced Setup     |                                                                                     |                     |  |
| Layer2 Interface   | This page allows you to add a Dynamic DNS address from DynDNS.org or TZO, or NO-IP. |                     |  |
| WAN Service        | D-DNS provider                                                                      | NO-IP V             |  |
| LAN                |                                                                                     |                     |  |
| NAT                | Hostname                                                                            | xhh3793.zapto.org   |  |
| Security           | Interface                                                                           | pppoe_eth3/ppp0.1 V |  |
| Parental Control   |                                                                                     |                     |  |
| Quality of Service |                                                                                     |                     |  |
| Routing            | NO IP Settings                                                                      |                     |  |
| DNS                | Username                                                                            | qiangweianbian      |  |
| DNS Server         | Password                                                                            | •••••               |  |
| Dynamic DNS        |                                                                                     |                     |  |
| DSL                |                                                                                     |                     |  |
| UPnP               |                                                                                     |                     |  |
| Print Server       |                                                                                     |                     |  |
| Storage Service    |                                                                                     | Apply/Save          |  |
| Interface Grouping |                                                                                     |                     |  |
| IP Tunnel          |                                                                                     |                     |  |

| renda                              |                                                                                                    | Wireless Modem Route                                         |
|------------------------------------|----------------------------------------------------------------------------------------------------|--------------------------------------------------------------|
| Tenda                              |                                                                                                    |                                                              |
| Device Info                        | Dynamic DNS                                                                                                    |                                                              |
| Advanced Setup<br>Layer2 Interface | The Dynamic DNS service allows you to alias a dynamic IP address to a static hostname in any of the many domains, allowing your Broadband Router to be | more easily accessed from various locations on the Internet. |
| WAN Service<br>LAN                 | Choose Add or Remove to configure Dynamic DNS.                                                                                                    |                                                              |
| NAT                                | Hostname Username Service Interface Remove                                                                                                    |                                                              |
| Security<br>Parental Control       | xhh3793.zapto.org qiangweianbian noip ppp0.1                                                                                                    |                                                              |
| Quality of Service<br>Routing      | Add                                                                                                    |                                                              |
| DNS                                |                                                                                                    |                                                              |
| DNS Server Dynamic DNS             |                                                                                                    |                                                              |
| DSL                                |                                                                                                    |                                                              |

# 4.2.10 DSL

This screen provides multiple ASDL modulation modes to meet diversified environments. You can also select phone line pair and Capability.

DSL parameter configurations must be supported by ISP to take effect. Actual parameters (see Statistics-xDSL) resulted from the negotiation between your router and ISP. Wrong configurations may fail your Internet access.

The best DSL configurations are the factory defaults. Only change them if you are instructed by your ISP or our technical staff when your router fails to negotiate with ISP in DSL (ATM) mode. Usually, this failure can be identified and confirmed if the ADSL LED on the device keeps displaying a slow or quick blinking light.

| Tenda              | 1                                 |                              |
|--------------------|-----------------------------------|------------------------------|
| Device Info        | DSL Settings                      |                              |
| Advanced Setup     |                                   |                              |
| Layer2 Interface   | Select the modulation below.      |                              |
| WAN Service        | G.Dmt Enabled                     |                              |
| LAN                | G.lite Enabled                    |                              |
| NAT                | ▼ T1.413 Enabled                  |                              |
| Security           |                                   |                              |
| Parental Control   | ADSL2 Enabled                     |                              |
| Quality of Service | AnnexL Enabled                    |                              |
| Routing<br>DNS     | ADSL2+ Enabled                    |                              |
| DNS                | AnnexM Enabled                    |                              |
| UPnP               |                                   |                              |
| Print Server       | Select the phone line pair below. |                              |
| Storage Service    |                                   |                              |
| Interface Grouping | ⊙ Inner pair                      |                              |
| IP Tunnel          | O Outer pair                      |                              |
| Certificate        |                                   |                              |
| Multicast          | Capability                        |                              |
| IPTV               | Bitswap Enable                    |                              |
| Wireless           | SRA Enable                        |                              |
| Diagnostics        |                                   |                              |
| Management         |                                   | Apply/Save Advanced Settings |

Check the checkbox next to a modulation to enable it and then click Apply/Save. Advanced Settings: Click it to enter the Advanced Settings screen as below.

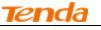

| Tenda              |                             |
|--------------------|-----------------------------|
| Device Info        | DSL Advanced Settings       |
| Advanced Setup     |                             |
| Layer2 Interface   | Select the test mode below. |
| WAN Service        |                             |
| LAN                | Normal                      |
| NAT                | O Reverb                    |
| Security           |                             |
| Parental Control   | C Medley                    |
| Quality of Service | O No retrain                |
| Routing            | 0 13                        |
| DNS                |                             |
| DSL                |                             |
| UPnP               | Apply Tone Selection        |
| Print Server       | Apply Tone Section          |
| Storage Service    |                             |
| Interface Grouping |                             |

Here you can select the test mode and tone.

#### Ö Tip:

If you are unsure about the ADSL parameters, please apply the factory default settings. Wrong configurations may fail your Internet access.

### 4.2.11 UPnP

UPnP (Universal Plug and Play) allows Windows based systems to configure the device for various Internet applications automatically. UPnP devices can automatically discover the services from other registered UPnP devices on the network. If you use applications such as multiplayer gaming, peer-to-peer connections, or real-time communications, like instant messaging or remote assistance (a feature in Windows XP), you should enable UPnP.

| Tenda              |                                                                                 |
|--------------------|---------------------------------------------------------------------------------|
| Device Info        | UPnP Configuration                                                              |
| Advanced Setup     |                                                                                 |
| Layer2 Interface   | NOTE: UPnP is activated only when there is a live WAN service with NAT enabled. |
| WAN Service        |                                                                                 |
| LAN                | Enable UPnP                                                                     |
| NAT                |                                                                                 |
| Security           |                                                                                 |
| Parental Control   | Apply/Save                                                                      |
| Quality of Service |                                                                                 |
| Routing            |                                                                                 |
| DNS                |                                                                                 |
| DSL                |                                                                                 |
| UPnP               |                                                                                 |
| Print Server       |                                                                                 |

Enable UPnP: Check/uncheck to enable/disable the UPnP feature.

## Tenda

## $\Delta_{\text{Note:}}$

UPnP is activated only when there is a live WAN service with NAT enabled.

## 4.2.12 Print Server (Available only in D301)

This page allows you to enable / disable printer support.

| Tenda                                  |                                                           |            |
|----------------------------------------|-----------------------------------------------------------|------------|
| Device Info<br>Advanced Setup          | Print Server settings                                     |            |
| Layer2 Interface                       | This page allows you to enable / disable printer support. |            |
| WAN Service<br>LAN                     | Enable on-board print server.                             |            |
| NAT<br>Security                        | Printer name                                              |            |
| Parental Control<br>Quality of Service | Make and model                                            |            |
| Routing                                |                                                           | Apply/Save |
| DNS<br>DSL                             |                                                           |            |
| UPnP<br>Print Server                   |                                                           |            |
| Storage Service                        |                                                           |            |

Enable on-board print server: Check/uncheck to enable / disable the printer support.

Printer name: Enter a descriptive name of your printer.

Make and model: Enter the make and model of your printer.

Apply/Save: Click to apply and save your settings.

### 4.2.13 Storage Service (Available only in D301)

The Storage service allows you to use Storage devices with the modem router to be more easily accessed. This section explains the following:

- <u>Storage Device Info</u>
- User Account

#### **Storage Device Info**

This screen displays the information of the storage device as seen on the screenshot below.

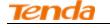

| Tenda               |                                                                                             |
|---------------------|---------------------------------------------------------------------------------------------|
|                     |                                                                                             |
|                     | Storage Service                                                                             |
| Device Info         |                                                                                             |
| Advanced Setup      | The Storage service allows you to use Storage devices with modem to be more easily accessed |
| Layer2 Interface    | Volumename FileSystem Total Space Used Space                                                |
| WAN Service         | Totalieranie Tricoyocciii Total opace obca opace                                            |
| LAN                 |                                                                                             |
| NAT                 |                                                                                             |
| Security            |                                                                                             |
| Parental Control    |                                                                                             |
| Quality of Service  |                                                                                             |
| Routing             |                                                                                             |
| DNS                 |                                                                                             |
| DSL                 |                                                                                             |
| UPnP                |                                                                                             |
| Print Server        |                                                                                             |
| Storage Service     |                                                                                             |
| Storage Device Info |                                                                                             |
| User Accounts       |                                                                                             |
| Interface Grouping  |                                                                                             |

#### **User Account**

This section allows you to Add, or Remove User Accounts.

| Tenda               |                                                |
|---------------------|------------------------------------------------|
| Device Info         | Storage UserAccount Configuration              |
| Advanced Setup      | Choose Add, or Remove to configure User Accoun |
| Layer2 Interface    |                                                |
| WAN Service         | UserName HomeDir Remove                        |
| LAN                 | Add Remove                                     |
| NAT                 |                                                |
| Security            |                                                |
| Parental Control    |                                                |
| Quality of Service  |                                                |
| Routing             |                                                |
| DNS                 |                                                |
| DSL                 |                                                |
| UPnP                |                                                |
| Print Server        |                                                |
| Storage Service     |                                                |
| Storage Device Info |                                                |
| User Accounts       |                                                |
| Interface Grouping  |                                                |
| IP Tunnel           |                                                |

To add a user account:

Click **Add** to enter the following screen:

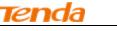

| Tenda                                                                                                    |                                                                                                    |
|----------------------------------------------------------------------------------------------------|----------------------------------------------------------------------------------------------------|
| Device Info<br>Advanced Setup<br>Layer2 Interface<br>WAN Service                                                  | Storage User Account Setup                                                                                                    |
| LAN<br>NAT<br>Security<br>Parental Control<br>Quality of Service<br>Routing<br>DNS<br>DSL<br>UPNP<br>Print Server | In the boxes below, enter the user name, password and volume name on which the home directory is to be created. Username: Password: Confirm Password: volumeName: |
| Storage Service<br>Storage Device Info<br>User Accounts<br>Interface Grouping<br>IP Tunnel                        | Apply/Save                                                                                                    |

Enter the user name, password and volume name on which the home directory is to be created. Click **Apply/Save** to apply and save your settings.

To remove an existing user account: Check **Remove** next to the user account. Click the **Remove** button.

#### 4.2.14 Interface Grouping

Interface Grouping supports multiple ports to PVC and bridging groups. Each group will perform as an independent network. To support this feature, you must create mapping groups with appropriate LAN and WAN interfaces using the Add button. The Remove button will remove the grouping and add the ungrouped interfaces to the Default group. Only the default group has IP interface.

| Tenda                                                       | 1             |         |                 |                  |                                           |
|-------------------------------------------------------------|---------------|---------|-----------------|------------------|-------------------------------------------|
|                                                             | Interface Gro | uping A | A maximum 16 en | tries can be con | figured                                   |
| rice Info<br>vanced Setup<br>ayer2 Interface<br>/AN Service |               |         |                 |                  | groups. Each group<br>and add the ungroup |
| AN                                                          | Group Name    | Remove  | WAN Interface   | LAN Interfaces   | DHCP Vendor IDs                           |
| ecurity                                                     |               |         | ppp0.1          | eth0             |                                           |
| ental Control                                               |               |         | atm0.1          | eth1             |                                           |
| ality of Service                                            | Default       |         |                 | wlan0            |                                           |
| iting                                                       |               |         |                 | eth2             |                                           |
| \$                                                          |               |         |                 |                  |                                           |
| L                                                           | Add Rem       | nove    |                 |                  |                                           |
| р                                                           |               |         |                 |                  |                                           |
| t Server                                                    |               |         |                 |                  |                                           |
| age Service<br>orage Device Info                            |               |         |                 |                  |                                           |
| er Accounts                                                 |               |         |                 |                  |                                           |
| rface Grouping                                              |               |         |                 |                  |                                           |
| unnel                                                       |               |         |                 |                  |                                           |
| tificate                                                    |               |         |                 |                  |                                           |

Click **Add** to enter the screen below:

| - |  |
|---|--|
|   |  |
|   |  |

| Tenda                                             |                                                                                                    |
|---------------------------------------------------|----------------------------------------------------------------------------------------------------|
| Device Info                                       | Interface grouping Configuration                                                                                                    |
| Advanced Setup<br>Layer2 Interface<br>WAN Service | To create a new interface group:<br>1. Enter the Group name and the group name must be unique and select either 2. (dynamic) or 3. (static) below:                                                                                                    |
| LAN<br>NAT<br>Security                            | 2. If you like to automatically add LAN clents to a WAN Interface in the new group add the DHCP vendor ID string. By configuring a DHCP vendor ID string any DHCP clent request with the specified vendor ID (DHCP option 60) will be denied an IP address from the local DHCP server. |
| Parental Control<br>Quality of Service            | 3.Select interfaces from the available interface list and add it to the grouped interface list using the arrow buttons to create the required mapping of the ports. Note that these clients may obtain public IP addresses                                                             |
| Routing<br>DNS<br>DSL                             | 4. Click Apply/Save button to make the changes effective immediately                                                                                                    |
| UPnP                                              |                                                                                                    |
| Print Server<br>Storage Service                   | IMPORTANT If a vendor ID is configured for a specific client device, please REBOOT the client device attached to the modem to allow it to obtain an appropriate IP address.                                                                                                    |
| Storage Device Info<br>User Accounts              | Group Name:                                                                                                    |
| Interface Grouping<br>IP Tunnel                   | WAN Interface used in the grouping br_0_0_35/atm0.1 💌                                                                                                    |
| Certificate<br>Multicast<br>IPTV                  | Grouped LAN Interfaces Available LAN Interfaces                                                                                                    |
| Wireless<br>Diagnostics                           | Grouped LAN Interfaces Available LAN Interfaces                                                                                                    |
| Management                                        | eito<br>eito<br>eito<br>wilano<br>eito                                                                                                    |

Group Name: The name of a configured rule.

WAN Interface used in the grouping: WAN connection to which the interface grouping rules apply.

Available LAN Interfaces: LAN interfaces that can be used for interface grouping.

Grouped LAN Interfaces: LAN interfaces that use specified WAN interface.

To create a new interface group:

Enter the Group name and the group name must be unique and select either 2. (dynamic) or 3. (static) below:

If you like to automatically add LAN clients to a WAN Interface in the new group add the DHCP vendor ID string. By configuring a DHCP vendor ID string any DHCP client request with the specified vendor ID (DHCP option 60) will be denied an IP address from the local DHCP server.

Select interfaces from the available interface list and add it to the grouped interface list using the arrow buttons to create the required mapping of the ports. Note that these clients may obtain public IP addresses.

Click Apply/Save button to make the changes effective immediately.

## $\Delta_{Note:}$

If a vendor ID is configured for a specific client device, please REBOOT the client device attached to the modem to allow it to obtain an appropriate IP address.

#### 4.2.15 IP Tunnel

This section explains the following information:

- <u>IPv6inIPv4</u>
- <u>IPv4inIPv6</u>

#### IPv6inIPv4

Click IPv6inIPv4 and Add to enter the following screen:

uter

| nga                |                                           | Wireless Moo | lem    |
|--------------------|-------------------------------------------|--------------|--------|
| Tenda              |                                           |              |        |
| Device Info        | IP Tunneling 6in4 Tunnel Configu          | iration      |        |
| Advanced Setup     |                                           |              |        |
| Layer2 Interface   | Currently, only 6rd configuration is supp | orted.       |        |
| WAN Service        |                                           |              |        |
| LAN                | Tunnel Name                               |              |        |
| NAT                | Mechanism:                                | 6RD 🔽        |        |
| Security           | Associated WAN Interface:                 |              |        |
| Parental Control   | Associated LAN Interface:                 | LAN/br0      |        |
| Quality of Service | Manual O Automatic                        |              |        |
| Routing            |                                           |              |        |
| DNS                |                                           |              |        |
| DSL                | IPv4 Mask Length:                         |              |        |
| UPnP               | 6rd Prefix with Prefix Length:            |              |        |
| Print Server       | Border Relay IPv4 Address:                |              |        |
| Storage Service    |                                           |              |        |
| Interface Grouping |                                           | 400          | ly/Sa  |
| IP Tunnel          |                                           |              | iyi da |
| IPv6inIPv4         |                                           |              |        |
| IPv4inIPv6         |                                           |              |        |
| Certificate        |                                           |              |        |

Tunnel Name: Specify the name of the tunnel.

Mechanism: Currently, only DS-Lite configuration is supported. Associated WAN Interface: Specify the WAN interface of the tunnel. Associated LAN Interface: Specify the LAN interface of the tunnel. Manual: If you select Manual, configure the following settings also: IPv4 Mask Length: Specify the IPv4 Mask Length. 6rd Prefix with Prefix Length: Specify the 6rd Prefix with Prefix Length. Border Relay IPv4 Address: Specify the Border Relay IPv4 Address. Automatic: If Automatic is selected, no configurations are required. Apply/Save: Click to apply and save your settings.

#### **IPv4inIPv6**

Click IPv4inIPv6 and Add to enter the following screen:

| Tenda              |                                                     |            |   |
|--------------------|-----------------------------------------------------|------------|---|
| 181133             |                                                     |            |   |
| Device Info        | IP Tunneling 4in6 Tunnel Configuration              |            |   |
| Advanced Setup     |                                                     |            |   |
| Layer2 Interface   | Currently, only DS-Lite configuration is supported. |            | ļ |
| WAN Service        |                                                     |            | ļ |
| LAN                | Tunnel Name                                         |            | ļ |
| NAT                | Mechanism:                                          | DS-Lite 💌  |   |
| Security           | Associated WAN Interface:                           |            | ļ |
| Parental Control   | Associated LAN Interface:                           | LAN/br0    | ļ |
| Quality of Service | Manual      Automatic                               |            |   |
| Routing            |                                                     |            |   |
| DNS                | AFTR:                                               |            |   |
| DSL                |                                                     | Apply/Save |   |
| UPnP               |                                                     |            | 1 |
| Print Server       |                                                     |            |   |
| Storage Service    |                                                     |            |   |
| Interface Grouping |                                                     |            |   |
| IP Tunnel          |                                                     |            |   |
| IPv6inIPv4         |                                                     |            |   |
| IPv4inIPv6         |                                                     |            |   |
| Certificate        |                                                     |            |   |

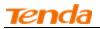

Tunnel Name: Specify the name of the tunnel.
Mechanism: Currently, only 6rd configuration is supported.
Associated WAN Interface: Specify the WAN interface of the tunnel.
Associated LAN Interface: Specify the LAN interface of the tunnel.
Manual: If you select Manual, enter the AFTR information also:
Automatic: If Automatic is selected, no configurations are required.
Apply/Save: Click to apply and save your settings.

#### 4.2.16 Certificate

This section explains the following information:

- Local Certificates
- Trusted CA (Certificate Authority) Certificates

#### **Local Certificates**

Here you can Add, View or Remove certificates. Local certificates are used by peers to verify your identity. Maximum 4 certificates can be stored.

| Tenda              |                                                                                                    |
|--------------------|----------------------------------------------------------------------------------------------------|
|                    | Local Certificates                                                                                             |
| Device Info        | Local certificates                                                                                             |
| Advanced Setup     | Add, View or Remove certificates from this page. Local certificates are used by peers to verify your identity. |
| Layer2 Interface   | Maximum 4 certificates can be stored.                                                                          |
| WAN Service        |                                                                                                    |
| LAN                | Name In Use Subject Type Action                                                                                |
| NAT                |                                                                                                    |
| Security           | Create Certificate Request Import Certificate                                                                  |
| Parental Control   |                                                                                                    |
| Quality of Service |                                                                                                    |
| Routing<br>DNS     |                                                                                                    |
| DSL                |                                                                                                    |
| UPnP               |                                                                                                    |
| Print Server       |                                                                                                    |
| Storage Service    |                                                                                                    |
| Interface Grouping |                                                                                                    |
| IP Tunnel          |                                                                                                    |
| Certificate        |                                                                                                    |
| Local              |                                                                                                    |
| Trusted CA         |                                                                                                    |

To generate generate a certificate signing request:

Click the Create Certificate Request button to enter the page below.

| Tenda              |                               |                                                                                                    |
|--------------------|-------------------------------|----------------------------------------------------------------------------------------------------|
|                    |                               |                                                                                                    |
| Device Info        | Create new certificate re     | quest                                                                                                    |
| Advanced Setup     |                               |                                                                                                    |
| Layer2 Interface   | To generate a certificate sig | gning request you need to include Common Name, Organization Name, State/Province Name, and the 2-letter Country Code for the certificate. |
| WAN Service        |                               |                                                                                                    |
| LAN                | Certificate Name:             |                                                                                                    |
| NAT                | Common Name:                  |                                                                                                    |
| Security           | Organization Name:            |                                                                                                    |
| Parental Control   | State/Province Name:          |                                                                                                    |
| Quality of Service | Country/Region Name:          | US (United States)                                                                                                    |
| Routing            | country region numer          |                                                                                                    |
| DNS                |                               |                                                                                                    |
| DSL                |                               |                                                                                                    |
| UPnP               |                               | Apply                                                                                                    |
| Print Server       |                               |                                                                                                    |
| Storage Service    |                               |                                                                                                    |
| Interface Grouping |                               |                                                                                                    |
| IP Tunnel          |                               |                                                                                                    |
| Certificate        |                               |                                                                                                    |
| Local              |                               |                                                                                                    |
| Trusted CA         |                               |                                                                                                    |

Specify the Common Name, Organization Name and State/Province Name

Enter the 2-letter Country Code for the certificate.

Click Apply to apply your settings.

#### To Import certificate:

Click the Import Certificate button on the local certificates page to enter the page below.

| Tenda              |                            |                                                                      |          |
|--------------------|----------------------------|----------------------------------------------------------------------|----------|
|                    |                            |                                                                      |          |
| Device Info        | Import certificate         |                                                                      |          |
| Advanced Setup     |                            |                                                                      |          |
| Layer2 Interface   | Enter certificate name, pa | ste certificate content and private key.                             |          |
| WAN Service        |                            |                                                                      |          |
| LAN                | Certificate Name:          |                                                                      |          |
| NAT                |                            | BEGIN CERTIFICATE                                                    | <b></b>  |
| Security           |                            | <insert certificate="" here=""><br/>END CERTIFICATE</insert>         |          |
| Parental Control   |                            |                                                                      |          |
| Quality of Service |                            |                                                                      |          |
| Routing            |                            |                                                                      |          |
| DNS                |                            |                                                                      |          |
| DSL                | Certificate:               |                                                                      |          |
| UPnP               |                            |                                                                      |          |
| Print Server       |                            |                                                                      |          |
| Storage Service    |                            |                                                                      |          |
| Interface Grouping |                            |                                                                      |          |
| IP Tunnel          |                            |                                                                      |          |
| Certificate        |                            |                                                                      | <b>v</b> |
| Local              |                            | BEGIN RSA PRIVATE KEY<br><insert here="" key="" private=""></insert> | <u> </u> |
| Trusted CA         |                            | END RSA PRIVATE KEY                                                  |          |
| Multicast          |                            |                                                                      |          |
| IPTV               |                            |                                                                      |          |
| Wireless           |                            |                                                                      |          |
| Diagnostics        |                            |                                                                      |          |
| Management         | Private Key:               |                                                                      |          |
|                    |                            |                                                                      |          |

Enter the certificate name. Paste the certificate content and private key. Click **Apply** to apply your settings.

#### Trusted CA (Certificate Authority) Certificates

Here you can Add, View or Remove CA certificates. CA certificates are used by you to verify peers' certificates. Maximum 4 certificates can be stored.

| Tenda                                                             |                                                                                                    |
|-------------------------------------------------------------------|----------------------------------------------------------------------------------------------------|
| Device Info<br>Advanced Setup<br>Layer2 Interface<br>WAN Service  | <b>Trusted CA (Certificate Authority) Certificates</b><br>Add, View or Remove certificates from this page. CA certificates are used by you to verify peers' certificates.<br>Maximum 4 certificates can be stored. |
| LAN<br>NAT<br>Security<br>Parental Control                        | Name     Subject     Type     Action       Import Certificate                                                                                                    |
| Quality of Service<br>Routing<br>DNS                              |                                                                                                    |
| DSL<br>UPnP<br>Print Server                                       |                                                                                                    |
| Storage Service<br>Interface Grouping<br>IP Tunnel<br>Certificate |                                                                                                    |
| Local<br>Trusted CA<br>Multicast                                  |                                                                                                    |
| ΙΡΤΥ                                                              |                                                                                                    |

#### To Import certificate:

Click the **Import Certificate** button to enter the page below.

| Tenda                                  |                                                       |     |
|----------------------------------------|-------------------------------------------------------|-----|
| Device Info<br>Advanced Setup          | Import CA certificate                                 |     |
| Layer2 Interface                       | Enter certificate name and paste certificate content. |     |
| LAN                                    | Certificate Name:                                     |     |
| Security                               | <insert certificate="" here=""></insert>              |     |
| Parental Control<br>Quality of Service |                                                       |     |
| Routing<br>DNS                         |                                                       |     |
| DSL<br>UPnP                            | Certificate:                                          |     |
| Print Server<br>Storage Service        |                                                       |     |
| Interface Grouping<br>IP Tunnel        |                                                       |     |
| Certificate<br>Local                   | V                                                     |     |
| Trusted CA<br>Multicast                |                                                       |     |
| IPTV<br>Wireless                       | Apr                                                   | ply |

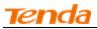

Enter the certificate name. Paste the certificate content. Click **Apply** to apply your settings.

#### 4.2.17 Multicast

Here you can configure the multicast feature.

To configure IGMP for IPv4

Check the LAN to LAN (Intra LAN) Multicast Enable box.

Check the Membership Join Immediate (IPTV) box. This is only required for IPTV.

Keep other options unchanged from factory defaults if you are not an advanced user. This is strongly recommended.

| Tenda                         |                                                                   |                                         |
|-------------------------------|-------------------------------------------------------------------|-----------------------------------------|
|                               |                                                                   |                                         |
|                               | Multicast Precedence:                                             | Disable 💌 lower value, higher priority  |
| Device Info                   | Multiast Precedence.                                              | Disable lower value, higher phoney      |
| Advanced Setup                |                                                                   |                                         |
| Layer2 Interface              | IGMP Configuration                                                |                                         |
| WAN Service                   |                                                                   |                                         |
| LAN                           | Enter IGMP protocol configuration fields if you want modify def   | ault values shown below.                |
| NAT                           |                                                                   |                                         |
| Security                      | Default Version:                                                  | 3                                       |
| Parental Control              | Query Interval:                                                   | 125                                     |
| Quality of Service<br>Routing | Query Response Interval:                                          | 10                                      |
| DNS                           | Last Member Query Interval:                                       | 10                                      |
| DSL                           | Robustness Value:                                                 | 2                                       |
| UPnP                          | Maximum Multicast Groups:                                         | 25                                      |
| Print Server                  | Maximum Multicast Data Sources (for IGMPv3 : (1 - 24):            | 10                                      |
| Storage Service               | Maximum Multicast Group Members:                                  | 25                                      |
| Interface Grouping            | Fast Leave Enable:                                                |                                         |
| IP Tunnel                     | LAN to LAN (Intra LAN) Multicast Enable:                          |                                         |
| Certificate                   | Mebership Join Immediate (IPTV):                                  |                                         |
| Multicast                     | Nebelship John Infinediace (IPTV).                                |                                         |
| IPTV                          |                                                                   |                                         |
| Wireless                      |                                                                   |                                         |
| Diagnostics                   | MLD Configuration                                                 |                                         |
| Management                    |                                                                   |                                         |
|                               | Enter MLD protocol (IPv6 Multicast) configuration fields if you v | vant modify default values shown below. |
|                               |                                                                   |                                         |
|                               | Default Version:                                                  | 2                                       |
|                               | Query Interval:                                                   | 125                                     |

#### To configure IGMP for IPv6

Check the LAN to LAN (Intra LAN) Multicast Enable box.

Keep other options unchanged from factory defaults if you are not an advanced user. This is strongly recommended.

| Tenda                   |                                                                   |                                 |
|-------------------------|-------------------------------------------------------------------|---------------------------------|
|                         | Robustness Value:                                                 | 2                               |
| Device Info             | Maximum Multicast Groups:                                         | 25                              |
| Advanced Setup          | Maximum Multicast Data Sources (for IGMPv3 : (1 - 24):            | 10                              |
| Layer2 Interface        | Maximum Multicast Group Members:                                  | I                               |
| WAN Service             |                                                                   | 25                              |
| LAN                     | Fast Leave Enable:                                                | N I                             |
| NAT                     | LAN to LAN (Intra LAN) Multicast Enable:                          |                                 |
| Security                | Mebership Join Immediate (IPTV):                                  |                                 |
| Parental Control        |                                                                   |                                 |
| Quality of Service      |                                                                   |                                 |
| Routing                 |                                                                   |                                 |
| DNS                     | MLD Configuration                                                 |                                 |
| DSL                     |                                                                   |                                 |
| UPnP                    | Enter MLD protocol (IPv6 Multicast) configuration fields if you v | vant modify default values show |
| Print Server            |                                                                   |                                 |
| Storage Service         | Default Version:                                                  | 2                               |
| Interface Grouping      | Query Interval:                                                   | 125                             |
| IP Tunnel               | Query Response Interval:                                          | 10                              |
| Certificate             | Last Member Query Interval:                                       | 10                              |
| Multicast               | Robustness Value:                                                 | 2                               |
| IPTV                    | Maximum Multicast Groups:                                         | 10                              |
| Wireless<br>Diagnostics | Maximum Multicast Data Sources (for mldv3):                       | 10                              |
| Management              | Maximum Multicast Group Members:                                  | 10                              |
| langemene               | Fast Leave Enable:                                                |                                 |
|                         | LAN to LAN (Intra LAN) Multicast Enable:                          | V                               |
|                         | LAN to LAN (Intra LAN) Multicast Enable:                          |                                 |

## 4.2.18 IPTV

If you check the **Enable IPTV** checkbox, you must choose a layer2 interface, and then configure the PVC/VLAN info (ATM), or ETH port/VLAN info (ETH). Click **Apply/Save** button to save it.

 $\label{eq:charge} \textbf{Enable IPTV: } Check/uncheck to enable/disable the IPTV service.$ 

| Tenda                                                                             |                                                                                                    |
|-----------------------------------------------------------------------------------|----------------------------------------------------------------------------------------------------|
| Device Info<br>Advanced Setup<br>Layer2 Interface<br>WAN Service<br>LAN           | IPTV IPTV Management Configuration<br>If Enable IPTV checkbox is selected, choose layer2 interface, then configure the PVC/VLAN info(ATM), or ETH port/VLAN info(ETH). Click 'Apply/Save' button to save it.<br>Enable IPTV |
| NAT<br>Security<br>Parental Control<br>Quality of Service                         | Select Layer2 Interface<br>© ATM Interface<br>© ETH Interface                                                                                                    |
| Routing<br>DNS<br>DSL<br>UPnP                                                     | This screen allows you to configure a ATM PVC.         VPI:       0         [0-255]         VCI:       35         [32-65535]                                                                                                |
| Print Server<br>Storage Service<br>Interface Grouping<br>IP Tunnel<br>Certificate | For tagged service, enter valid 802.1P Priority and 802.1Q VLAN ID.<br>For untagged service, set -1 to both 802.1P Priority and 802.1Q VLAN ID.<br>Enter 802.1P Priority [0-7]: -1<br>Enter 802.1Q VLAN ID [1-4094]: -1     |
| Multicast<br>IPTV<br>Wireless<br>Diagnostics<br>Management                        | Apply/Save                                                                                                    |

## <u>tenda</u>

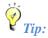

For tagged service, enter valid 802.1P Priority and 802.1Q VLAN ID. For untagged service, set -1 to both 802.1P Priority and 802.1Q VLAN ID.

## 4.3 Wireless

This section explains the following information:

- Basic
- <u>Security</u>
- MAC Filter
- Wireless Bridge
- Station Info

#### 4.3.1 Basic

This page allows you to configure basic features of the wireless LAN interface. You can enable or disable the wireless LAN interface, hide the network from active scans, set the wireless network name (also known as SSID) and restrict the channel set based on country requirements.

Click Apply/Save to configure the basic wireless options.

| Tenda                                                                                                    |                                                                                                    |                                                    | Home Page |
|----------------------------------------------------------------------------------------------------|----------------------------------------------------------------------------------------------------|----------------------------------------------------|-----------|
| Device Info<br>Advanced Setup<br>Wireless<br>Basic<br>Security<br>MAC Filter<br>Wireless Bridge<br>Station Info | Wireless Basic<br>This page alovis you to config<br>channel set based on country<br>Click "Apply/Save" to configure<br>Click "Denable Wireless |                                                    |           |
| Diagnostics<br>Management                                                                                       | Hide Access Point<br>Enable Wireless Multice<br>SSID:<br>BSSID:                                                                                | st Forwarding (WMF) Tenda_010001 02:10:18:01:00:02 |           |
|                                                                                                    | Country:<br>Max Clents:<br>Channel:<br>Apply/Save                                                                                              | CHINA                                              |           |

Enable Wireless: check/uncheck to enable/disable the wireless feature.

**SSID:** This is the public name of your wireless network.

**Hide SSID (Hide Access Point):** This option allows you to have your network names (SSID) publicly broadcast or if you choose to enable it, the SSID will be hidden.

**BSSID:** Display the BSSID.

Country: Select your country.

Max Clients: The max wireless clients your wireless network can accept. Up to 8 clients can join your wireless network at a time. The default setting is 8.

**Channel:** Select a channel or select **Auto** to let system automatically select one for your wireless network to operate on if you are unsure. The best selection is a channel that is the least used by neighboring networks.

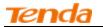

#### 4.3.2 Security

This page allows you to configure security features of the wireless LAN interface. You may setup configuration manually OR through WiFi Protected Setup (WPS).

| Tenda           |                                                                                                    |
|-----------------|----------------------------------------------------------------------------------------------------|
|                 |                                                                                                    |
| Device Info     | Wireless Security                                                                                                    |
| Advanced Setup  |                                                                                                    |
| Wireless        | This page allows you to configure security features of the wireless LAN interface.                                                                                     |
| Basic           | You may setup configuration manually                                                                                                    |
| Security        | OR                                                                                                    |
| MAC Filter      | through WFI Protcted Setup(WPS)                                                                                                    |
| Wireless Bridge | Note: When both STA PIN and Authorized MAC are empty, PBC is used. If Hide Access Point enabled or Mac filter list is empty with "allow" chosen, WPS2 will be disabled |
| Station Info    |                                                                                                    |
| Diagnostics     |                                                                                                    |
| Management      | WPS Setup                                                                                                    |
|                 | Enable WPS Disabled                                                                                                    |
|                 | Manual Setup AP                                                                                                    |
|                 | You can set the network authentication method, selecting data encryption,                                                                                              |
|                 | specify whether a network key is required to authenticate to this wireless network and specify the encryption strength.                                                |
|                 | Click "Apply/Save" when done.                                                                                                    |
|                 | Select SSID: Tenda_010001                                                                                                    |
|                 | Network Authentication: Open                                                                                                    |
|                 | WEP Encryption: Disabled                                                                                                    |

#### **WPS Setup**

Wi-Fi Protected Setup makes it easy for home users who know little of wireless security to establish a home network, as well as to add new devices to an existing network without entering long passphrases or configuring complicated settings. Simply enter a PIN code on the device web interface or press hardware WPS button (on the back panel of the device) and a secure wireless connection is established.

**WPS Button:** Press the hardware WPS button on the device for 1 second and the WPS LED will keep blinking for about 2 minutes. Within the 2 minutes, press the WPS button on your wireless computer or other device. When the WPS displays a solid light, the device has joined your wireless network.

**PIN:** To use this option, you must know the PIN code from the wireless client and enter it in the corresponding field on your device while using the same PIN code on client side for such connection.

Enable WPS: Check/uncheck to enable/disable the WPS function. It is enabled by default.

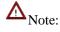

1. To use the WPS security, the wireless client must be also WPS-capable.

2. When both STA PIN and Authorized MAC are empty, PBC is used. If Hide Access Point enabled or Mac filter list is empty with "allow" chosen, WPS2 will be disabled.

#### Manual Setup AP

You can set the network authentication method, selecting data encryption, specify whether a network key is required to authenticate to this wireless network and specify the encryption strength. Click "Apply/Save" when done.

81

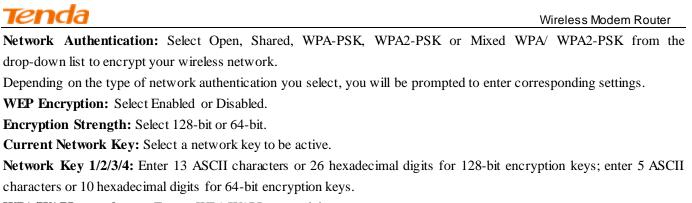

WPA/WAPI passphrase: Enter a WPA/WAPI network key.

WPA Group Rekey Interval: Specify a key update interval.

WPA/WAPI Encryption: Select AES or TKIP+AES.

#### 4.3.3 MAC Filter

The MAC-based Wireless Access Control feature can be used to allow or disallow clients to connect to your wireless network.

| Tenda           |                                                                                                    |
|-----------------|----------------------------------------------------------------------------------------------------|
|                 |                                                                                                    |
|                 | Wireless MAC Filter                                                                                                    |
| Device Info     |                                                                                                    |
| Advanced Setup  | Select SSID: Tenda_010001                                                                                               |
| Wireless        |                                                                                                    |
| Basic           |                                                                                                    |
| Security        | MAC Restrict Mode:  O Disabled O Allow O Deny Note: If 'allow' is choosed and mac filter is empty, WPS will be disabled |
| MAC Filter      |                                                                                                    |
| Wireless Bridge | MAC Address Remove                                                                                                    |
| Station Info    |                                                                                                    |
| Diagnostics     |                                                                                                    |
| Management      | Add Remove                                                                                                    |

Allow: Only allow PCs at specified MAC addresses (in the list) to connect to your wireless network.

Deny: Block only PCs at specified MAC addresses from connecting to your wireless network.

**Disable:** Disable this feature.

Add: Click to add a MAC address.

To delete an existing MAC address, first check the **Remove** box next to the MAC address in list and then click the **Remove** button.

Example 1: To allow only the PC at the MAC address of 00:1A:3D:9C:BB:23 to connect to your wireless network, do as follows:

Select Allow.

Click the Add button.

Enter 00:1A:3D:9C:BB:23 in the MAC address box as shown in the figure below:

| 7 | Tenda Wireless Modem Rou      |                                                                                                    | odem Route |
|---|-------------------------------|----------------------------------------------------------------------------------------------------|------------|
|   | Tenda                         |                                                                                                    |            |
|   | Device Info<br>Advanced Setup | Wireless MAC Filter                                                                                      |            |
|   | Wireless                      | Enter the MAC address and click "Apply/Save" to add the MAC address to the wireless MAC address filters. |            |
|   | Basic                         |                                                                                                    |            |
|   | Security                      | MAC Address: 00:1A:3D:9C: BB: 23                                                                         |            |
|   | MAC Filter                    |                                                                                                    |            |
|   | Wireless Bridge               |                                                                                                    | Apply/Save |
|   | Station Info                  |                                                                                                    |            |
|   | Diagnostics                   |                                                                                                    |            |
|   | Management                    |                                                                                                    |            |

#### Click Apply/Save.

| Tenda                               |                                                                                                    |
|-------------------------------------|----------------------------------------------------------------------------------------------------|
| Device Info                         | Wireless MAC Filter                                                                                                    |
| Advanced Setup<br>Wireless<br>Basic | Select SSID: Tenda_010001                                                                                              |
| Security<br>MAC Filter              | MAC Restrict Mode: O Disabled O Allow O Deny Note: If 'allow' is choosed and mac filter is empty, WPS will be disabled |
| Wireless Bridge<br>Station Info     | MAC Address Remove                                                                                                    |
| Diagnostics<br>Management           |                                                                                                    |
|                                     | Add Remove                                                                                                    |

## $\Delta_{\text{Note:}}$

If "allow" is choosed and mac filter is empty, WPS will be disabled.

#### 4.3.4 Wireless Bridge

This page allows you to configure wireless bridge (also known as Wireless Distribution System) features of the wireless LAN interface.

Wireless distribution system (WDS) is a system enabling the wireless interconnection of access points in an IEEE 802.11 network. It allows a wireless network to be expanded using multiple access points without the traditional requirement for a wired backbone to link them.

| Tenda                                                                                                    | Home Fage                                                                                                    |
|----------------------------------------------------------------------------------------------------|----------------------------------------------------------------------------------------------------|
| Device Info<br>Advanced Setup<br>Wireless<br>Basic<br>Security<br>MAC Filter<br>Wireless Bridge<br>Station Info<br>Diagnostics<br>Management | Wireless findge         This page allows you to configure wireless bridge features of the wireless LAN interface. You can select Wireless Bridge (also known as Wireless Distribution System) to disable access point functionality. Wireless bridge functionality will sell be available and wireless Bridge (also known as Wireless Distribution System) to disable access. Selecting Enabled or Enabled(Scan) enables wireless bridge restriction. Only those bridges selected in Remote Bridges will be granted access.         Click "Apply/Save" to configure the wireless Dridge options.         AP Mode:         Enabled         Enabled         Refresh       Apply/Save |

**AP Mode:** You can select Wireless Bridge (also known as Wireless Distribution System) to disable access point functionality. Selecting Access Point enables access point functionality. Wireless bridge functionality will still be

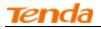

available and wireless stations will be able to associate to the AP.

**Bridge Restrict:** There are three options available: Enabled, Enabled (Scan) and Disabled. Select Disabled in Bridge Restrict which disables wireless bridge restriction. Any wireless bridge will be granted access. Selecting Enabled or Enabled (Scan) enables wireless bridge restriction. Only those bridges selected in Remote Bridges will be granted access. The Enabled (Scan) enables wireless bridge restriction and automatically scans the remote bridges. **Remote Bridges MAC Address:** Specify the MAC address of the remote bridge. If you select the Enabled (Scan) option in Bridge Restrict, system automatically scans the remote bridges and you only need to select those bridges and their MAC addresses will be added to automatically.

**Refresh:** Click to update the remote bridges. Wait for few seconds to update.

**Apply/Save:** Click to apply and save the settings.

## $\Delta_{\text{Note:}}$

The WDS feature (also known as Wireless Bridge) can only be implemented between 2 WDS-capable wireless devices. Plus, SSID, channel, security settings and security key must be exactly the same on both such devices.

#### 4.3.5 Station Info

This page shows authenticated wireless stations and their status.

| Tenda                                                                                                    |                                                                                                    |         |
|----------------------------------------------------------------------------------------------------|----------------------------------------------------------------------------------------------------|---------|
| Device Info<br>Advanced Setup<br>Wireless<br>Basic<br>Security<br>MAC Filter<br>Wireless Bridge<br>Station Info<br>Diagnostics | Wireless Authenticated Stations         This page shows authenticated wireless stations and their status.         MAC       Associated       Authorized       SSID       Interface | Refresh |

### **4.4 Diagnostics**

The modem router is capable of testing the connection to your DSL service provider, the connection to your Internet service provider and the connection to your local network. If a test displays a fail status, click "Rerun Diagnostic Tests" at the bottom of this page to make sure the fail status is consistent. If the test continues to fail, click "Help" and follow the troubleshooting procedures.

| Tenda                                                                  | Home Rape                                                                                                    |
|------------------------------------------------------------------------|----------------------------------------------------------------------------------------------------|
| Device Info<br>Advanced Setup<br>Wireless<br>Deannostics<br>Management | br_0_0_35 Diagnostics         Your modems capable of testing your DSL connection. The individual tests are listed below. If a test displays a fail status, clck "Rerun Diagnostic Tests" at the bottom of this page to make sure the fail status is consistent. If the test continues to fail, clck "Help" and follow the troubleshooting procedures.         Test your eth0 Connection:       FAIL       Help         Test your eth1 Connection:       FAIL       Help         Test your eth2 Connection:       FAIL       Help         Test your Wreless Connection:       PAASS       Help         Test your eth2 Connection:       FAIL       Help         Test your Hole Surface       Fail       Help         Test your Hole Connection:       FAIL       Help         Test your Hole Connection:       FAIL       Help         Test your Hole Connection:       FAIL       Help         Test your Hole Connection:       FAIL       Help         Test xools. Synchronization:       FAIL       Help         Test xATH 0AM F5 segment ping:       DISABLED       Help         Test ATH 0AM F5 end-to-end ping:       DISABLED       Help |
|                                                                        | Next Connection Test Test With OAN F4                                                                                                    |

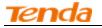

### 4.5 Management

This section explains the following information:

- <u>Settings</u>
- System Logs
- Security Log
- SNMP Agent
- TR-069 Client
- Internet Time
- <u>Access Control</u>
- <u>Update Software</u>
- <u>Reboot</u>

### 4.5.1 Settings

This section explains the following information:

- <u>Backup</u>
- Update
- Restore Default

#### Backup

Here you can save a copy of your device's configurations to your computer. Once you have configured the device, you can save these settings to a configuration file on your local hard drive. The configuration file can later be imported to your device in case the device is reset to factory default settings.

| Tenda           |                                                                                                    |
|-----------------|----------------------------------------------------------------------------------------------------|
| Device Info     | Settings - Backup                                                                                     |
| Advanced Setup  |                                                                                                    |
| Wireless        | Backup Broadband Router configurations. You may save your router configurations to a file on your PC. |
| Diagnostics     |                                                                                                    |
| Management      |                                                                                                    |
| Settings        | Backup Settings                                                                                       |
| Backup          |                                                                                                    |
| Update          |                                                                                                    |
| Restore Default |                                                                                                    |

#### Update

Here you can restore the configuration from a file saved on your PC.

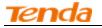

| Tenda           | Home Page                                                                                     |
|-----------------|-----------------------------------------------------------------------------------------------|
| Device Info     | Tools Update Settings                                                                         |
| Advanced Setup  |                                                                                               |
| Wireless        | Update Broadband Router settings. You may update your router settings using your saved files. |
| Diagnostics     |                                                                                               |
| Management      | Settings File Name: Choose File No file chosen                                                |
| Settings        | Update Settings                                                                               |
| Backup          |                                                                                               |
| Update          |                                                                                               |
| Restore Default |                                                                                               |
| System Log      |                                                                                               |

#### **Restore Default**

Under some circumstances (for example, join a different network or unfortunately forgetting the login password), you may need to remove the existing configuration and restore the factory default settings.

| Tenda                         |                                                            |
|-------------------------------|------------------------------------------------------------|
| Device Info<br>Advanced Setup | Tools Restore Default Settings                             |
| Wireless                      | Restore Broadband Router settings to the factory defaults. |
| Diagnostics                   |                                                            |
| Management                    |                                                            |
| Settings                      | Restore Default Settings                                   |
| Backup                        |                                                            |
| Update                        |                                                            |
| Restore Default               |                                                            |
| System Log                    |                                                            |
| Security Log                  |                                                            |

## 4.5.2 System Logs

The System Log dialog allows you to view the System Log and configure the System Log options.

| Tenda          |                                                                                               |
|----------------|-----------------------------------------------------------------------------------------------|
| Device Info    | System Log                                                                                    |
| Advanced Setup |                                                                                               |
| Wireless       | The System Log dialog allows you to view the System Log and configure the System Log options. |
| Diagnostics    |                                                                                               |
| Management     | Click "View System Log" to view the System Log.                                               |
| Settings       |                                                                                               |
| System Log     | Click "Configure System Log" to configure the System Log options.                             |
| Security Log   |                                                                                               |
| SNMP Agent     |                                                                                               |
| TR-069 Client  | View System Log Configure System Log                                                          |
| Internet Time  |                                                                                               |
| Access Control |                                                                                               |

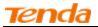

To view the System Log, simply click View System Log.

| System Log |               |            |         |
|------------|---------------|------------|---------|
| Date/Ti    | me Facility S | Severity M | lessage |
|            | Refresh       | Close      |         |

To configure the System Log options, click **Configure System Log**.

| Tenda           | Home Rope                                                                                                    |
|-----------------|----------------------------------------------------------------------------------------------------|
| Device Info     | System Log Configuration                                                                                                    |
| Advanced Setup  |                                                                                                    |
| Wireless        | If the log mode is enabled, the system will begin to log all the selected events. For the Log Level, all events above or equal to the selected level will be logged. For the Display Level, all logged events above or equal to the selected level will be |
| Diagnostics     | displayed. If the selected mode is 'Remote' or 'Both,' events will be sent to the specified IP address and UDP port of the remote syslog server. If the selected mode is 'Local' or 'Both,' events will be recorded in the local memory.                   |
| Management      |                                                                                                    |
| Settings        | Select the desired values and click 'Apply/Save' to configure the system log options.                                                                                                    |
| System Log      |                                                                                                    |
| Security Log    | Log: © Disable C Enable                                                                                                    |
| SNMP Agent      |                                                                                                    |
| TR-069 Client   | Log Level: Debugging 💌                                                                                                    |
| Internet Time   | Display Level: Error 💌                                                                                                    |
| Access Control  | Mode: Local 💌                                                                                                    |
| Update Software |                                                                                                    |
| Reboot          |                                                                                                    |
|                 | Apply/Save                                                                                                    |

Log: If Enable is selected, the system will begin to log all the selected events.

Log Level: All events above or equal to the selected level will be logged.

Display Level: All logged events above or equal to the selected level will be displayed.

**Mode:** If the selected mode is 'Remote' or 'Both,' events will be sent to the specified IP address and UDP port of the remote syslog server. If the selected mode is 'Local' or 'Both,' events will be recorded in the local memory.

Server IPAddress: Specify the IP address of the remote syslog server.

Server UDP Port: Specify the UDP port of the remote syslog server.

Apply/Save: click to apply and save the system log settings.

### 4.5.3 Security Log

The Security Log page allows you to view the Security Log and configure the Security Log options. You can also save Security Log to a file.

| Tenda           |                                                                                                    |
|-----------------|----------------------------------------------------------------------------------------------------|
| Device Info     | Security Log                                                                                        |
| Advanced Setup  |                                                                                                    |
| Wireless        | The Security Log dialog allows you to view the Security Log and configure the Security Log options. |
| Diagnostics     |                                                                                                    |
| Management      | Click "View" to view the Security Log.                                                              |
| Settings        |                                                                                                    |
| System Log      | Click "Reset" to clear and reset the Security Log.                                                  |
| Security Log    |                                                                                                    |
| SNMP Agent      | Right-click <u>here</u> to save Security Log to a file.                                             |
| TR-069 Client   |                                                                                                    |
| Internet Time   |                                                                                                    |
| Access Control  | View Reset                                                                                          |
| Update Software |                                                                                                    |

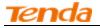

**View:** Click to view the Security Log. **Reset:** Click to clear and reset the Security Log.

#### 4.5.4 SNMP Agent

Simple Network Management Protocol (SNMP) allows a management application to retrieve statistics and status from the SNMP agent in this device.

| Tenda                             | -01                                 |                                                                                                    |  |  |
|-----------------------------------|-------------------------------------|----------------------------------------------------------------------------------------------------|--|--|
| Device Info<br>Advanced Setup     | SNMP - Configuration                | on                                                                                                    |  |  |
| Wireless<br>Diagnostics           | Simple Network Mana                 | Simple Network Management Protocol (SNMP) allows a management application to retrieve statistics and status from the SNMP agent in this device. |  |  |
| Management<br>Settings            | Select the desired val              | lues and click "Apply" to configure the SNMP options.                                                                                           |  |  |
| System Log                        | SNMP Agent 💿 Dis                    | sable C Enable                                                                                                    |  |  |
| Security Log SNMP Agent           | Read Community:                     | public                                                                                                    |  |  |
| TR-069 Client<br>Internet Time    | Set Community:<br>System Name:      | private Tenda                                                                                                    |  |  |
| Access Control<br>Update Software | System Location:                    |                                                                                                    |  |  |
| Reboot                            | System Contact:<br>Trap Manager IP: | 0.0.0.0                                                                                                    |  |  |
|                                   |                                     | Save/Apply                                                                                                    |  |  |

SNMP Agent: Select "Enable" to activate the SNMP Agent feature or "Disable" to deactivate it.

Read Community: Specify a Read Community string. The default is public.

Set Community: Specify a Set Community string. The default is private.

System Name: Specify a descriptive system name.

System Location: Specify a system location.

System Contact: Specify a system contact.

Trap Manager IP: Specify the IP address of the Trap Manager.

#### 4.5.5 TR-069 Client

WAN Management Protocol (TR-069) allows an Auto-Configuration Server (ACS) to perform auto-configuration, provision, collection, and diagnostics to this device.

Click the **TR-069** Client tab to enter the TR-069 Client configuration screen as seen below:

| Tenda           |                                              |                                                                                                    |
|-----------------|----------------------------------------------|----------------------------------------------------------------------------------------------------|
| 161100          |                                              |                                                                                                    |
|                 |                                              |                                                                                                    |
| Device Info     | TR-069 client - Configuration                |                                                                                                    |
| Advanced Setup  |                                              |                                                                                                    |
| Wireless        | WAN Management Protocol (TR-069) allow       | is a Auto-Configuration Server (ACS) to perform auto-configuration, provision, collection, and diagnostics to this device. |
| Diagnostics     |                                              |                                                                                                    |
| Management      | Select the desired values and click "Apply/S | Save" to configure the TR-069 client options.                                                                              |
| Settings        |                                              |                                                                                                    |
| System Log      | Inform                                       |                                                                                                    |
| Security Log    |                                              |                                                                                                    |
| SNMP Agent      | Inform Interval:                             | 300                                                                                                    |
| TR-069 Client   | ACS URL:                                     |                                                                                                    |
| Internet Time   | ACS User Name:                               | admin                                                                                                    |
| Access Control  | ACS Password:                                | •••••                                                                                                    |
| Update Software | WAN Interface used by TR-069 client:         | Any_WAN 💌                                                                                                    |
| Reboot          | whit include uses by incost cloner           |                                                                                                    |
|                 | Display SOAP messages on serial console      | Disable O Enable                                                                                                    |
|                 |                                              |                                                                                                    |
|                 | Connection Request Authentication            |                                                                                                    |
|                 |                                              |                                                                                                    |
|                 | Connection Request User Name:                | admin                                                                                                    |
|                 | Connection Request Password:                 | ••••                                                                                                    |
|                 | Connection Request URL:                      |                                                                                                    |
|                 |                                              | Apply/Save GetRPCMethods                                                                                                   |
| 1               |                                              |                                                                                                    |

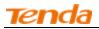

Inform: Select Enable/Disable to enable/disable the TR-069 Client function. By default, it is disabled.

Inform Interval: Specify the inform interval.

ACS URL: Enter the ACS (Auto-Configuration Server) URL address.

ACS User Name: Enter the ACS (Auto-Configuration Server) user name.

ACS Password: Enter the ACS (Auto-Configuration Server) password.

WAN Interface used by TR-069 client: Select the WAN interface used by the TR-069 client from the drop-down list.

Display SOAP messages on serial console: If Enable is selected, SOAP messages will be displayed on serial console; if Disable is

selected, SOAP messages will not be displayed on serial console.

Connection Request Authentication: Check/uncheck to enable/disable the connection request authentication.

Connection Request User Name: Enter the connection request user name.

Connection Request Password: Enter the connection request password.

Connection Request URL: Specify the connection request URL.

#### 4.5.6 Internet Time

This page is used to set the router's system time. If **Automatically synchronize with Internet time servers** is checked, the system will automatically connect to NTP server to synchronize the time.

| Tenda                             |                                                   |                                                    |      |
|-----------------------------------|---------------------------------------------------|----------------------------------------------------|------|
| Device Info<br>Advanced Setup     | Time settings                                     |                                                    |      |
| Wireless                          | This page allows you to the                       | e modem's time configuration.                      |      |
| Diagnostics<br>Management         | <ul> <li>Automatically synchron</li> </ul>        | ize with Internet time servers                     |      |
| Settings<br>System Log            | First NTP time server:                            | time.nist.gov                                      |      |
| Security Log                      | Second NTP time server:                           | ntp1.tummy.com                                     |      |
| SNMP Agent<br>TR-069 Client       | Third NTP time server:                            | None                                               |      |
| Internet Time                     | Fourth NTP time server:<br>Fifth NTP time server: | None                                               |      |
| Access Control<br>Update Software | Time zone offset:                                 | (GMT+08:00) Beijing, Chongquing, Hong Kong, Urumqi |      |
| Reboot                            |                                                   |                                                    |      |
|                                   |                                                   | Apply/                                             | Save |

**First/Second/Third/Fourth/Fifth NTP time server:** Select a NTP time server from the drop-down list. If the NTP time server you are looking for is not included in the list, select "Other" and then enter it manually in the box. **Time zone offset:** Select your time zone from the drop-down list.

### 4.5.7 Access Control

This section explains the following information:

- Password
- <u>AccessControl Service</u>

#### Password

Access to your broadband router is controlled through three user accounts: admin, support, and user.

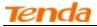

The user name "admin" has unrestricted access to change and view configuration of your Broadband Router. The user name "support" is used to allow an ISP technician to access your Broadband Router for maintenance and to run

diagnostics.

The user name "user" can access the Broadband Router, view configuration settings and statistics, as well as, update the router's software.

| Tenda                          |                                                                                                    |
|--------------------------------|----------------------------------------------------------------------------------------------------|
| Device Info                    | Access Control Passwords                                                                                                    |
| Advanced Setup<br>Wireless     | Access to your broadband router is controlled through three user accounts: admin, support, and user.                                           |
| Diagnostics<br>Management      | The user name "admin" has unrestricted access to change and view configuration of your Broadband Router.                                       |
| Settings<br>System Log         | The user name "support" is used to allow an ISP technician to access your Broadband Router for maintenance and to run diagnostics.             |
| Security Log<br>SNMP Agent     | The user name "user" can access the Broadband Router, view configuration settings and statistics, as well as, update the router's software.    |
| TR-069 Client<br>Internet Time | Use the fields below to enter up to 16 characters and click "Apply/Save" to change or create passwords. Note: Password cannot contain a space. |
| Access Control<br>Passwords    | User Name:                                                                                                    |
| AccessCtrl<br>Update Software  | Old Password:                                                                                                    |
| Reboot                         | Confirm Password:                                                                                                    |
|                                | Apply/Save                                                                                                    |

User Name: Enter the user name of up to 16 characters. Old Password: Enter the old password of up to 16 characters. New Password: Enter a new password of up to 16 characters. Confirm Password: Re-enter to confirm the new password. Apply/Save: Click to change or create passwords.

| $\Delta_{Note:}$ |
|------------------|
|------------------|

Password cannot contain a space.

#### **Access Control - Service**

Here you can manage the device either from LAN or WAN side using HTTP, ICMP, TELNET, SNMP and FTP.

| nda                        |      |                       |                           | Wireless Moden           | n Re |
|----------------------------|------|-----------------------|---------------------------|--------------------------|------|
| Tenda                      | °    | 6                     |                           |                          |      |
|                            | Acce | ss Control Services   | 5                         |                          |      |
| Device Info                |      |                       |                           |                          |      |
| Advanced Setup<br>Wireless |      | A Service Control Lis | t ("SCL") enables or disa | bles services from being | use  |
| Diagnostics                |      |                       |                           |                          |      |
| Management                 |      | Services              | LAN                       | WAN                      |      |
| Settings                   |      | HTTP                  | 🗹 Enable                  | 🗖 Enable                 |      |
| System Log                 |      | ICMP                  | M Enable                  | 🗖 Enable                 |      |
| Security Log               |      | TELNET                | Enable                    | 🗖 Enable                 |      |
| SNMP Agent                 |      | SNMP                  | Enable                    | Enable                   |      |
| TR-069 Client              |      |                       |                           |                          |      |
| Internet Time              |      | FTP                   | 🗹 Enable                  | 🗖 Enable                 |      |
| Access Control             |      |                       |                           |                          |      |
| Passwords                  |      | and (One              |                           |                          |      |
| AccessCtrl                 | F    | Apply/Save            |                           |                          |      |
| Update Software            |      |                       |                           |                          |      |
| Reboot                     |      |                       |                           |                          |      |

 $\Lambda_{Note:}$ 

- 1. If you are not an advanced user, we suggest you keep the default settings.
- 2. To access the device from the LAN side, you must use the LAN IP address and log in as "admin" or "user"; to access the device from the WAN side, you must use the WAN IP address and log in as "support".

## 4.5.8 Update Software

Firmware upgrade is released periodically to improve the functionality of your device and add any new features. If you run into a problem with a specific feature of the device you could log in to our website (www.tendacn.com) to download the latest firmware to update your device.

| Tenda           | Home Page                                                                                       |
|-----------------|-------------------------------------------------------------------------------------------------|
| Device Info     | Tools Update Software                                                                           |
| Advanced Setup  |                                                                                                 |
| Wireless        | Step 1: Obtain an updated software image file from your ISP.                                    |
| Diagnostics     |                                                                                                 |
| Management      | Step 2: Enter the path to the image file location in the box below or click the "Browse" button |
| Settings        | to locate the image file.                                                                       |
| System Log      |                                                                                                 |
| Security Log    | Step 3: Click the "Update Software" button once to upload the new image file.                   |
| SNMP Agent      |                                                                                                 |
| TR-069 Client   | NOTE: The update process takes about 2 minutes to complete, and your Broadband Router will      |
| Internet Time   | reboot.                                                                                         |
| Access Control  |                                                                                                 |
| Update Software | Software File Name: Choose File No file chosen                                                  |
| Reboot          | Update Software                                                                                 |

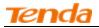

To update software, do as follows:

Obtain an updated software image file from our website: <u>www.tendacn.com</u>.

Enter the path to the image file location in the box below or click the "Browse" button to locate the image file. Click the "Update Software" button once to upload the new image file.

 $\Lambda_{Note:}$ 

The update process takes about 2 minutes to complete, and your Broadband Router will reboot.

#### 4.5.9 Reboot

Click the **Reboot** button to reboot the router.

| Tenda           |                                             |
|-----------------|---------------------------------------------|
| Device Info     |                                             |
| Advanced Setup  | Click the button below to reboot the router |
| Wireless        | Reboot                                      |
| Diagnostics     | Rebuil                                      |
| Management      |                                             |
| Settings        |                                             |
| System Log      |                                             |
| Security Log    |                                             |
| SNMP Agent      |                                             |
| TR-069 Client   |                                             |
| Internet Time   |                                             |
| Access Control  |                                             |
| Update Software |                                             |
| Reboot          |                                             |

## **Appendix 1 Configure Your PC**

Screens to configure TCP/IP properties in other Operating Systems are similar to those below.

### Windows 7

Click Start-> Control Panel-> Network and Sharing Center-> Change adapter settings, select a desired Local Area Connection and select Properties.

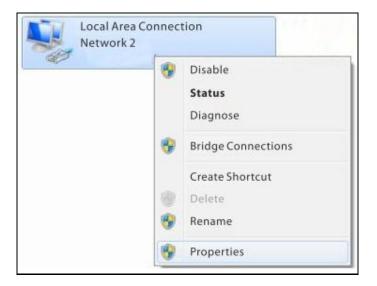

| etworking Authenti                                                                                                    | cation Sharing                                                                                    |                                            |
|----------------------------------------------------------------------------------------------------|---------------------------------------------------------------------------------------------------|--------------------------------------------|
| Connect uaing:                                                                                                    |                                                                                                   |                                            |
| Reatek RTL81                                                                                                    | 02E/RTL8103E Family                                                                               | PCI-E Fast Etheme                          |
|                                                                                                    |                                                                                                   |                                            |
| ) ouble cli                                                                                                    | ck Intorne                                                                                        | t Protocol                                 |
|                                                                                                    |                                                                                                   |                                            |
| /ersion 4                                                                                                    | (TCP/IPv4                                                                                         | ).                                         |
|                                                                                                    |                                                                                                   |                                            |
|                                                                                                    |                                                                                                   | ANL ( )                                    |
|                                                                                                    | Sharing for Microso                                                                               |                                            |
| 🗹 🔺 Internet 🖉                                                                                                    | tocol Version 6(TCP/IP                                                                            | V6)                                        |
| <ul> <li>✓ ▲ Internet of</li> <li>✓ ▲ Internet Pro</li> </ul>                                                              | tocol Version 6(TCP/IP<br>tocol Version 4(TCP/IF                                                  | ∨6)<br>∖v4)                                |
| <ul> <li>✓ Internet of</li> <li>✓ Internet Pro</li> <li>✓ Link-Layer 1</li> </ul>                                          | tocol Version 6(TCP/IP<br>tocol Version 4(TCP/IP<br>Topology Discovery Ma                         | v6)<br><mark>∿4)</mark><br>pper I/0 Driver |
| <ul> <li>✓ Internet of</li> <li>✓ Internet Pro</li> <li>✓ Link-Layer 1</li> </ul>                                          | tocol Version 6(TCP/IP<br>tocol Version 4(TCP/IF                                                  | v6)<br><mark>∿4)</mark><br>pper I/0 Driver |
| <ul> <li>✓ Internet of<br/>Internet Pro</li> <li>✓ Internet Pro</li> <li>✓ Link-Layer T</li> <li>✓ Link-Layer T</li> </ul> | locol Version 6(TCP/IP<br>locol Version 4(TCP/IF<br>opology Discovery Ma<br>opology Discovery Res | v6)<br>N4)<br>pper I/0 Driver<br>;ponder   |
| <ul> <li>✓ Internet of</li> <li>✓ Internet Pro</li> <li>✓ Link-Layer 1</li> </ul>                                          | tocol Version 6(TCP/IP<br>tocol Version 4(TCP/IP<br>Topology Discovery Ma                         | v6)<br><mark>∿4)</mark><br>pper I/0 Driver |
| <ul> <li>✓ Internet of<br/>Internet Pro</li> <li>✓ Internet Pro</li> <li>✓ Link-Layer T</li> <li>✓ Link-Layer T</li> </ul> | locol Version 6(TCP/IP<br>locol Version 4(TCP/IF<br>opology Discovery Ma<br>opology Discovery Res | v6)<br>N4)<br>pper I/0 Driver<br>;ponder   |

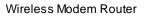

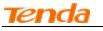

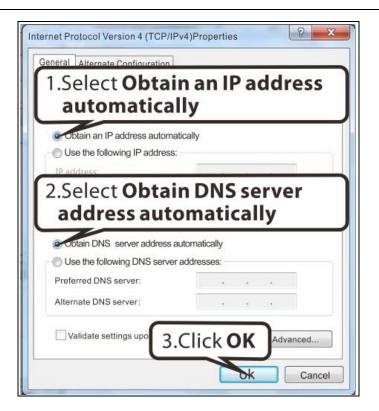

| Local Area Connection Properties                                                                                                    |
|----------------------------------------------------------------------------------------------------|
| Networking Sharing                                                                                                    |
| Connect uaing:                                                                                                    |
| 🔮 Reatek PCle GBE Family Controler                                                                                                    |
| Contigure                                                                                                    |
| This connection uses the following tems:                                                                                                    |
| <ul> <li>Clent for Microaoft Networks</li> <li>QoS Pocket Scheduler</li> <li>File and Printer Sharing for Microsoft Networks</li> <li>Internet Protocol Version 6(TCP/IPv6)</li> <li>Internet Protocol Version 4(TCP/IPv4)</li> <li>Link-Layer Topology Discovery Mapper I/0 Driver</li> <li>Link-Layer Topology Discovery Responder</li> </ul> |
| Inatall Uninatall Properties                                                                                                    |
| Description                                                                                                    |
| Allows your computer to access resources on a Mcrosoft<br>network.<br>Click OK<br>OR Cancel                                                                                                    |

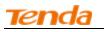

## MAC

Click on the Apple icon from the top-left corner and select System Preferences.

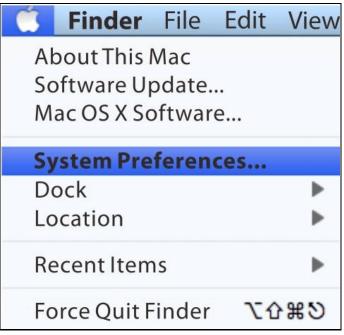

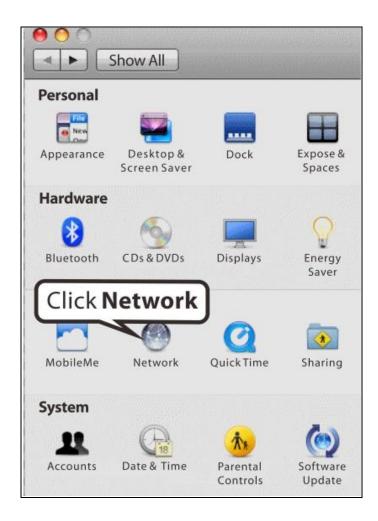

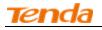

| Click on <b>Ethe</b>       | rnet tomatic |                                                                    |
|----------------------------|--------------|--------------------------------------------------------------------|
| Etherner<br>Connected      | Status:      | Connected                                                          |
| Bluetooth<br>Not Connected |              | Ethernet is currently active and has the IP address 142.104.57.27. |
| FireWire Vot Connected     | Configure:   | Using DHCP 🛟                                                       |
| Off 🔶                      |              | oose Using DHCP                                                    |
|                            | Router:      | 142.104.37.02                                                      |
|                            | DNS Server:  | 142.104.6.1,142.104.80.2                                           |
|                            |              | 142.104.6.1,142.104.80.2                                           |

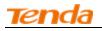

## **Appendix 2 Join Your Wireless Network**

## Windows XP

a). Click Start-> Settings -> Control Panel;

b). Double click **Network Connections**, select the desired wireless network connection and then click **View Available Wireless Networks**.

| 1   | (ip)                             |
|-----|----------------------------------|
| Wir | eless                            |
| N   | Disable                          |
| cu  | View Available Wireless Networks |
|     | Status                           |
|     | Repair                           |
|     | Bridge Connections               |
|     | Create Shortcut                  |
|     | Delete                           |
|     | Rename                           |
|     | Properties                       |

| Contraction of the second second | t.                   |
|----------------------------------------------------------------------------------------------------|----------------------|
| Wireless Network Connect<br>The network "Tenda<br>network key helps p<br>Type the key, and then ch<br>Network Key:<br>Confirm network key:                                                                                                    | EP key or WPA key),A |

When you see **Connected** displayed next to the wireless network you selected, you have connected to the wireless network successfully.

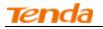

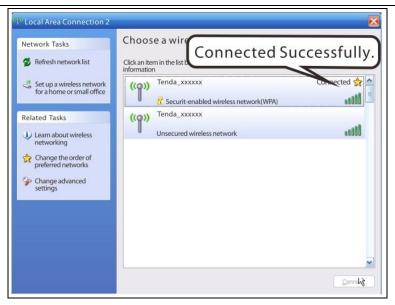

## Windows 7

Click Start-> Control Panel-> Network and Sharing Center-> Change adapter settings, select a desired wireless connection and click Connect/Disconnect.

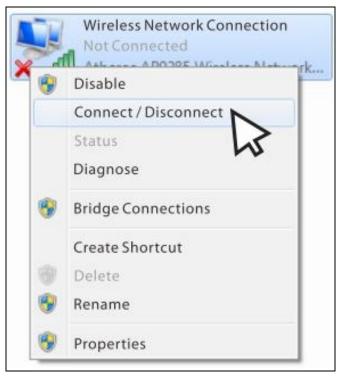

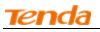

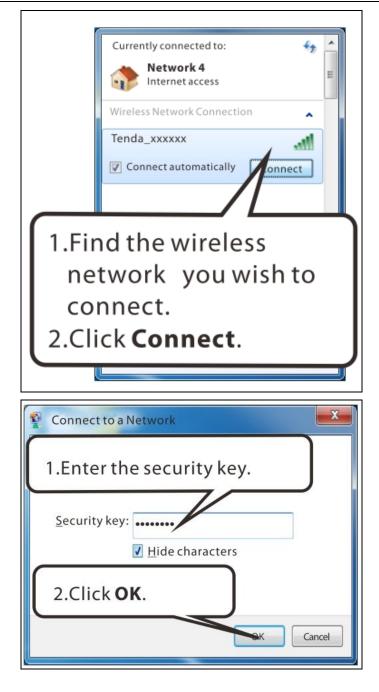

When you see **Connected** displayed next to the wireless network you selected, you have connected to the wireless network successfully.

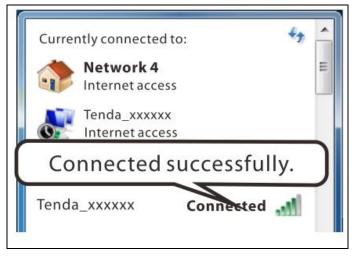

## **Tend**a

## MAC

Click ->System Preferences.

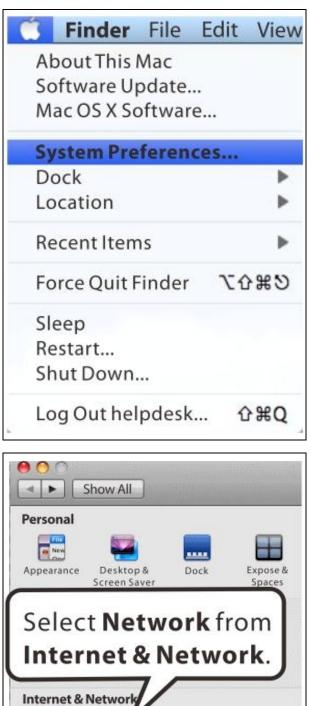

Network

18

Date & Time

QuickTime

Parental

Controls

MobileMe

System

쿶큧

Accounts

۲

Sharing

0

Software Update

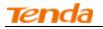

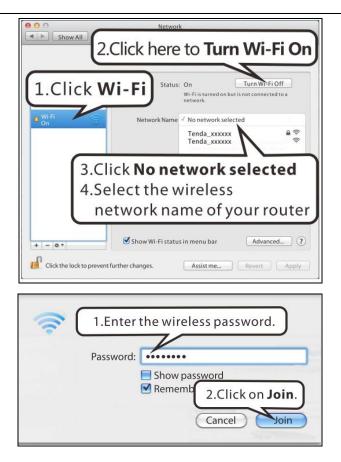

## iPhone/iPad

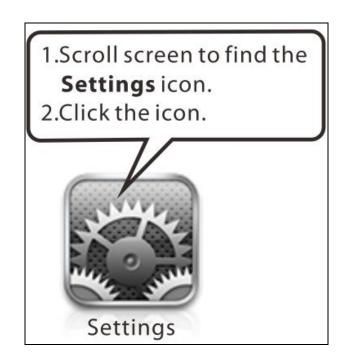

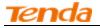

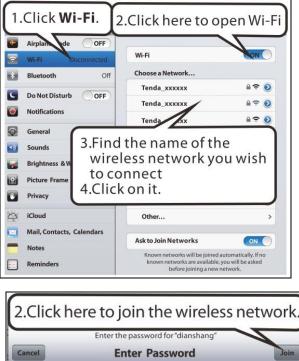

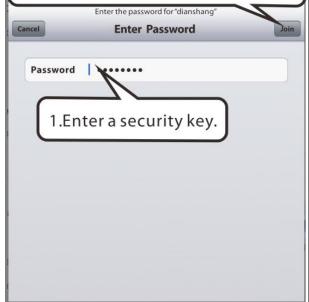

| iPad 🗟   | ,                         | 0:20                                                                                   | ⊕ 46% KR            |  |
|----------|---------------------------|----------------------------------------------------------------------------------------|---------------------|--|
| Settings |                           | Wi-Fi                                                                                  |                     |  |
| *        | Airplane Mode OFF         |                                                                                        |                     |  |
| 2        | Wi-Fi Tenda_xxxxxx        | Wi-Fi                                                                                  | ON                  |  |
| 3        | Bluetooth Off             | Choose a Network                                                                       |                     |  |
| -        | Do Not Disturb            | ChinaNet-YJ3M                                                                          | ₽ 🌫 🧿               |  |
|          | Notifications             | ✓ Tenda_xxxxxx                                                                         | ₽ 🗢 📀               |  |
| 0        | Notifications             | dianshang                                                                              | ₽ 🗢 📀               |  |
| 0        | General                   |                                                                                        |                     |  |
| •        | Sounds                    | Connected suc                                                                          | ccessfully          |  |
| -        | Brightness & Wallpaper    |                                                                                        |                     |  |
| 2        | Picture Frame             |                                                                                        |                     |  |
|          | Privacy                   |                                                                                        | £ ≎ ()              |  |
| 0        | iCloud                    | Other                                                                                  | >                   |  |
|          | Mail, Contacts, Calendars |                                                                                        |                     |  |
|          | Notes                     | Ask to Join Networks                                                                   |                     |  |
|          | Reminders                 | Known networks will be joined<br>known networks are available,<br>before joining a new | , you will be asked |  |

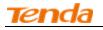

## **Appendix 3 FAQs**

1. What information should I have to access Internet via the ADSL uplink?

If you have DSL broadband service, you might need the following information to set up your modem router.

- Active Internet service provided by an ADSL account
- The ISP configuration information for your DSL account
- ISP login name and password
- Fixed or static IP address

Depending on how your ISP set up your Internet account, you could need to know the Virtual path identifier (VPI) and virtual channel identifier (VCI) parameters for a manual setup.

- 2. I cannot access the device's management interface. What should I do?
  - Verify the physical connection (namely, the Ethernet cable) between your PC and the device. For details, see <u>Chapter 2 Hardware Install</u> hereof.
  - 2) Double check the TCP/IP settings on your PC. For details, see Appendix 1 Configure Your PC hereof.
  - 3) Press the WPS/RST button on the device and then re-access the management interface.
  - 4) Change the Ethernet cable that connects your PC and the device.
  - 5) Try accessing device management interface from other PCs, smart phones or iPads.
  - 6) Connect your PC alone to one of the LAN ports on the device.
- 3. I forget the wireless security key. What should I do? (How do I configure or change the security key?)

Try the default security key, which can be seen from the label attached to the device bottom.

- If step 1 works, access the device web manager and customize a new security key.
- If step 1 does not work, press the **WPS/RST** button on the device to restore factory default settings. And then log in to the device web manager to customize a new security key.
- 4. My notebook is unable to search wireless networks, what should I do?
  - Verify that wireless service is enabled on your notebook by checking the wireless hardware or software button on your notebook. The hardware button is usually located on the side of your notebook. Note that some notebooks may not have such hardware button. Software button can be implemented by pressing Fn+<sup>(m)</sup>. Fn is situated on the bottom left corner of your keyboard, <sup>(m)</sup> may be any key between F1-F12 depending on what type of keyboard you are using.
  - 2) Log in to the device, select Advanced-> Wireless-> Basic and change the wireless network name (SSID). Then search again.

Follow below steps to verify that wireless service is enabled on your notebook (for Windows XP OS only).

From the desktop, right click on the My Computer icon and select Manage. Select Services and Applications, double click Services and view the status of Wireless Zero Configuration. If Status dose not display Started, right click the Wireless Zero Configuration and select Start; if Startup Type displays Disabled, right click the Wireless Zero Configuration, select Properties; from the Startup Type drop-down list box, select Automatic and then click Start in Service Status.

- 5. Why cannot I connect to the searched wireless network?
  - 1) Verify that you entered a correct security key.
  - 2) Log in to the device, select Advanced-> Wireless and change the wireless network name (SSID). Then connect again.
  - 3) Log in to the device, select Advanced-> Wireless-> Security and change the security settings. Then connect again.
- 6. Where should I place the wireless device for optimum performance?
  - 1) Place it in the center to extend wireless coverage as far as possible.

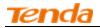

2) Never place the device near to metal objects or in direct sunshine.

3) Keep it far away from devices that use the 2.4 GHz radio wave frequency to transmit and receive data, such as 802.11g/n wireless network devices, electronic devices such as cell phones, radio transmitters, blue tooth, cordless phones, fax machine, refrigerator and microwaves to avoid electronic interference.

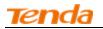

## Appendix 4 VPI/VCI List

The following table lists common ISPs and their VPI and VCI numbers. If you cannot locate your ISP and their VPI and VCI information here, ask your ISP to provide it.

| Country   | ISP                  | VPI | VCI | Encapsulation       |
|-----------|----------------------|-----|-----|---------------------|
| Australia | Telstra              | 8   | 35  | PPPoA LLC           |
| Australia | GoldenIT             | 8   | 35  | _PPPOA_VCMUX        |
| Australia | Telstra Bigpond      | 8   | 35  | PPPOE_LLC           |
| Australia | OptusNET             | 8   | 35  | PPPOE_VCMUX         |
| Australia | AAPT                 | 8   | 35  | PPPOE_VCMUX         |
| Australia | ADSL Direct          | 8   | 35  | PPPOE_LLC           |
| Australia | Ausie Broadband      | 8   | 35  | PPPOE_LLC           |
| Australia | Australia On Line    | 8   | 35  | PPPOA_VCMUX         |
| Australia | Connexus             | 8   | 35  | PPPOE_LLC           |
| Australia | Dodo                 | 8   | 35  | PPPOE_LLC           |
| Australia | Gotalk               | 8   | 35  | PPPOE_VCMUX         |
| Australia | Internode            | 8   | 35  | PPPOE_VCMUX         |
| Australia | iPrimus              | 8   | 35  | PPPOA_VCMUX         |
| Australia | Netspace             | 8   | 35  | PPPOE_VCMUX         |
| Australia | Southern Cross Telco | 8   | 35  | PPPOE_LLC           |
| Australia | TPG Internet         | 8   | 35  | PPPOE_LLC           |
| Argentina | Telecom              | 0   | 33  | PPPoE LLC           |
| Argentina | Telefonica           | 8   | 35  | PPPoE LLC           |
| Argentina |                      | 1   | 33  | PPPoA VC-MUX        |
| Belgium   | ADSL Office          | 8   | 35  | 1483 Routed IP LLC  |
| Belgium   | Turboline            | 8   | 35  | PPPoA LLC           |
| Belgium   | Turboline            | 8   | 35  | 1483 Bridged IP LLC |
| Belgium   | ADSL Office          | 8   | 35  | 1483 Bridged IP LLC |
| Bolivia   |                      | 0   | 34  | 1483 Routed IP LLC  |
| Brazil    | Brasil Telcom        | 0   | 35  | PPPoE LLC           |
| Brazil    | Telefonica           | 8   | 35  | PPPoE LLC           |
| Brazil    | Telmar               | 0   | 33  | PPPoE LLC           |
| Brazil    | South Region         | 1   | 32  | PPPoE LLC           |
| Canada    | Primus Canada        | 0   | 35  | PPPoE LLC           |
| Canada    | Rogers Canada (1)    | 0   | 35  | PPPoE LLC           |
| Canada    | Rogers Canada (2)    | 8   | 35  | 1483 Bridged IP LLC |
| Canada    | Rogers Canada (3)    | 0   | 35  | 1484 Bridged IP LLC |
| Canada    | BellSouth(1) Canada  | 8   | 35  | PPPoE LLC           |
| Canada    | BellSouth(2) Canada  | 0   | 35  | PPPoE LLC           |
| Canada    | Sprint (1) Canada    | 0   | 35  | PPPoA LLC           |
| Canada    | Sprint (2) Canada    | 8   | 35  | PPPoE LLC           |
| Canada    | Verizon (1) Canada   | 0   | 35  | PPPoE LLC           |

Wireless Modem Router

| Canada             | Verizon (2) Canada      | 0   | 35  | 1483 Bridged IP LLC |
|--------------------|-------------------------|-----|-----|---------------------|
| Colombia           | EMCALI                  | 0   | 33  | PPPoA VC-MUX        |
| Columbia           | ETB                     | 0   | 33  | PPPoE LLC           |
| Costa Rica         | ICE                     | 1   | 50  | 1483 Routed IP LLC  |
| Czech Republic     |                         | 8   | 48  | 1483 Bridged IP LLC |
| Denmark            | Cybercity, Tiscali      | 0   | 35  | PPPoA VC-MUX        |
| Dominican Republic |                         | 0   | 33  | 1483 Bridged IP LLC |
| Dubai              |                         | 0   | 50  | 1483 Bridged IP LLC |
| Egypt:             | TE-data                 | 0   | 35  | 1483 Bridged IP LLC |
| Egypt:             | Linkdsl                 | 0   | 35  | 1483 Bridged IP LLC |
| Egypt:             | Vodafone                | 8   | 35  | 1483 Bridged IP LLC |
| Finland            | Saunalahti              | 0   | 100 | 1483 Bridged IP LLC |
| Finland            | Elisa                   | 0   | 100 | 1483 Bridged IP LLC |
| Finland            | DNA                     | 0   | 100 | 1483 Bridged IP LLC |
| Finland            | Sonera                  | 0   | 35  | 1483 Bridged IP LLC |
| France             | Free                    | 8   | 36  | LLC                 |
| France (1)         | Orange                  | 8   | 35  | PPPoE LLC           |
| France (2)         |                         | 8   | 67  | PPPoE LLC           |
| France (3)         | SFR                     | 8   | 35  | PPPoA VC-MUX        |
| Germany            |                         | 1   | 32  | PPPoE LLC           |
| Hungary            | Sci-Network             | 0   | 35  | PPPoE LLC           |
| Iceland            | Islandssimi             | 0   | 35  | PPPoA VC-MUX        |
| Iceland            | Siminn                  | 8   | 48  | PPPoA VC-MUX        |
| India              | Airtel                  | 1   | 32  | 1483 Bridged IP LLC |
| India              | BSNL                    | 0   | 35  | 1483 Bridged IP LLC |
| India              | MTNL                    | 0   | 35  | 1483 Bridged IP LLC |
| T 1'               | RELIANCE                | 0   | 25  |                     |
| India              | COMMUNICATION           | 0   | 35  | PPPOE LLC           |
| India              | TATA INDICOM            | 0   | 32  | PPPOE LLC           |
| India              | CONNECT                 | 1   | 32  | PPPOE LLC           |
| Indonesia Speedy   |                         | 8   | 81  | PPPoE LLC           |
| Telkomnet          |                         | 0   | 01  |                     |
| Iran               | [Shatel]                | 0   | 35  | PPPOE LLC           |
|                    | Aria-Rasaneh-Tadbir     |     |     |                     |
| Iran               | Asia-Tech               | 0   | 35  | PPPOE LLC           |
| Iran               | Pars-Online (Tehran)    | 0   | 35  | PPPOE LLC           |
| Iran               | Pars-Online (Provinces) | 0   | 59  | PPPOE LLC           |
| Iran               | [Saba-Net]              | 0   | 35  | PPPOE LLC           |
|                    | Neda-Gostar-Saba        | -   |     |                     |
| Iran               | Pishgaman-Tose          | 0   | 35  | PPPOE LLC           |
| Iran               | Fan-Ava                 | 8   | 35  | PPPOE LLC           |
| Iran               | Datak                   | 0   | 35  | PPPOE LLC           |
| Iran               | Laser (General)         | 0   | 35  | PPPOE LLC           |
| Iran               | Laser (Privates)        | 0   | 32  | PPPOE LLC           |
| Iran               | Asr-Enteghal-Dadeha     | 8   | 35  | PPPOE LLC           |
|                    |                         | 106 |     |                     |

Tenda

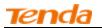

| Iran                       | Kara-Amin-Ertebat           | 0 | 33  | PPPOE LLC                |
|----------------------------|-----------------------------|---|-----|--------------------------|
| Iran                       | ITC                         | 0 | 35  | PPPOE LLC                |
| Iran (1)                   |                             | 0 | 35  | PPPoE LLC                |
| Iran (2)                   |                             | 8 | 81  | PPPoE LLC                |
| Iran                       | Dadegostar Asre Novin       | 0 | 33  | PPPOE LLC                |
| Israel                     |                             | 8 | 35  | PPPoA VC-MUX             |
| Israel(1)                  |                             | 8 | 48  | PPPoA VC-MUX             |
| Italy                      |                             | 8 | 35  | 1483 Bridged IP LLC      |
| Italy                      |                             | 8 | 35  | PPPoA VC-MUX             |
| Jamaica (1)                |                             | 8 | 35  | PPPoA VC-MUX             |
| Jamaica (2)                |                             | 0 | 35  | PPPoA VC-MUX             |
| Jamaica (3)                |                             | 8 | 35  | 1483 Bridged IP LLC SNAP |
| Jamaica (4)                |                             | 0 | 35  | 1483 Bridged IP LLC SNAP |
| Kazakhstan                 | Kazakhtelecom<br>«Megaline» | 0 | 40  | LLC/SNAP Bridging        |
| Kazakhstan                 |                             | 0 | 33  | PPPoA VC-MUX             |
| kuwait unitednetwork       |                             | 0 | 33  | 1483 Bridged IP LLC      |
| Malaysia                   | Streamyx                    | 0 | 35  | PPPOE LLC                |
| Malaysia                   |                             | 0 | 35  | PPPoE LLC                |
| Mexico                     | Telmex (1)                  | 8 | 81  | PPPoE LLC                |
| Mexico                     | Telmex (2)                  | 8 | 35  | PPPoE LLC                |
| Mexico                     | Telmex (3)                  | 0 | 81  | PPPoELLC                 |
| Mexico                     | Telmex (4)                  | 0 | 35  | PPPoELLC                 |
| morocco                    | IAM                         | 8 | 35  | РРРОЕ                    |
| Netherlands                | BBNED                       | 0 | 35  | PPPoA VC-MUX             |
| Netherlands                | MXSTREAM                    | 8 | 48  | 1483 Bridged IP LLC      |
| Netherlands                | BBNED                       | 0 | 35  | 1483 Bridged IP LLC      |
| Netherlands                | MX Stream                   | 8 | 48  | PPPoA VC-MUX             |
| New Zealand                | Xtra                        | 0 | 35  | PPPoA VC-MUX             |
| New Zealand                | Slingshot                   | 0 | 100 | PPPoA VC-MUX             |
| Orange Nyumbani<br>(Kenya) |                             | 0 | 35  | PPPoELLC                 |
| Pakistan (PALESTINE)       |                             | 8 | 35  | 1483 Bridged IP LLC      |
| Pakistan for PTCL          |                             | 0 | 103 | 1483 Bridged IP LLC      |
| Pakistan (cyber net)       |                             | 8 | 35  | PPPoELLC                 |
| Pakistan (linkDotnet)      |                             | 0 | 35  | PPPoA LLC                |
| Pakistan(PTCL)             |                             | 8 | 81  | PPPoE LLc                |
| Philippines(1)             |                             | 0 | 35  | 1483 Bridged IP LLC      |
| Philippines(2)             |                             | 0 | 100 | 1483 Bridged IP LLC      |
| Portugal                   |                             | 0 | 35  | PPPoE LLC                |
| Puerto Rico                | Coqui.net                   | 0 | 35  | PPPoALLC                 |
| RomTelecom Romania:        | 1 ·                         | 0 | 35  | 1483 Bridged IP LLC      |
| Russia                     | Rostel                      | 0 | 35  | PPPoE LLC                |
|                            | Kostel                      | U | 5.7 |                          |

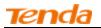

Wireless Modem Router

|                        |                                 |   |     | Wilciess Modelli Roda        |
|------------------------|---------------------------------|---|-----|------------------------------|
| Russia                 | VNTC                            | 8 | 35  | PPPoE LLC                    |
| Saudi Arabia (1)       |                                 | 0 | 33  | PPPoE LLC                    |
| Saudi Arabia (2)       |                                 | 0 | 35  | PPPoE LLC                    |
| Saudi Arabia (3)       |                                 | 0 | 33  | 1483 Bridged IP LLC          |
| Saudi Arabia (4)       |                                 | 0 | 33  | 1483 Routed IP LLC           |
| Saudi Arabia (5)       |                                 | 0 | 35  | 1483 Bridged IP LLC          |
| Saudi Arabia (6)       |                                 | 0 | 35  | 1483 Routed IP LLC           |
| Spain                  | Arrakis                         | 0 | 35  | 1483 Bridged IP VC-MUX       |
| Spain                  | Auna                            | 8 | 35  | 1483 Bridged IP VC-MUX       |
| Spain                  | Comunitel                       | 0 | 33  | 1483 Bridged IP VC-MUX       |
| Spain                  | Eresmas                         | 8 | 35  | 1483 Bridged IP VC-MUX       |
| Spain                  | Jazztel                         | 8 | 35  | IPOE VC-MUX                  |
| Spain                  | Jazztel ADSL2+ /<br>Desagregado | 8 | 35  | 1483 Bridged IP LLC-BRIDGING |
| Spain                  | OpenforYou                      | 8 | 32  | 1483 Bridged IP VC-MUX       |
| Spain                  | Tele2                           | 8 | 35  | 1483 Bridged IP VC-MUX       |
| Spain                  | Telefónica (España)             | 8 | 32  | 1483 Bridged IP LLC/SNAP     |
| Spain                  | Albura, Tiscali                 | 1 | 32  | PPPoA VC-MUX                 |
| Spain                  | Colt Telecom, Ola Internet      | 0 | 35  | PPPoA VC-MUX                 |
| Spain                  | EresMas, Retevision             | 8 | 35  | PPPoA VC-MUX                 |
| Spain                  | Telefonica (1)                  | 8 | 32  | PPPoE LLC                    |
| Spain                  | Telefonica (2), Terra           | 8 | 32  | 1483 Routed IP LLC           |
| Spain                  | Wanadoo (1)                     | 8 | 35  | PPPoA VC-MUX                 |
| Spain                  | Wanadoo (2)                     | 8 | 32  | PPPoE LLC                    |
| Spain                  | Terra                           | 8 | 32  | 1483 Bridged IP LLC/SNAP     |
| Spain                  | Terra                           | 8 | 32  | 1483 Bridged IP LLC/SNAP     |
| Spain                  | Uni2                            | 1 | 33  | 1483 Bridged IP VC-MUX       |
| Spain                  | Orange                          | 8 | 35  | 1483 Bridged IP VC-MUX       |
| Spain                  | Orange 20 Megas                 | 8 | 35  | LLC-BRIDGING                 |
| Spain                  | Orange                          | 8 | 32  | 1483 Bridged IP LLC/SNAP     |
| Spain                  | Ya.com                          | 8 | 32  | 1483 Bridged IP VC - MUX     |
| Spain                  | Ya.com                          | 8 | 32  | 1483 Bridged IP LLC/SNAP     |
| Spain                  | Wanadoo (3)                     | 8 | 32  | 1483 Routed IP LLC           |
| SpainWanadoo           |                                 | 8 | 32  | 1483 Bridged IP LLC          |
| Sri Lanka              |                                 | 0 | 25  |                              |
| Telecom-(SLT)          |                                 | 8 | 35  | PPPOE LLC                    |
| Sweden                 | Telenordia                      | 8 | 35  | PPPoE                        |
| Sweden                 | Telia                           | 8 | 35  | 1483 Routed IP LLC           |
| Switzerland            |                                 | 8 | 35  | 1483 Bridged IP LLC          |
| Switzerland            |                                 | 8 | 35  | PPPoE LLC                    |
| Telefónica (Argentina) |                                 | 8 | 35  | 1483 Bridged IP LLC-based    |
| Telefónica (Perú)      |                                 | 8 | 48  | 1483 Bridged IP VC-MUX       |
| Thailand               | TRUE                            | 0 | 100 | PPPoE LLC                    |
| Thailand               | ТОТ                             | 1 | 32  | PPPoE LLC                    |

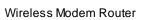

| Tenda             |                      |   |     | Wireless Modem Route |
|-------------------|----------------------|---|-----|----------------------|
| Thailand          | 3BB                  | 0 | 33  | PPPoE LLC            |
| Thailand          | Cat Telecom          | 0 | 35  | PPPoE LLC            |
| Thailand          | BuddyBB              | 0 | 35  | PPPoE LLC            |
| Trinidad & Tobago | TSTT                 | 0 | 35  | PPPoA VC-MUX         |
| Turkey (1)        |                      | 8 | 35  | PPPoE LLC            |
| Turkey (2)        |                      | 8 | 35  | PPPoA VC-MUX         |
| UAE (Al sahmil)   |                      | 0 | 50  | 1483 Bridged IP LLC  |
| United States     | 4DV.Net              | 0 | 32  | PPPoA VC-MUX         |
| United States     | All Tel (1)          | 0 | 35  | PPPoE LLC            |
| United States     | All Tel (2)          | 0 | 35  | 1483 Bridged IP LLC  |
| United States     | Ameritech            | 8 | 35  | PPPoALLC             |
| United States     | AT&T (1)             | 0 | 35  | PPPoE LLC            |
| United States     | AT&T (2)             | 8 | 35  | 1483 Bridged IP LLC  |
| United States     | AT&T (3)             | 0 | 35  | 1483 Bridged IP LLC  |
| United States     | August.net (1)       | 0 | 35  | 1483 Bridged IP LLC  |
| United States     | August.net (2)       | 8 | 35  | 1483 Bridged IP LLC  |
| United States     | BellSouth            | 8 | 35  | PPPoELLC             |
| United States     | Casstle.Net          | 0 | 96  | 1483 Bridged IP LLC  |
| United States     | CenturyTel (1)       | 8 | 35  | PPPoELLC             |
| United States     | CenturyTel (2)       | 8 | 35  | 1483 Bridged IP LLC  |
| United States     | Coqui.net            | 0 | 35  | PPPoALLC             |
| United States     | Covad                | 0 | 35  | PPPoE LLC            |
| United States     | Earthlink (1)        | 0 | 35  | PPPoE LLC            |
| United States     | Earthlink (2)        | 8 | 35  | PPPoE LLC            |
| United States     | Earthlink (3)        | 8 | 35  | PPPoE VC-MUX         |
| United States     | Earthlink (4)        | 0 | 32  | PPPoALLC             |
| United States     | Eastex               | 0 | 100 | PPPoALLC             |
| United States     | Embarq               | 8 | 35  | 1483 Bridged IP LLC  |
| United States     | Frontier             | 0 | 35  | PPPoELLC             |
| United States     | Grande ommunications | 1 | 34  | PPPoE LLC            |
| United States     | GWI                  | 0 | 35  | 1483 Bridged IP LLC  |
| United States     | Hotwire              | 0 | 35  | 1483 Bridged IP LLC  |
| United States     | Internet Junction    | 0 | 35  | 1484 Bridged IP LLC  |
| United States     | PVT                  | 0 | 35  | 1485 Bridged IP LLC  |
| United States     | QWest (1)            | 0 | 32  | PPPoALLC             |
| United States     | QWest (2)            | 0 | 32  | PPPoA VC-MUX         |
| United States     | QWest (3)            | 0 | 32  | 1483 Bridged IP LLC  |
| United States     | QWest (4)            | 0 | 32  | PPPoE LLC            |
| United States     | SBC (1)              | 0 | 35  | PPPoE LLC            |
| United States     | SBC (2)              | 0 | 35  | 1483 Bridged IP LLC  |
| United States     | SBC (3)              | 8 | 35  | 1483 Bridged IP LLC  |
| United States     | Sonic                | 0 | 35  | 1484 Bridged IP LLC  |
| United States     | SouthWestern Bell    | 0 | 35  | 1483 Bridged IP LLC  |
| United States     | Sprint (1)           | 0 | 35  | PPPoALLC             |

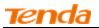

Wireless Modem Router

| United States      | Sprint (2)                    | 8 | 35 | PPPoE LLC             |
|--------------------|-------------------------------|---|----|-----------------------|
| United States      | Sprint Territory              | 0 | 35 | PPPoE LLC             |
| United States      | SureWest<br>Communications(1) | 0 | 34 | 1483 Bridged LLC Snap |
| United States      | SureWest<br>Communications(2) | 0 | 32 | PPPoE LLC             |
| United States      | SureWest<br>Communications(3) | 0 | 32 | PPPoA LLC             |
| United States      | Toast.Net                     | 0 | 35 | PPPoE LLC             |
| United States      | Uniserv                       | 0 | 33 | 1483 Bridged IP LLC   |
| United States      | US West                       | 0 | 32 | PPPoA VC-MUX          |
| United States      | Verizon (1)                   | 0 | 35 | PPPoE LLC             |
| United States      | Verizon (2)                   | 0 | 35 | 1483 Bridged IP LLC   |
| United States      | Windstream                    | 0 | 35 | PPPoE LLC             |
| United States      | Verizon (2)                   | 0 | 35 | 1483 Bridged IP LLC   |
| United Kingdom (1) |                               | 0 | 38 | PPPoA VC-MUX          |
| United Kingdom (2) |                               | 0 | 38 | PPPoE LLC             |
| United Kingdom     | AOL                           | 0 | 38 | PPPoE VC-MUX          |
| United Kingdom     | Karoo                         | 1 | 50 | PPPoA LLC             |
| UK                 |                               | 0 | 38 | 1483 Bridged IP LLC   |
| Uzbekistan         | Sharq Stream                  | 8 | 35 | PPPoE LLC             |
| Uzbekistan         | Sarkor                        | 0 | 33 | PPPoE LLC             |
| Uzbekistan         | TShTT                         | 0 | 35 | PPPoE LLC             |
| Venezuela          | CANTV                         | 0 | 33 | 1483 Routed IP LLC    |
| Vietnam            |                               | 0 | 35 | PPPoE LLC             |
| Vietnam            | VDC                           | 8 | 35 | PPPoE LLC             |
| Vietnam            | Viettel                       | 8 | 35 | PPPoE LLC             |
| Vietnam            | FPT                           | 0 | 33 | PPPoE LLC             |
|                    |                               |   |    |                       |

## **Appendix 5 Regulatory Compliance Information**

# CE

#### CE Mark Warning

This is a Class B product. In a domestic environment, this product may cause radio interference, in which case the user may be required to take adequate measures. This device complies with EU 1999/5/EC.

NOTE: (1) The manufacturer is not responsible for any radio or TV interference caused by unauthorized modifications to this equipment. (2) To avoid unnecessary radiation interference, it is recommended to use a shielded RJ45 cable.

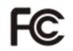

#### FCC Statement

This device complies with Part 15 of the FCC Rules. Operation is subject to the following two conditions: (1) This device may not cause harmful interference, and (2) this device must accept any interference received, including interference that may cause undesired operation.

This equipment has been tested and found to comply with the limits for a Class B digital device, pursuant to Part 15 of the FCC Rules. These limits are designed to provide reasonable protection against harmful interference in a residential installation. This equipment generates, uses and can radiate radio frequency energy and, if not installed and used in accordance with the instructions, may cause harmful interference to radio communications. However, there is no guarantee that interference will not occur in a particular installation. If this equipment does cause harmful interference to radio or television reception, which can be determined by turning the equipment off and on, the user is encouraged to try to correct the interference by one of the following measures:

- Reorient or relocate the receiving antenna.
- Increase the separation between the equipment and receiver.
- Connect the equipment into an outlet on a circuit different from that to which the receiver is connected.
- Consult the dealer or an experienced radio/TV technician for help.

**FCC Caution:** Any changes or modifications not expressly approved by the party responsible for compliance could void the user's authority to operate this equipment.

This transmitter must not be co-located or operating in conjunction with any other antenna or transmitter.

The manufacturer is not responsible for any radio or TV interference caused by unauthorized modifications to this equipment.

Radiation Exposure Statement

This equipment complies with FCC radiation exposure limits set forth for an uncontrolled environment. This equipment should be installed and operated with minimum distance 20cm between the radiator & your body.

**NOTE:** (1) The manufacturer is not responsible for any radio or TV interference caused by unauthorized modifications to this equipment. (2) To avoid unnecessary radiation interference, it is recommended to use a shielded RJ45 cable.